# **SAILOR 6110 mini-C GMDSS**

COBHAM

**User manual**

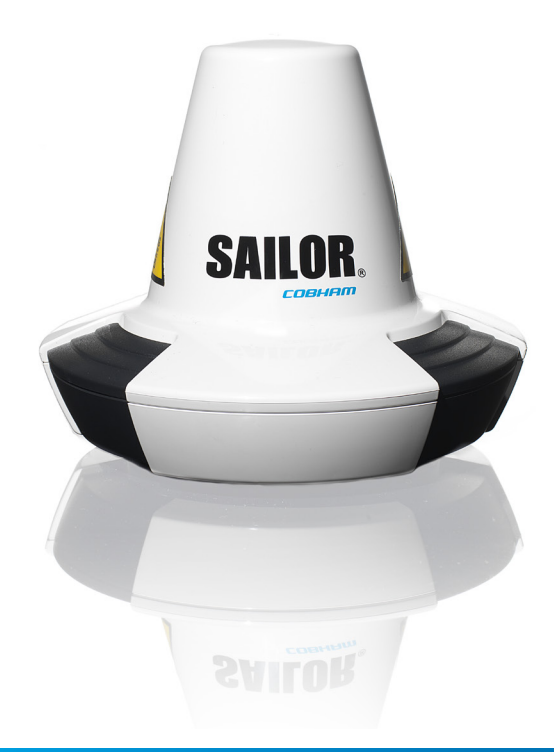

# **SAILOR 6110 mini-C GMDSS**

# User manual

**Document number:** 98-154172-B **Release date:** August 30, 2017

### **Disclaimer**

Any responsibility or liability for loss or damage in connection with the use of this product and the accompanying documentation is disclaimed by Thrane & Thrane A/S. The information in this manual is provided for information purposes only, is subject to change without notice and may contain errors or inaccuracies. Manuals issued by Thrane & Thrane A/S are periodically revised and updated. Anyone relying on this information should acquire the most current version e.g. from [www.cobham.com/satcom,](http://www.cobham.com/satcom) **Cobham SYNC Partner Portal**, or from the distributor. Thrane & Thrane A/S is not responsible for the content or accuracy of any translations or reproductions, in whole or in part, of this manual from any other source. In the event of any discrepancies, the English version shall be the governing text.

Thrane & Thrane A/S is trading as Cobham SATCOM.

### **Copyright**

© 2017 Thrane & Thrane A/S. All rights reserved.

### **Manufacturer address**

Thrane & Thrane A/S, Lundtoftegaardsvej 93 D, DK-2800, Kgs. Lyngby, Denmark

### **GPL notification**

The software included in this product contains copyrighted software that is licensed under the GPL/LGPL. A copy of those licenses is included in this document in the last appendix.

You may obtain the complete corresponding source code from us for a period of three years after our last shipment of this product, by sending a money order or check for DKK 50 to:

SW Technology/GPL Compliance, Cobham SATCOM (Thrane & Thrane A/S), Lundtoftegaardsvej 93D 2800 Kgs. Lyngby DENMARK

Write "source for <product name>" in the memo line of your payment (replace <product name> with the name of your product, e.g. "SAILOR 3027 GMDSS Terminal"). This offer is valid to anyone in receipt of this information.

[http://www.cobham.com/communications-and-connectivity/satcom/free](http://www.cobham.com/communications-and-connectivity/satcom/free-and-open-source-software-foss)[and-open-source-software-foss](http://www.cobham.com/communications-and-connectivity/satcom/free-and-open-source-software-foss)

### **Warranties**

Any attempt to install or execute software not supplied by Cobham SATCOM on the devices in this system will result in the warranty being void. Any attempt to modify the software on these devices in a way not specified by Cobham SATCOM will result in the warranty being void.

### **Trademark Acknowledgements**

- **Inmarsat** is a registered trademark of the International Maritime Satellite Organisation (IMSO) and is licensed by IMSO to Inmarsat Limited and Inmarsat Ventures plc.
- **SAILOR** is a registered trademark of Thrane & Thrane A/S in the European Union, the United States and other countries.
- Other product and company names mentioned in this manual may be trademarks or trade names of their respective owners.

## **Safety summary**

The following general safety precautions must be observed during all phases of operation, service and repair of this equipment. Failure to comply with these precautions or with specific warnings elsewhere in this manual violates safety standards of design, manufacture and intended use of the equipment. Thrane & Thrane A/S assumes no liability for the customer's failure to comply with these requirements.

#### **Observe marked areas**

Under extreme heat conditions do not touch areas of the units that are marked with this symbol, as it may result in injury.

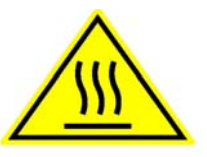

#### **Microwave radiation hazards**

During transmission the antenna in this system radiates Microwave Power. This radiation may be hazardous to humans close to the antenna. When the system is powered, make sure that nobody gets closer than the recommended minimum safety distance of 0.3 m (1 ft.).

#### **Dangers de rayonnements micro-ondes**

Lors de transmissions, l'antenne émet des rayons micro-ondes puissants. Ce rayonnement peut être dangereux pour les personnes à proximité de l'antenne. Lorsque le système est sous tension, assurez-vous que personne ne s'approche à moins de 0,3 m (1 pi.) de l'antenne, la distance de sécurité minimale recommandée.

#### **Keep away from live circuits**

Operating personnel must not remove equipment covers. Only qualified maintenance personal must make component replacement and internal adjustment. Under certain conditions, dangerous voltages may exist even with the cable removed. To avoid injuries, always disconnect power and discharge circuits before touching them.

#### **Compass safe distance**

Minimum safety distance: 5 m from the SAILOR 3027 GMDSS Terminal.

# **About the manual**

### **Naming conventions**

The following naming conventions are used for the SAILOR 6110 mini-C GMDSS in this manual:

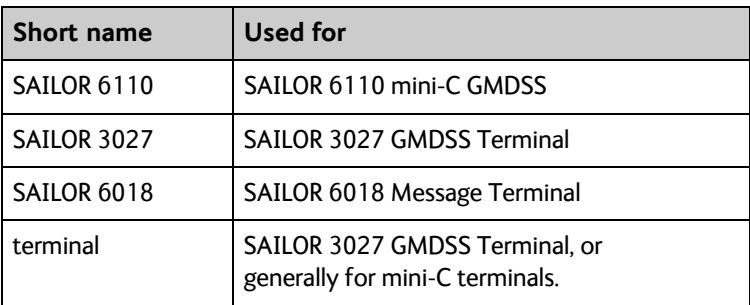

### **Intended readers**

This manual is a user manual for the SAILOR 6110 mini-C GMDSS. The manual is intended for anyone who is using or intends to use this system. No specific skills are required to operate the SAILOR 6110. However, it is important that you observe all safety requirements listed in the beginning of this manual, and operate the system according to the guidelines in this manual.

#### **Manual overview**

Note that this manual does not cover installation of the system. For information on installation, refer to *[SAILOR 6110 mini-C GMDSS, Installation](#page-7-0)  [manual \(with SAILOR 6018 Message Terminal\)](#page-7-0) [\[1\]](#page-7-1)*.

This manual covers the SAILOR 6110 with the SAILOR 6018 Message Terminal. For information specific to the SAILOR 6006 Message Terminal, refer to the manuals *[\[8\]](#page-7-2)*, *[\[9\]](#page-7-3)* and *[\[10\]](#page-7-4)*.

Part numbers for related manuals are listed in the next section.

This manual has the following chapters:

- *[Introduction](#page-12-0)* contains an overview of the SAILOR 6110 and a brief description of each unit in the system.
- *[Get started](#page-22-0)* explains how start up the system. It also contains a short guide to the most important functions.
- *[Operation](#page-30-0)* explains how to set up and use the system with a SAILOR 6018 Message Terminal.
- *[Service](#page-98-0)* contains information on software update and a short troubleshooting guide and explains how to check the status of the system.

## <span id="page-7-5"></span>**Related documents**

<span id="page-7-6"></span><span id="page-7-1"></span><span id="page-7-0"></span>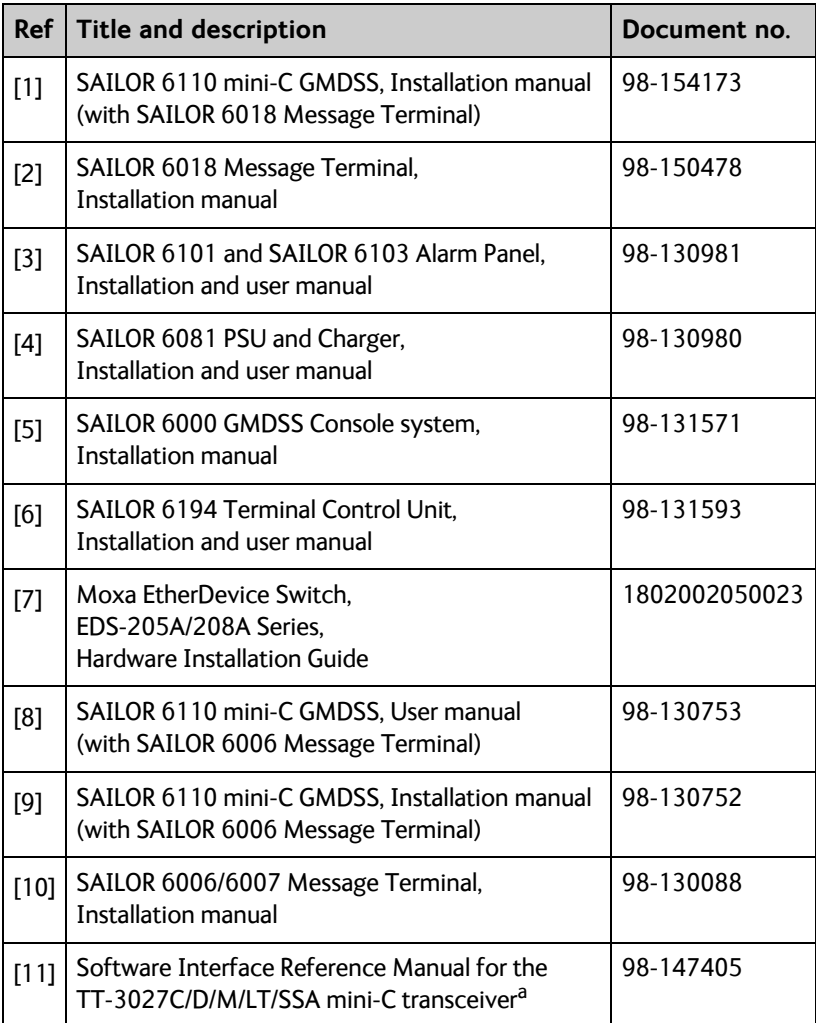

<span id="page-7-4"></span><span id="page-7-3"></span><span id="page-7-2"></span>a. Only available for certified partners.

## **Typography**

In this manual, typography is used as indicated below:

**Bold** is used for the following purposes:

- To emphasize words. Example: "Do **not** touch the antenna".
- To indicate what the user should select in the user interface. Example: "Select **SETTINGS** > **LAN**".

**Italic** is used to emphasize the paragraph title in cross-references.

Example: "For further information, see *Connecting Cables* on page...".

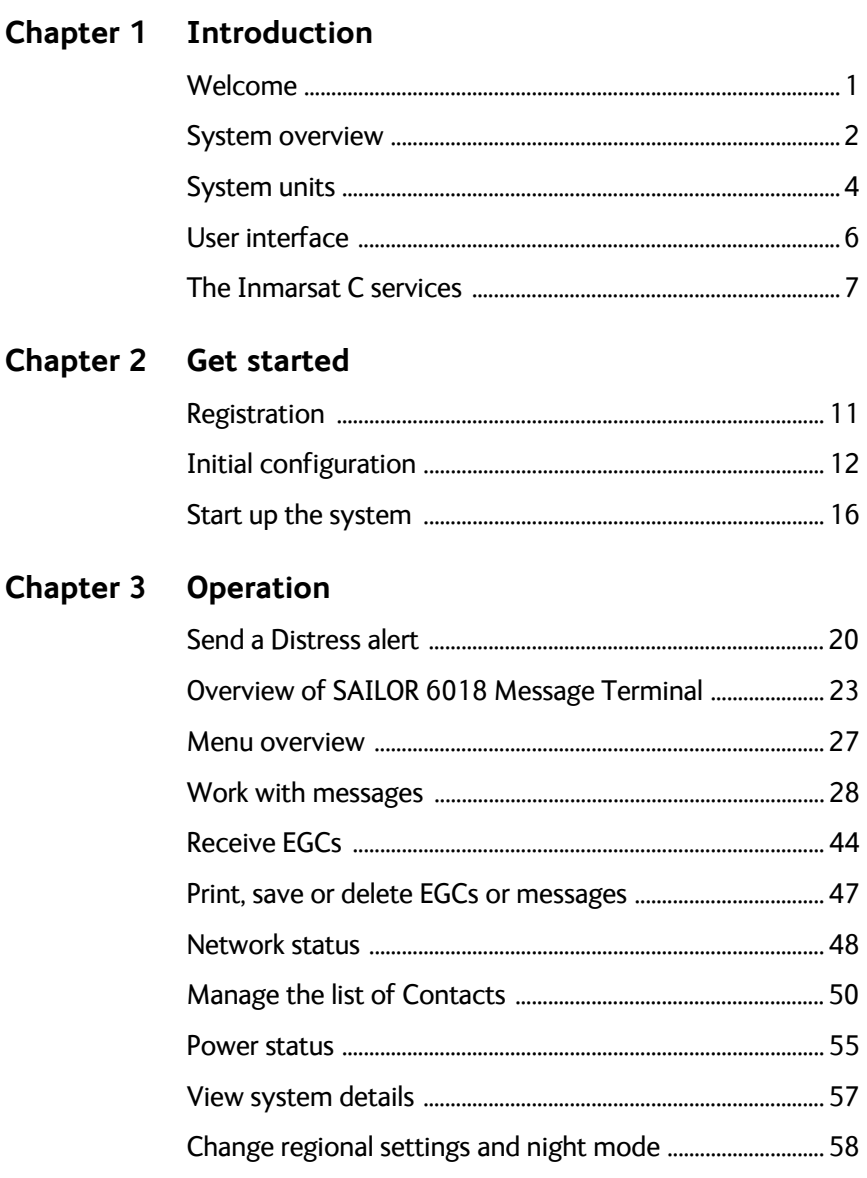

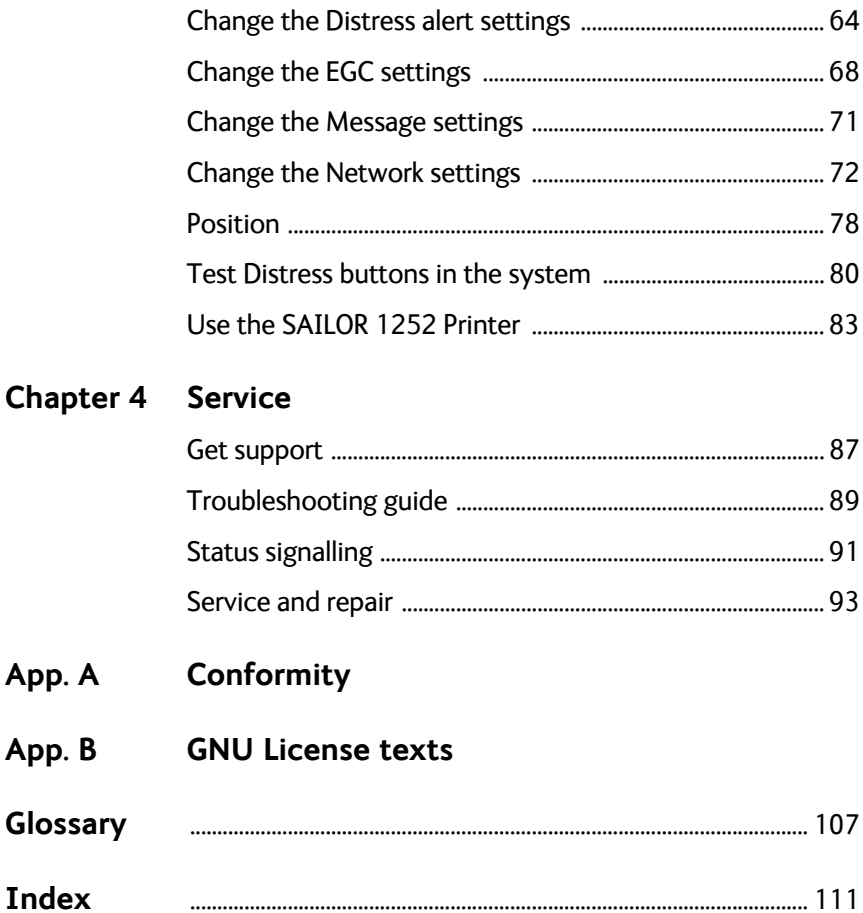

# Chapter 1

# <span id="page-12-1"></span><span id="page-12-0"></span>**Introduction**

# <span id="page-12-2"></span>**Welcome**

Congratulations on the purchase of your SAILOR 6110 mini-C GMDSS!

With the SAILOR 6110 mini-C GMDSS you can send and receive data, including Distress alerts, via satellite through the Inmarsat C network.

The drawing below shows an example of a SAILOR 6110 mini-C GMDSS.

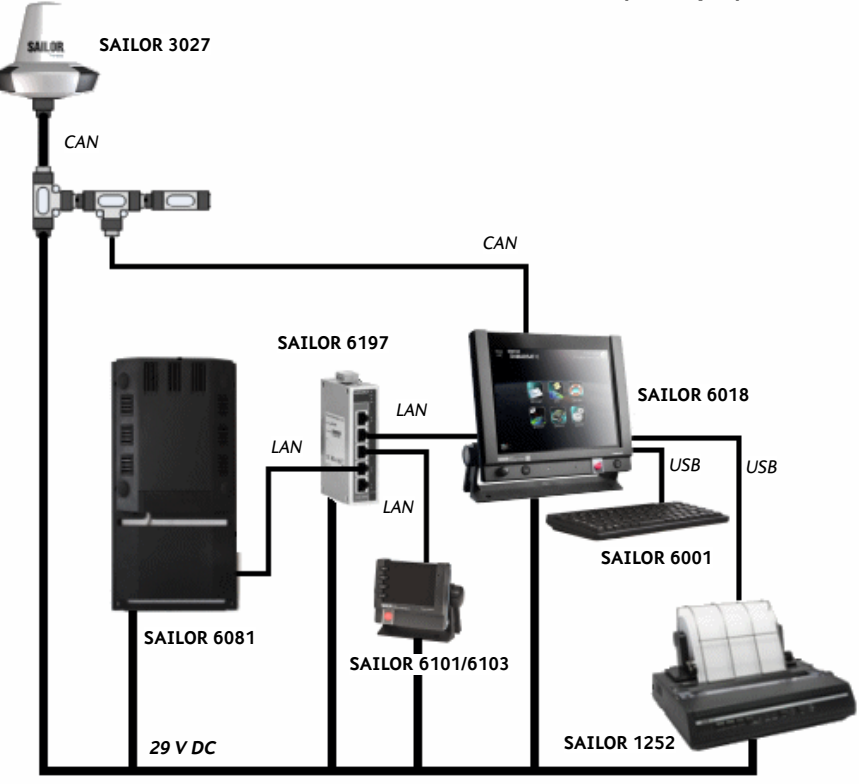

## **SAILOR 6110 mini-C GMDSS (example)**

This chapter has the following sections:

- *[System overview](#page-13-0)*
- *[System units](#page-15-0)*
- *[User interface](#page-17-0)*
- *[The Inmarsat C services](#page-18-0)*

# <span id="page-13-0"></span>**System overview**

## **GMDSS**

Global Maritime Distress and Safety System or GMDSS is a communication system to enhance safety at sea. This global system comprises both radio and satellite based technology carriers, and is currently mandatory for all vessels of over 300 GT and vessels otherwise included in SOLAS (the International Convention for the Safety of Life at Sea).

Overall satcom GMDSS service is operated by Inmarsat and overseen by IMSO, the International Mobile Satellite Organization and adheres to the IMO, the International Maritime Organization.

The SAILOR 6110 is a GMDSS approved communication system designed for use with the Inmarsat C satellite network.

## **The SAILOR 6110 mini-C GMDSS**

The Inmarsat C satellite network is the link between the SAILOR 6110 and the destination office. It uses four geostationary satellites to cover the world. For each satellite there is an NCS, Network Coordination Station, handling registration of the mobile unit (in this case the SAILOR 3027) in the Inmarsat C system.

Each NCS is associated with a number of LESes, Land Earth Stations, which handle the transmission between the mobile units and the destination office.

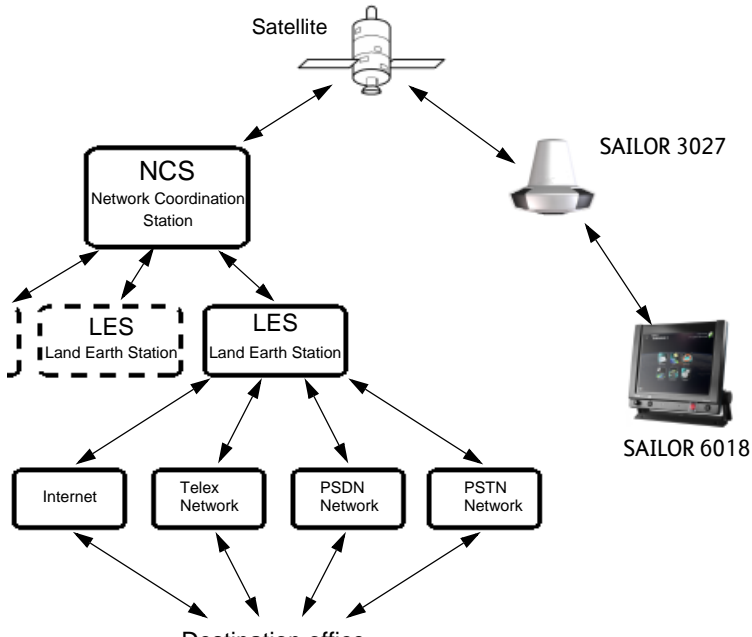

Destination office

The SAILOR 3027 is connected to a SAILOR 6018 Message Terminal, where you can read and write messages and send Distress alerts. This communication is transmitted via the SAILOR 3027 to/from the Inmarsat C satellite network.

# <span id="page-15-0"></span>**System units**

The basic SAILOR 6110 consists of the following units:

- SAILOR 3027 GMDSS Terminal Contains both transceiver, GPS receiver and omnidirectional antenna for the Inmarsat C system. Connects to other equipment, primarily the SAILOR 6018, through a CAN interface carrying both power and bi-directional communication.
- SAILOR 6018 Message Terminal. Enables you to send and receive messages, send Distress alerts, monitor system status and test the system. The SAILOR 6018 has a touchscreen interface and comes with a SAILOR 6001 keyboard.
- SAILOR 1252 Printer. Prints messages and reports from the SAILOR 6018.
- SAILOR 6101/6103 Alarm Panel. Enables you to send Distress alerts and show visible and audible indication of incoming Distress messages.

For a more detailed description of the units, refer to the installation manual for the SAILOR 6110 mini-C GMDSS and the manuals for the respective units. See *[Related documents](#page-7-5)* on page vi.

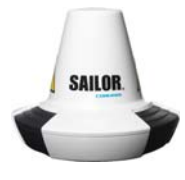

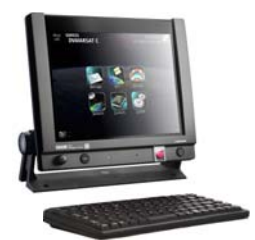

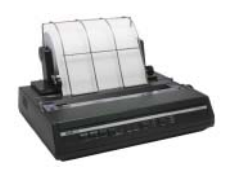

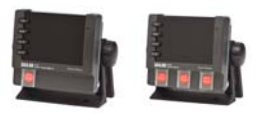

## **SSA option**

The Ship Security Alert System provides ships with alarm buttons, which can be activated in case of a piracy or terrorist attack. The alarm is a covert signal that has no sound and no flashing lights, so it is not seen nor heard by any intruders on board the ship.

The SSA option consists of the SAILOR 6194 Terminal Control Unit and three to six SSA alarm buttons and one test button. It connects to the SAILOR 6110 system through the CAN interface. The CAN interface also provides the power for the SSA option.

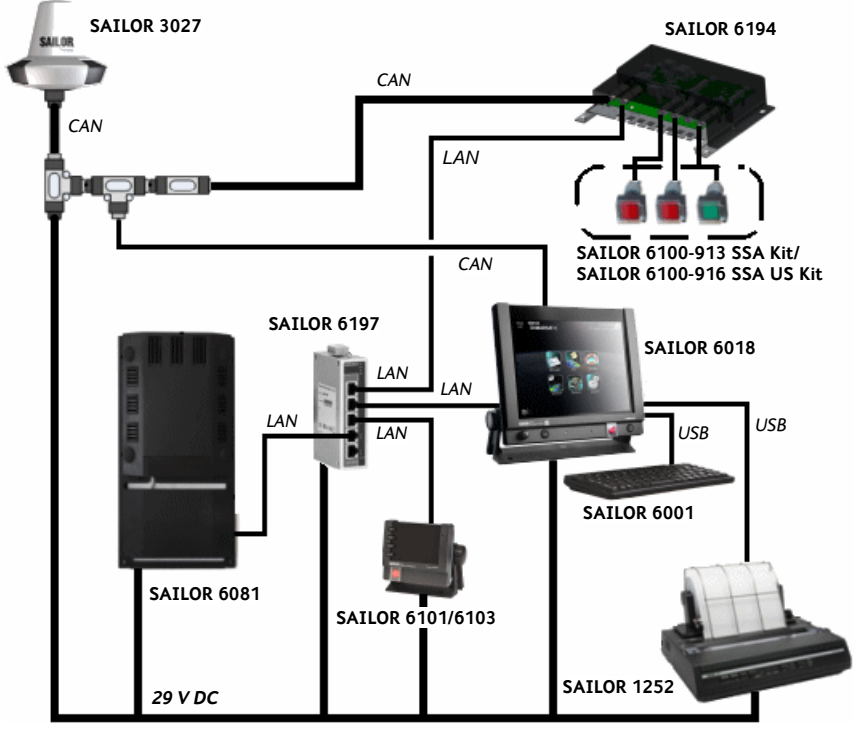

## **SAILOR 6110 mini-C GMDSS with SSA**

For further information on the SSA option, refer to the manual for the SAILOR 6194 Terminal Control Unit *[\[6\]](#page-7-6)*.

## <span id="page-17-0"></span>**User interface**

The main user interface for the SAILOR 6110 is in the SAILOR 6018 Message Terminal. With the SAILOR 6018 Message Terminal you can send and receive messages, send Distress alerts, view system status and configure the system.

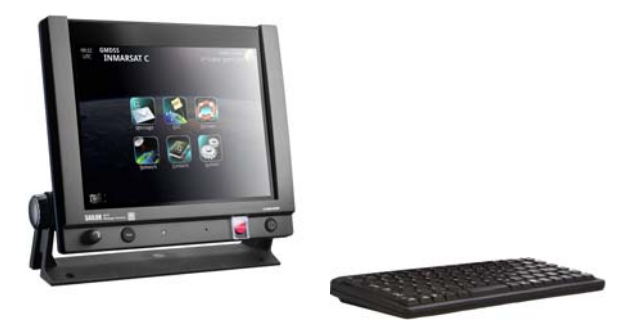

The SAILOR 6018 has a touch-screen for operating the system. You can also use the SAILOR 6001 keyboard, which is mandatory in GMDSS.

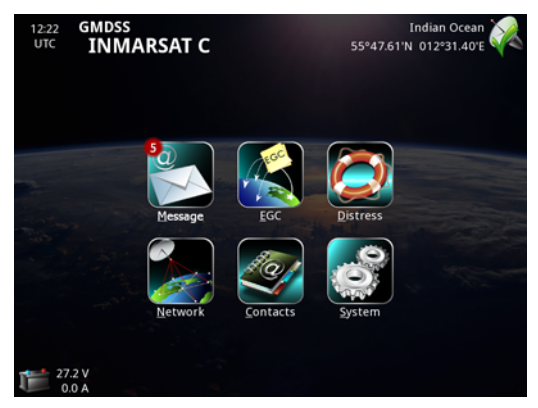

The SAILOR 6018 also has a Distress button, a Mute button, a Power button and a Dim knob. For details on the buttons, see *[Buttons in the front panel](#page-34-1)* [on page 23](#page-34-1).

For details on how to use the SAILOR 6018, see *Operation* [on page 19](#page-30-0). To get started with the SAILOR 6110, see *Get started* [on page 11.](#page-22-0)

# <span id="page-18-2"></span><span id="page-18-0"></span>**The Inmarsat C services**

The SAILOR 3027 supports the following services through the Inmarsat C system. For a description of these services, see the next sections.

- *[Distress alerts and Distress priority messages](#page-18-1)*
- *[Enhanced Group Call \(EGC\)](#page-19-0)*
- *[Message transmission](#page-20-0)*
- *[Position reports](#page-20-1)*
- *[Data reports and polling](#page-21-0)*

## <span id="page-18-1"></span>**Distress alerts and Distress priority messages**

If a ship or a crew is in grave and imminent danger, the crew can use the SAILOR 6110 to send a Distress alert by pushing a dedicated Distress button.

The alert contains information on the terminal's ID (ID of the SAILOR 3027), addressed LES, date/time of alert, ship's position, course, speed, time of last position update, nature of Distress, flag and speed update.

All Distress alerts are automatically routed through the addressed LES to an associated Maritime Rescue Coordination Centre (MRCC), which will establish communication with the ship and launch the Search And Rescue (SAR) operation the ship may need.

After sending the initial Distress alert, if time permits, it is possible to send a more detailed Distress priority message to give more details about the Distress event and ask for the required assistance.

The Distress priority message should be sent via the same LES as the Distress alert, to ensure that it is delivered automatically to the same MRCC.

## <span id="page-19-0"></span>**Enhanced Group Call (EGC)**

Two EGC services are available:

• EGC SafetyNET - the international safety service, which allows authorised maritime safety information (MSI) providers, such as meteorological offices, hydrographic officers and MRCCs to broadcast messages to all ships in certain geographical areas.

MSI includes navigational and meteorological warnings, meteorological forecasts and other urgent safety-related information, which is addressed to all ships in NAVAREA / METAREA, user-defined circular or rectangular area or coastal area.

Reception of SafetyNET messages is a mandatory function of the GMDSS equipment that is required to be carried in certain ships under the provision of the International Maritime Organisation's Safety Of Life At Sea (SOLAS) convention.

• EGC FleetNET - the international commercial service, which allows authorised information providers, such as commercial subscription services, shipping companies or governments to broadcast messages to selected groups of vessels, each of which has registered with the information provider and been added to a FleetNET closed group / network. The mobile terminals on these groups of vessels are identified by an ENID (EGC Network IDentification) common to the group. For further information on EGC via Inmarsat C read the Inmarsat Maritime Communications Handbook, Chapter 6, or visit the Inmarsat Maritime Safety Services website at [www.inmarsat.com](http://www.inmarsat.com).

#### <span id="page-20-0"></span>**Message transmission**

**Ship to shore:** Text and data from the SAILOR 3027 can be sent to:

- An e-mail address
- Any telex or fax (text, one way only) number
- Any computer connected to the public telephone and data networks (PSTN and PSDN), using a telephone modem number
- Another Inmarsat C / mini-C terminal
- A Short (or Special) Access Code (SAC).

The maximum message size is 10 kb for the SAILOR 3027.

**Shore to ship:** Text and data can be sent via telex, e-mail and the data and telephone (PSDN / PSTN) networks. To be able to send messages to ships, a shore-based message originator needs to be registered (to have a commercial service agreement) with an Inmarsat C service provider of their choice.

**Ship to ship:** Messages can also be sent in a ship-to-ship direction from one mini-C terminal to another.

#### <span id="page-20-1"></span>**Position reports**

The SAILOR 3027 is integrated with a Global Navigational Satellite System (GNSS) receiver to provide highly reliable, round-the-clock position information of the ship, which can be used for position reporting.

The position reporting service is based on using the data reporting and polling protocol and allows a shore-based subscriber (base station or shipping company) to request position information from a vessel, as a single report or automatic reception at fixed intervals, e.g. every six hours.

The SAILOR 3027 can also be programmed to send regular position reports to any desired destination.

The position report includes ship's identity, latitude, longitude, course, speed, date / time of the position report and time of the last position update.

With the SAILOR 3027, the report is sent to a DNID (Data Network IDentifier) that is effectively a mailbox created on some LESes. The SAILOR 3027 sends its reports to this mailbox and other tracking systems can then access and empty the mailbox. The SAILOR 3027 supports up to 64 DNIDs.

Up to 255 mobile terminals can use the same DNID, and the specific terminal is identified by a member number between 1 and 255.

The DNID must be created on the LES before the position-reporting feature can be used. Once the DNID account is created, the LES can download the DNID information to the desired terminals, thereby enabling them to send reports to the DNID.

## <span id="page-21-0"></span>**Data reports and polling**

Inmarsat C users may need to acquire information (short data reports) from vessels, or to collect data automatically at fixed or variable intervals.

The data reporting service allows for the transmission of information, in packets of up to 32 bytes on request or at prearranged intervals from the SAILOR 3027, to shore-based customers.

Polling allows shore-based subscribers to interrogate a SAILOR 3027 or a group of terminals by sending a special polling command. The polling command instructs the SAILOR 3027 or a group of terminals to send a data report immediately, start sending regular reports, change transmission schedule of reports or perform another task of the polled terminal(s).

# Chapter 2

# <span id="page-22-1"></span><span id="page-22-0"></span>Get started

This chapter explains how to register, start up and log on your SAILOR 6110. It has the following sections:

- *[Registration](#page-22-2)*
- *[Initial configuration](#page-23-0)*
- *[Start up the system](#page-27-0)*

## <span id="page-22-2"></span>**Registration**

Before using the SAILOR 3027 GMDSS Terminal on the Inmarsat-C system you must register the terminal. In most cases the distributor has already filled in the Service Activation Registration Form (SARF) for your SAILOR 3027 when you receive the terminal.

For details on registration, see the Installation manual for the SAILOR 6110.

After registration you must use a SAILOR 6018 Message Terminal to set up the mobile number in the SAILOR 3027. See *[Set the mobile number in the](#page-83-1)  [SAILOR 3027](#page-83-1)* on page 72.

## <span id="page-23-0"></span>**Initial configuration**

**Note** The initial configuration may already have been done during installation of the system. If so, you can skip this section.

#### **To select the Inmarsat C application**

The first time the SAILOR 6018 is switched on, you are asked to select which Message Terminal application to use. The SAILOR 6018 Message Terminal can run Radiotelex or Inmarsat C.

1. If it is the first time, the SAILOR 6018 starts up on the **Select application** page.

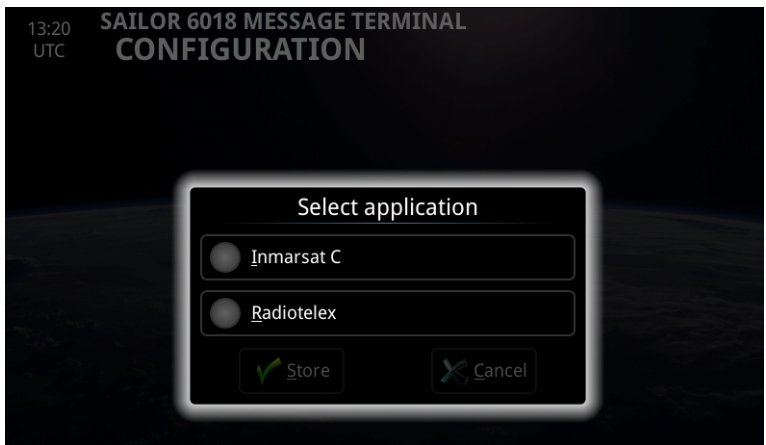

2. Select **Inmarsat C** and tap **Store**.

When you have selected and stored **Inmarsat C**, the SAILOR 6018 automatically restarts with the Inmarsat C application.

If, at a later stage, you want to switch between the Radiotelex and Inmarsat C applications, do as follows:

1. During startup of the SAILOR 6018 and before the main screen appears, push the **Mute** button.

The **CONFIGURATION** page opens.

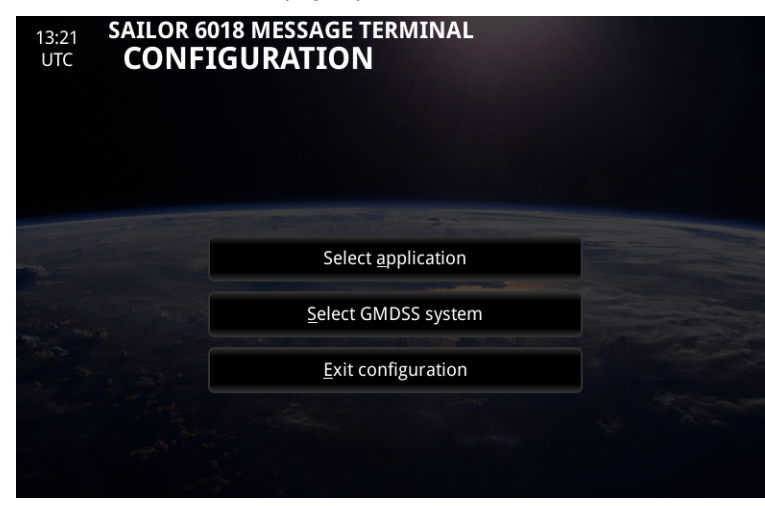

- 2. Select **Select application**.
- 3. Select the application you want to use and tap **Store**.
- 4. If you want to configure a duplicated system, select **Select GMDSS system** and continue as described in the next section. If not, select **Exit configuration**.

## **To configure a duplicated SAILOR 6110 mini-C GMDSS**

If you have a duplicated system, you have to set up which is the primary and which is the duplicated SAILOR 6110. On the SAILOR 6018 in the primary system, do as follows:

- 1. During startup of the SAILOR 6018 and before the main screen appears, push the **Mute** button.
- 2. To configure a duplicated system, select **Select GMDSS system**.

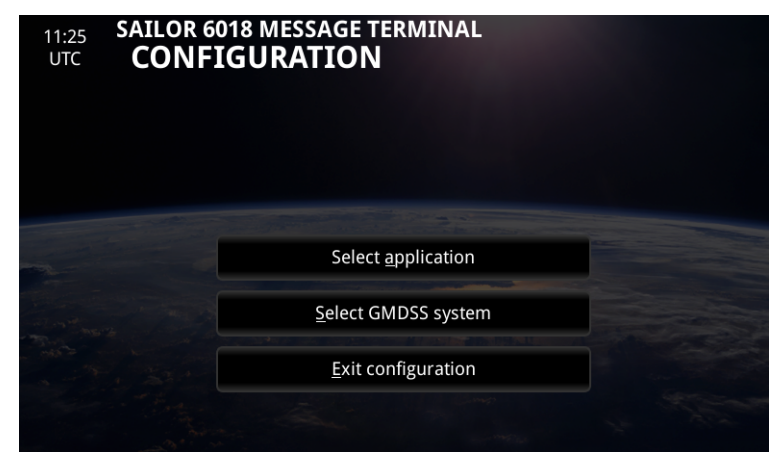

3. Type in the password if you are prompted. The password is 1234.

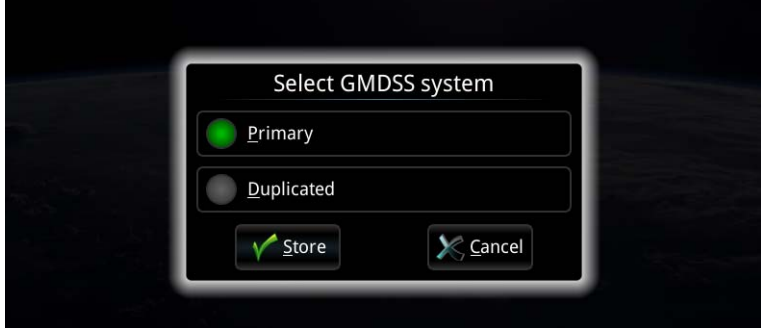

- 4. Select **Primary** and tap **Store**.
- 5. On the SAILOR 6018 of the duplicated system, repeat steps 1 through 4, but select **Duplicated** instead of Primary in step 4.

In the SAILOR 6018, under **System** > **About**, you can see whether the system is a Primary or Duplicated system.

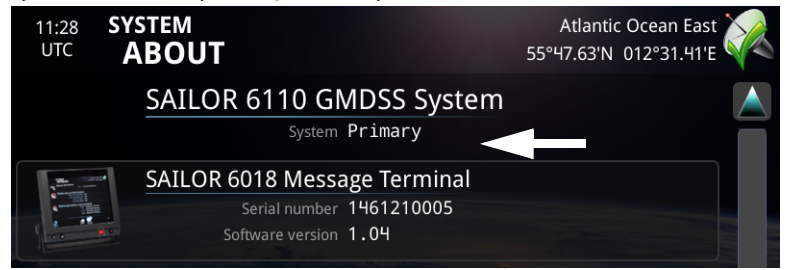

If you have an Alarm Panel in the system, the primary and duplicated systems will appear in the Alarm Panel as Inm-C 1 and Inm-C 2 respectively.

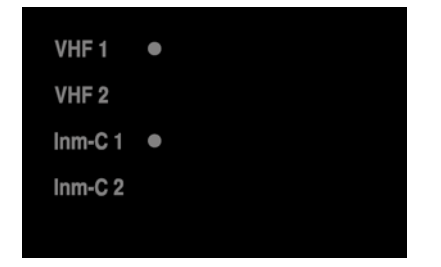

## **Mobile number (Network ID)**

When the SAILOR 3027 GMDSS Terminal is registered at the Inmarsat Service Provider (ISP), the ISP returns a mobile number for the SAILOR 3027. This mobile number must be entered in the SAILOR 3027 to enable it for use in the Inmarsat C network. To check the number or to enter a new mobile number, select **Network > Settings** in the SAILOR 6018. For details, see *[Set the mobile number in the SAILOR 3027](#page-83-1)* on [page 72.](#page-83-1)

# <span id="page-27-0"></span>**Start up the system**

## **Power the system**

When all units are connected correctly and you have registered the SAILOR 3027, do as follows to power the system:

- 1. Make sure the power source is on.
- 2. Switch on the SAILOR 6018.
	- Use the power switch in the right side of the SAILOR 6018, or
	- if you have installed a remote on/off switch, use that instead.

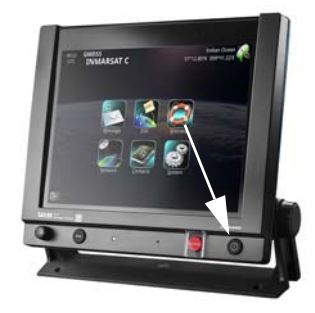

**Indian Ocean** 

55°47.61'N 012°31.40'E

The SAILOR 6018 starts up and sends a signal to switch on the SAILOR 3027. The SAILOR 6018 shows the current status in the upper right corner of the display.

For an overview of the user interface, see *[Overview of the screen](#page-35-0)* on [page 24](#page-35-0).

## **Log into the satellite network**

The SAILOR 3027 logs into the Inmarsat C network automatically at startup. The upper right corner of the display shows if the system is logged on.

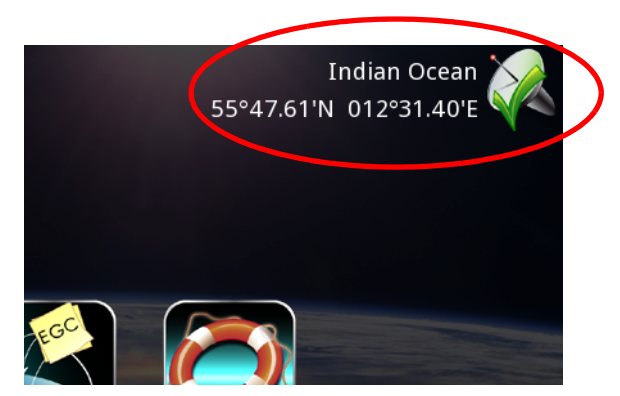

If, however, the selected satellite is no longer available, you must manually select another satellite to log into.

To log into the satellite network manually, do as follows:

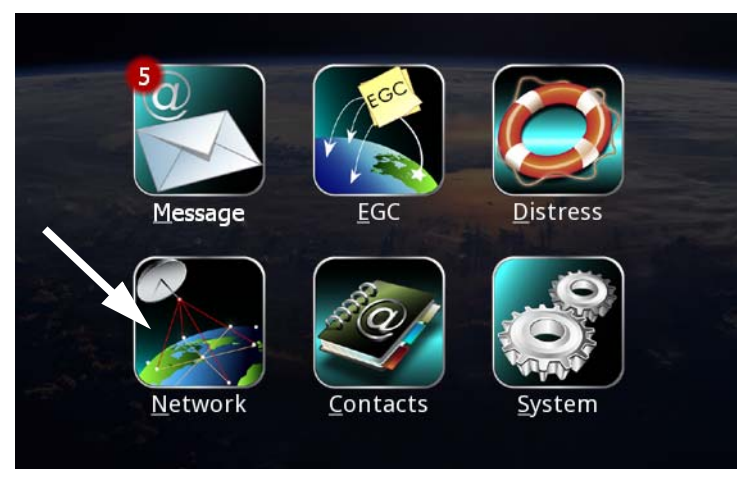

1. When the main menu of the SAILOR 6018 appears, select **Network**.

2. On the **Network Status** page select **Login**.

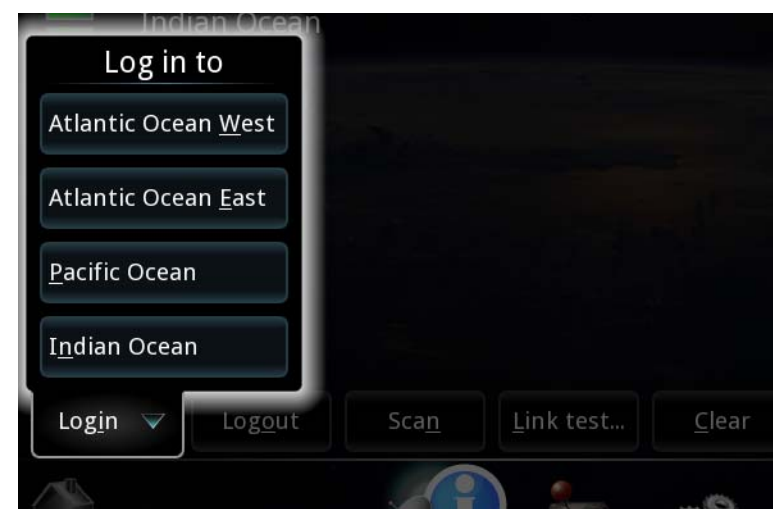

3. Select the Ocean Region to which you want to log in. If the selected satellite is available, the system will now log in. When the display shows the Ocean Region and the position, and there is a green check mark at the satellite symbol, the system is ready for use.

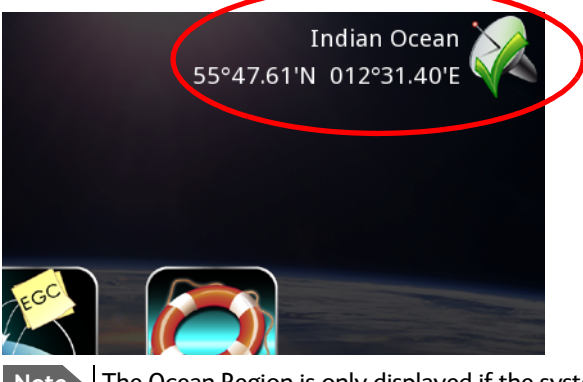

**Note** The Ocean Region is only displayed if the system is idle and there are no errors - otherwise the text will show the current status.

# <span id="page-30-1"></span><span id="page-30-0"></span>**Operation**

This chapter describes how to operate the SAILOR 6110, primarily using the SAILOR 6018 Message Terminal. It has the following sections:

- *[Send a Distress alert](#page-31-0)*
- *[Overview of SAILOR 6018 Message Terminal](#page-34-0)*
- *[Menu overview](#page-38-0)*
- *[Work with messages](#page-39-0)*
- *[Receive EGCs](#page-55-0)*
- *[Print, save or delete EGCs or messages](#page-58-0)*
- *[Network status](#page-59-0)*
- *[Manage the list of Contacts](#page-61-0)*
- *[Power status](#page-66-0)*
- *[View system details](#page-68-0)*
- *[Change regional settings and night mode](#page-69-0)*
- *[Change the Distress alert settings](#page-75-0)*
- *[Change the EGC settings](#page-79-0)*
- *[Change the Message settings](#page-82-0)*
- *[Change the Network settings](#page-83-0)*
- *[Position](#page-89-0)*
- *[Test Distress buttons in the system](#page-91-0)*
- *[Use the SAILOR 1252 Printer](#page-94-0)*

For details on the Inmarsat C services, see *[The Inmarsat C services](#page-18-2)* on [page 7](#page-18-2).

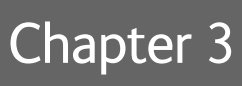

## <span id="page-31-0"></span>**Send a Distress alert**

**Important** | Only send a Distress alert if you are in immediate danger! The Distress alert can be compared to a MAYDAY call.

The procedure below applies to the SAILOR 6018 Message Terminal and to the SAILOR 6101/6103 Alarm Panel.

**To send a Distress alert,** do as follows:

- 1. Open the cover for the Distress button.
- 2. Push and hold the button until the light is steady and the buzzer stops (more than 3 seconds).

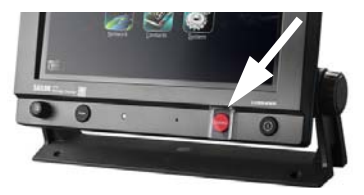

During this time the button light flashes and the buzzer sounds. After 3 seconds the red light goes steady on and the buzzer is silent. The display shows that the message is being sent.

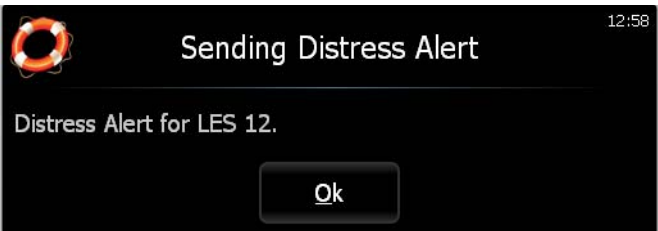

The display also shows when the Distress alert is acknowledged from the LES. **Write down the LES number** - you must use the same number when you send a Distress message with more information for the MRCC.

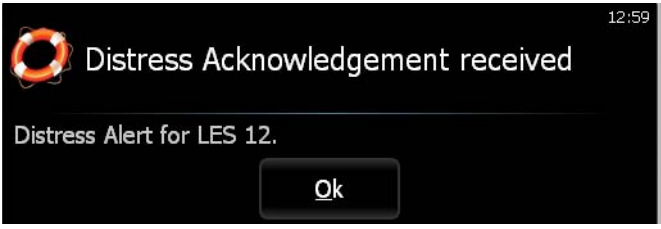

The below table shows the behavior of the Distress button on the SAILOR 6018.

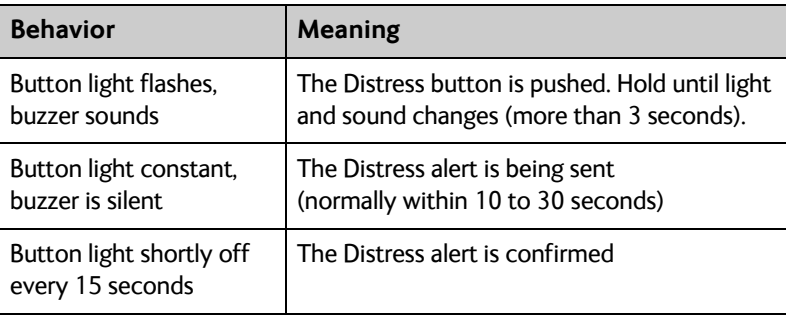

**Important** The MRCC normally sends a message to the alerting unit to gather more information about the situation.

> If at all possible, respond to such messages with a Distress message sent to the same LES that was used for the Distress alert.

The LES used for the Distress alert is shown in the Distress popup windows. An example is shown in the previous page.

For information on how to send a Distress message, see *[Write a Distress](#page-39-1)  [priority message](#page-39-1)* on page 28.

The MRCC may also send Distress EGCs to other ships in the area to request assistance (typically as Distress Relay or SAR Coordination request).

See also *[Change the Distress alert settings](#page-75-0)* on page 64.

## **Clear Distress indications**

If you want to turn off all Distress indications while a Distress alert is still active, do as follows:

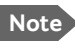

**Note** This function will only turn off the visual and audible indications on board. It will not cancel the transmission of the Distress alert.

- 1. On the SAILOR 6018, select **Distress**.
- 2. Select **Status**.

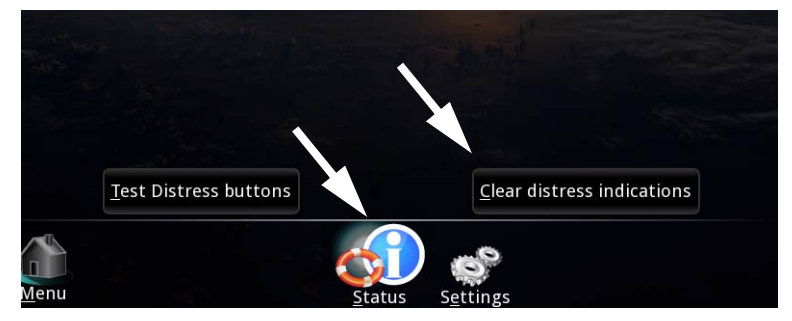

3. Select **Clear distress indications**.

# <span id="page-34-0"></span>**Overview of SAILOR 6018 Message Terminal**

## <span id="page-34-1"></span>**Buttons in the front panel**

The buttons in the front panel have the following functions:

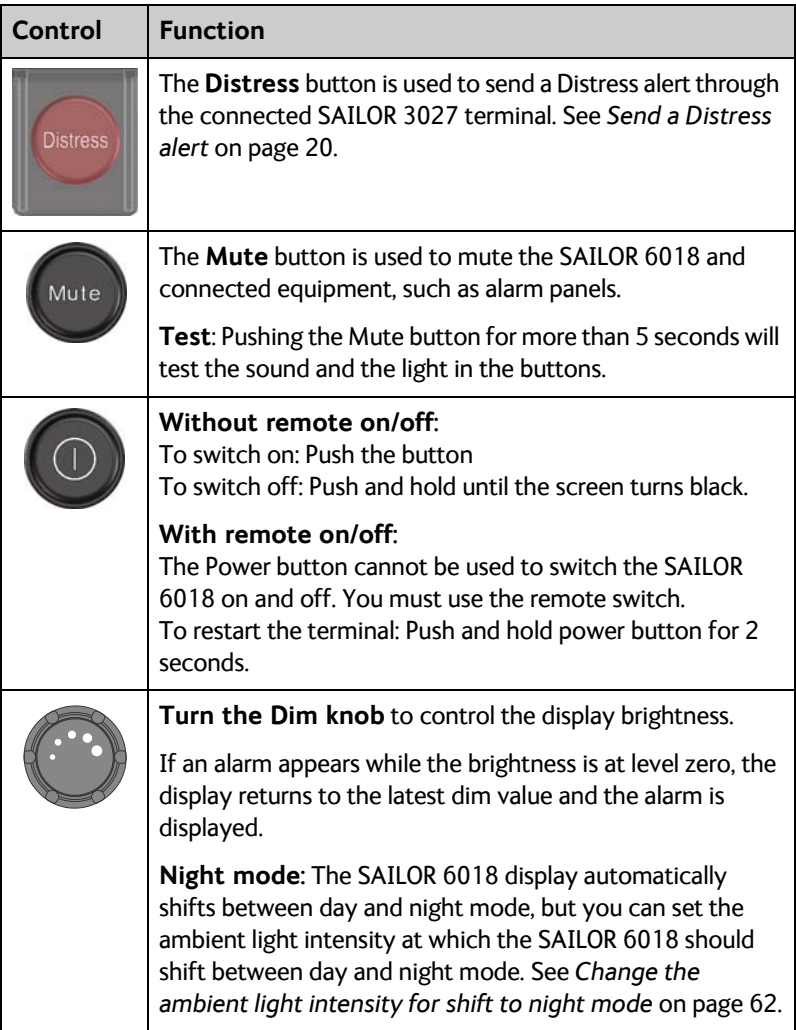

## <span id="page-35-0"></span>**Overview of the screen**

Below is an overview of the SAILOR 6018 main screen.

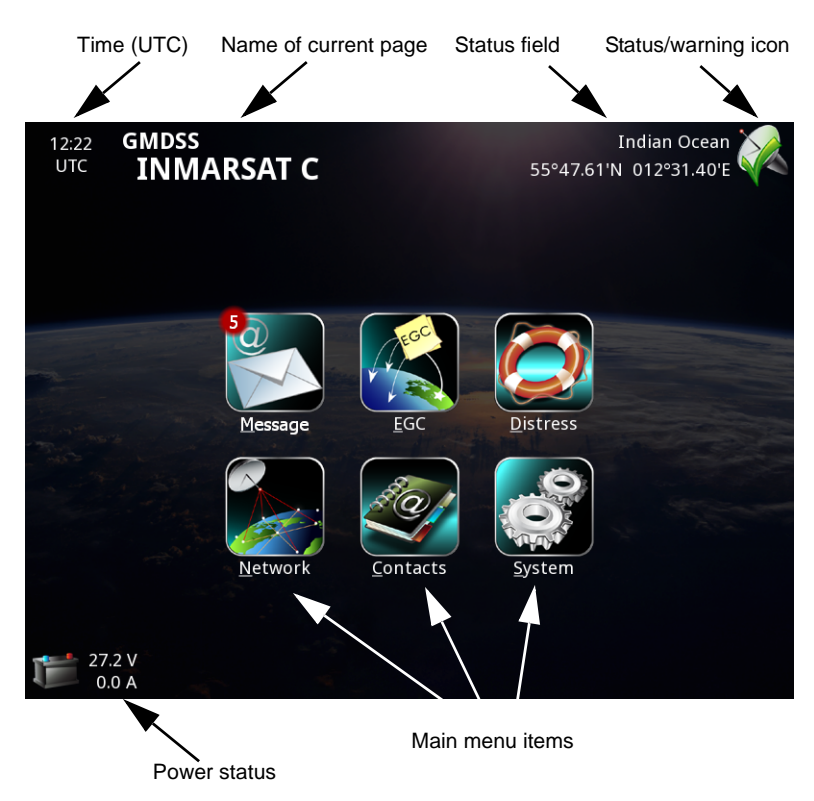

- **Time (UTC):** This is the current time of day received with the position data. The presentation format can be changed under System > Settings > Regional settings.
- **Name of current page:** In each submenu this field shows the name of the page.
- **Status field:** This field shows a short status message next to the Status/warning icon.
• **Status/warning icon:** This icon can show:

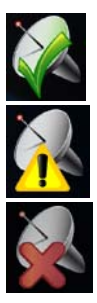

Status OK

Warnings pending

Critical error pending

For details of warnings and errors, see *[Information of events](#page-102-0)* on [page 91.](#page-102-0)

- **Main menu items:** Select these items to access the submenus. For an overview of the menu system, see *[Menu overview](#page-38-0)* in the next page.
- **Power status:** Shows a short status of the backup battery.

### **Navigate the user interface of the SAILOR 6018**

To navigate and select items in the user interface you can do one of the following:

**Touch screen:** Select items by touching them with your finger on the screen of the SAILOR 6018. Items in a grey frame such as in the example below can be selected by touching anywhere within the frame.

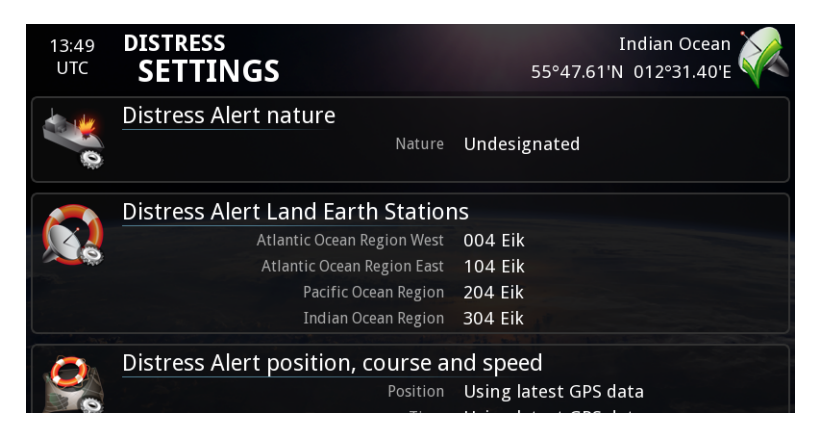

**Keyboard:** Use the tab and arrow keys to navigate through items and press **Space** to select them. When an item has an underlined letter, you may type Alt + <the underlined letter> to select the item, e.g. type Alt+S to select the System menu from the main screen.

#### **To sort a list**

In lists, such as the message Inbox or the Contacts list, you can sort the list by selecting the heading of the column you want to sort by. E.g. to sort the names in the Contacts list, select Name. Select it again to toggle between ascending and descending order.

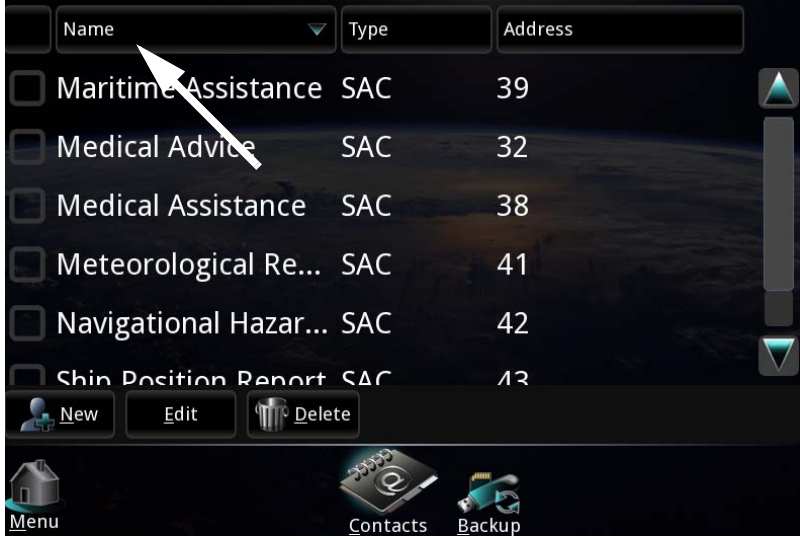

## <span id="page-38-0"></span>**Menu overview**

The below drawing shows the menu system of the SAILOR 6110.

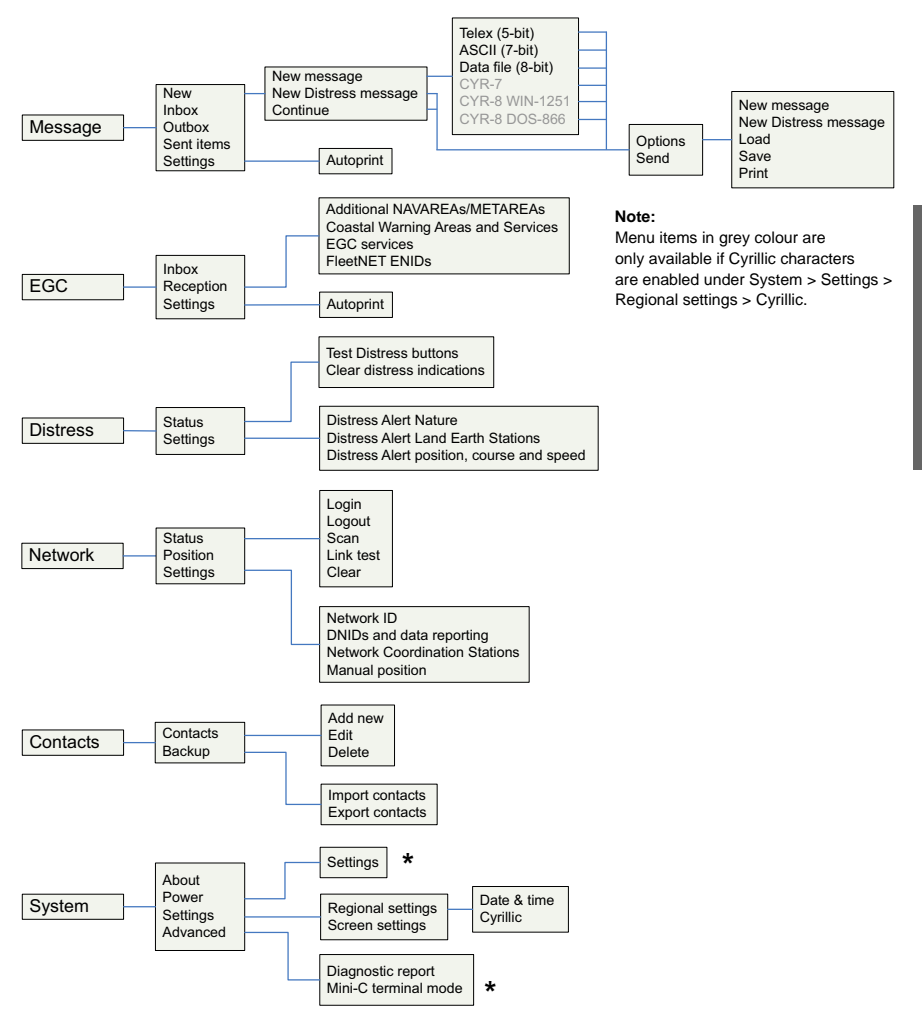

The items in the menu overview are described in the following sections. Items marked \* are described in the installation manual for the SAILOR 6110.

# **Work with messages**

#### **Write a Distress priority message**

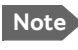

**Note** Distress priority messages are sent to the MRCC only. Distress priority messages must be written in English.

To write a Distress priority message, do as follows:

1. From the main menu, select **Message**.

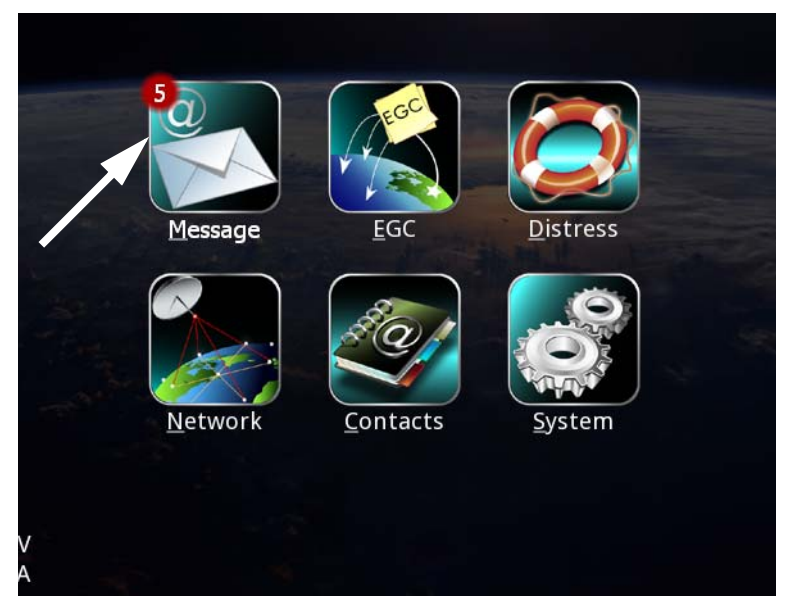

2. At the bottom of the page, select **New** and then select **New Distress message**.

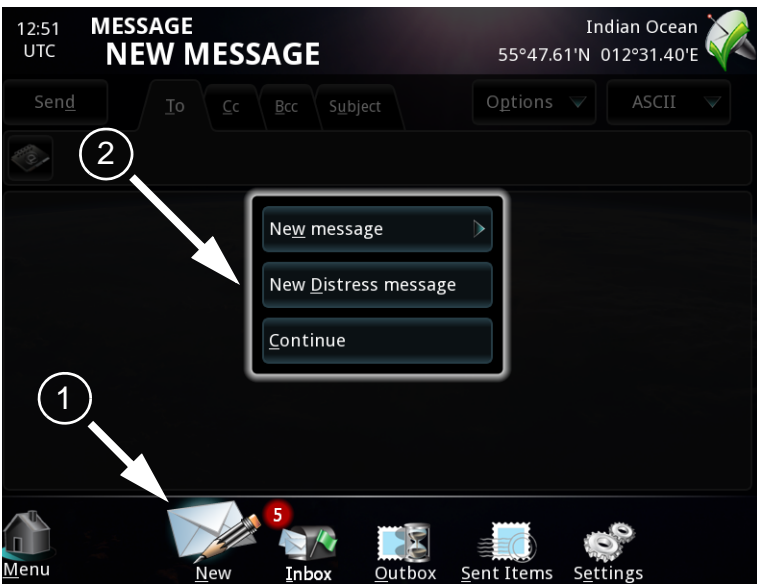

A popup window appears.

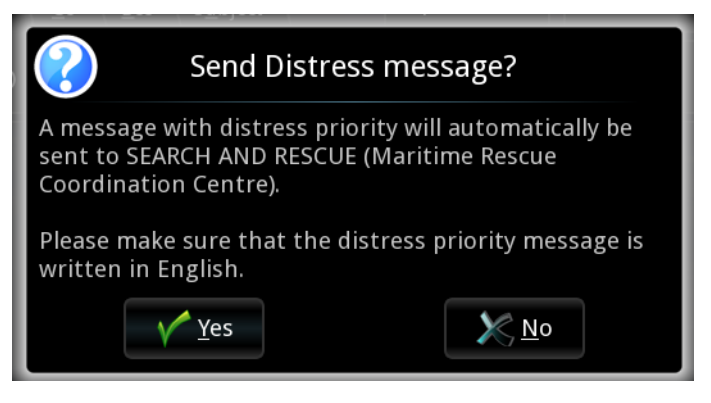

3. Read the message and select **Yes**.

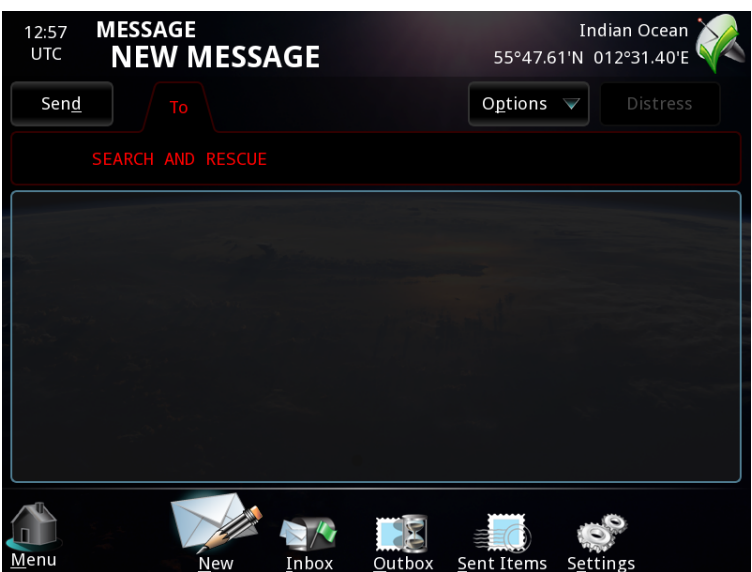

The Distress message editor opens.

4. Use a keyboard to type your message text, or touch the screen and select the soft keyboard that appears in the top right corner of the display.

The text must be in English. Note that Cyrillic characters cannot be selected for a Distress message.

5. When the message is ready to be sent, select **Send**.

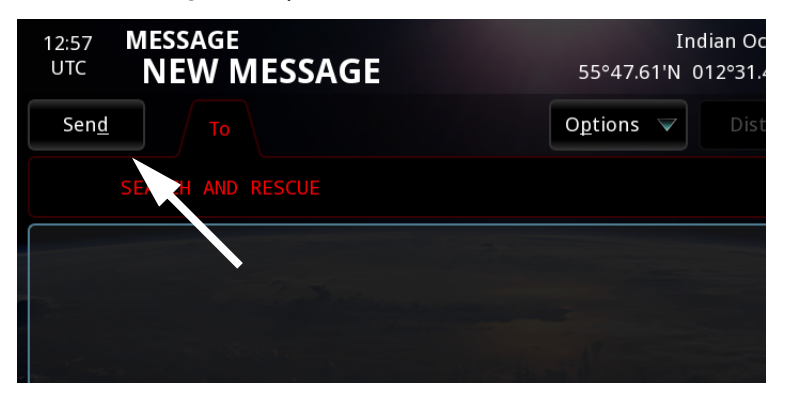

A popup window appears**.**

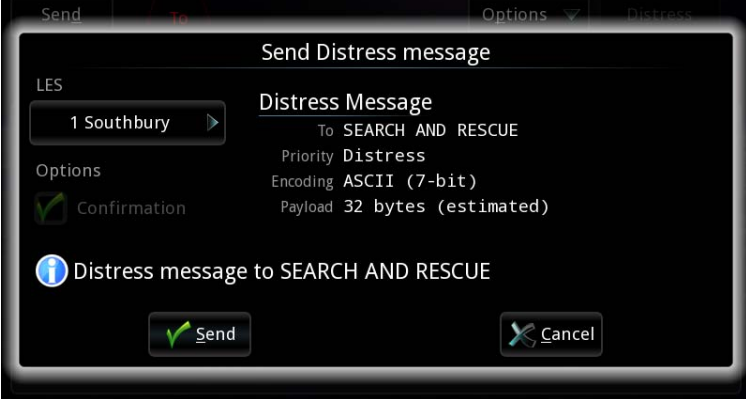

6. Select the LES to be used for sending the message, or use the already selected LES.

**Important** The LES for the Distress priority message must be the same as the LES used from the start of the ongoing communication session.

7. Select **Send**.

You get a message saying: "Message scheduled for transmission", and later: "Distress message initiated".

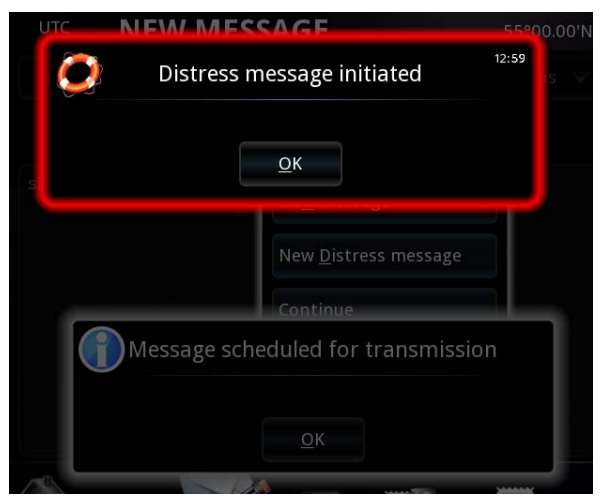

8. Select **OK**. The message is sent as soon as the network allows it.

**Note** Distress priority messages are sent to the MRCC only.

When the message is acknowledged you get a popup message.

You can also check the status of your message in the Outbox and Sent Items.

The message is moved from the Outbox to Sent items when it is sent, but it may not have been acknowledged yet. This is indicated by a question mark as shown below.

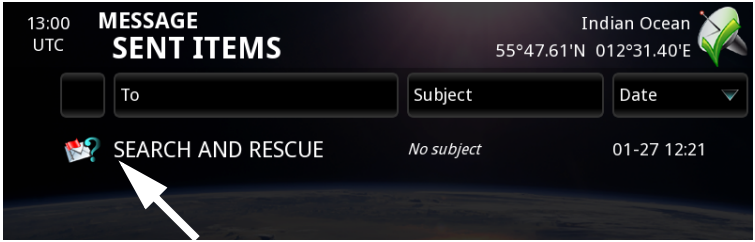

When the question mark changes to a check mark, the message has been acknowledged.

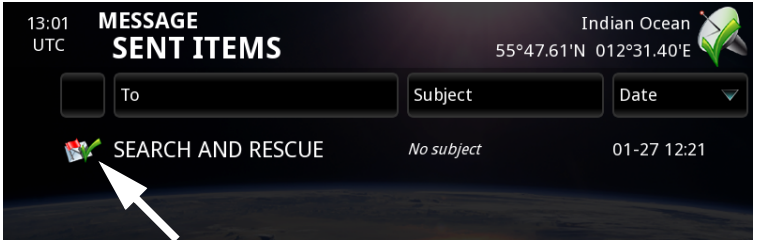

### <span id="page-44-0"></span>**Write a routine priority message**

**Note** You can enable the use of Cyrillic characters under **System > Settings > Regional settings > Cyrillic**. With Cyrillic characters enabled, you can change the keyboard to a Cyrillic keyboard for use in your message. For details, see *[Use Cyrillic characters](#page-71-0)* on [page 60](#page-71-0).

To write a routine priority message, do as follows:

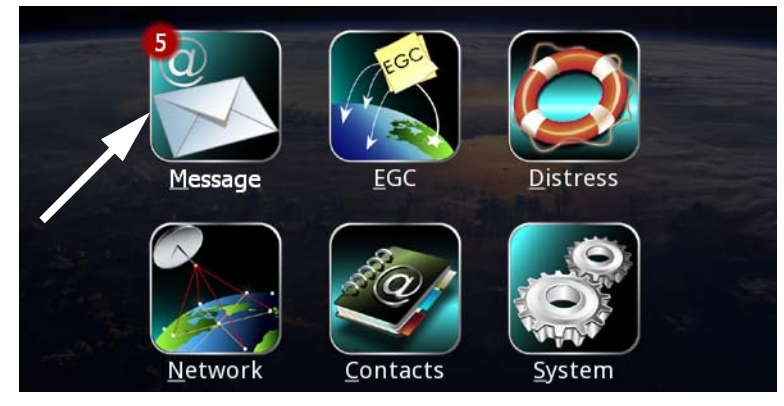

1. From the main menu, select **Message**.

2. At the bottom of the page, select **New**.

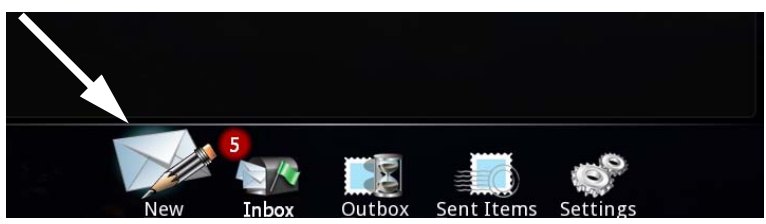

3. If you just want to type your text in the editor without changing the encoding, select **Continue**, skip the next 2 steps and go to [step 6](#page-46-0).

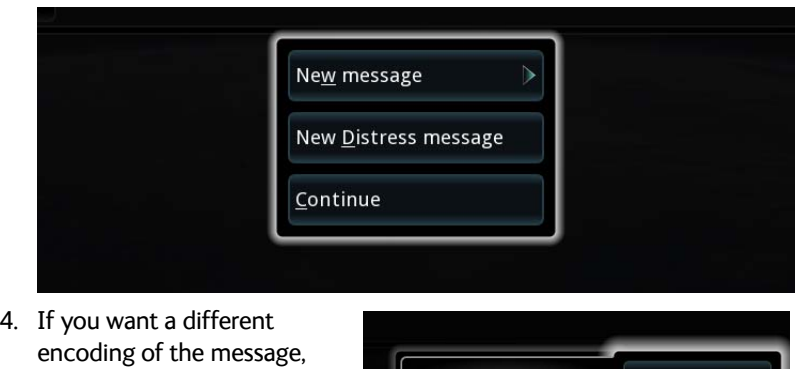

select **New message** instead of Continue. Then select the encoding you want.

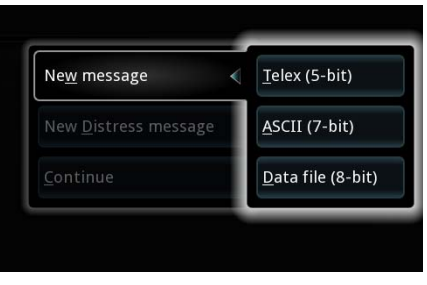

**Note** You can also change the encoding at a later stage by selecting the encoding in the top right corner of the message page and then select what you want to convert to.

> If you have enabled Cyrillic characters, the encoding types for Cyrillic characters also appear in the list. For details, see *[Use](#page-71-0)  [Cyrillic characters](#page-71-0)* on page 60.

5. If you want to send a data file in stead of typing in text, select **New message > Data file (8-bit)**, browse to the file you want to send and select it. The filename appears in your message. Continue to [step 7.](#page-47-0)

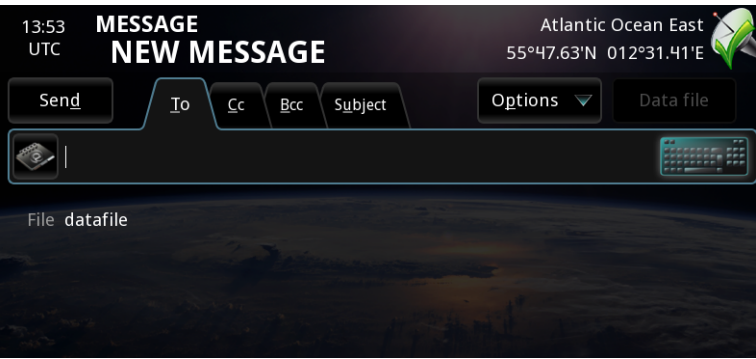

<span id="page-46-0"></span>6. Use a keyboard to type your message text, or touch the editor field and select the soft keyboard in the top right corner of the display.

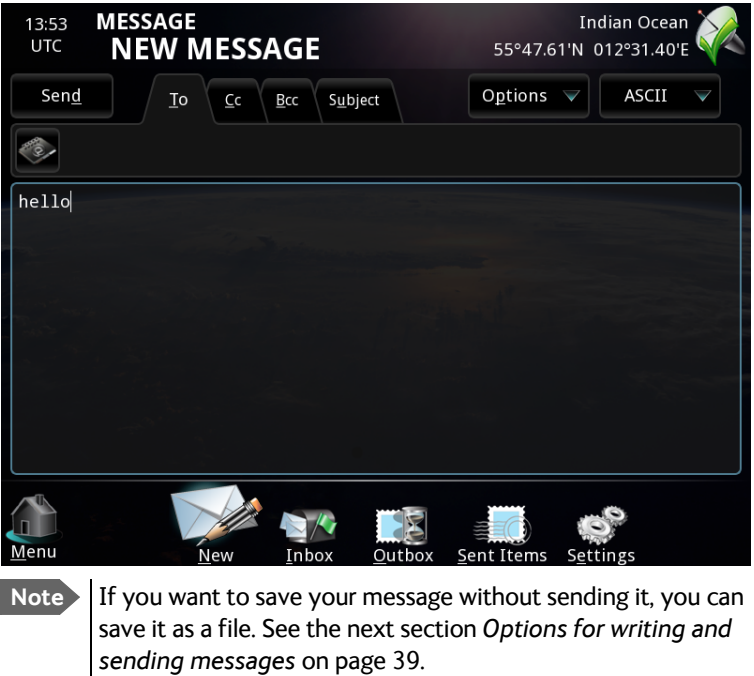

<span id="page-47-0"></span>7. Select the tab page **To...** (1) and then select the Contacts icon (2).

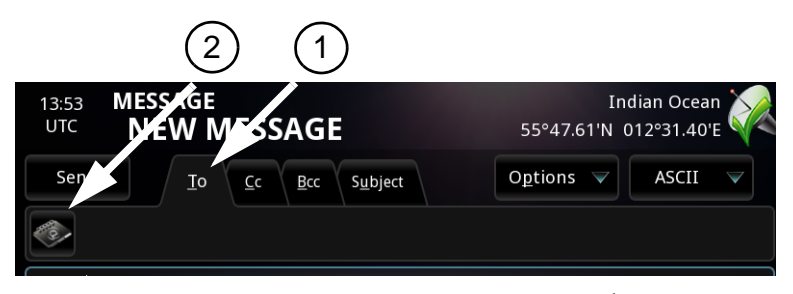

- 8. Select the recipient(s) of the message from the Contacts<sup>1</sup> list. Then select **OK**.
	- Note If you select more than one recipient, the address type must be the same for all recipients. The system does not support different address types for one message.

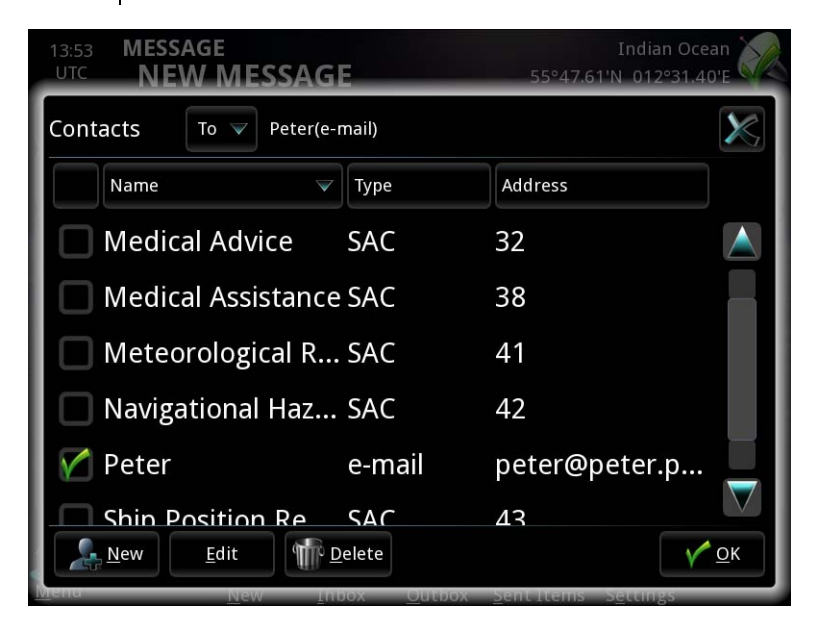

<sup>1.</sup> For information on how to edit the Contacts list, see *[Manage the list of](#page-61-0)  Contacts* [on page 50](#page-61-0).

9. Select the tab page CC or BCC at the top of the message editor if you want someone to receive a copy of the message. Then select or type in the recipient(s).

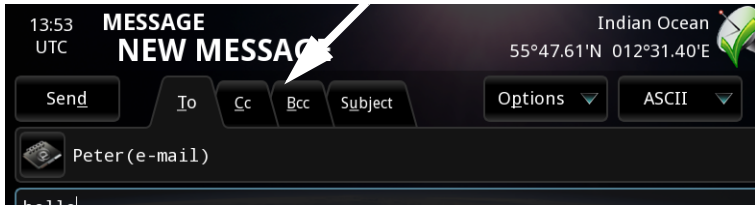

- 10. Select the tab page **Subject** and type a subject or title for your message.
- 11. When the message is ready to be sent, select **Send**.

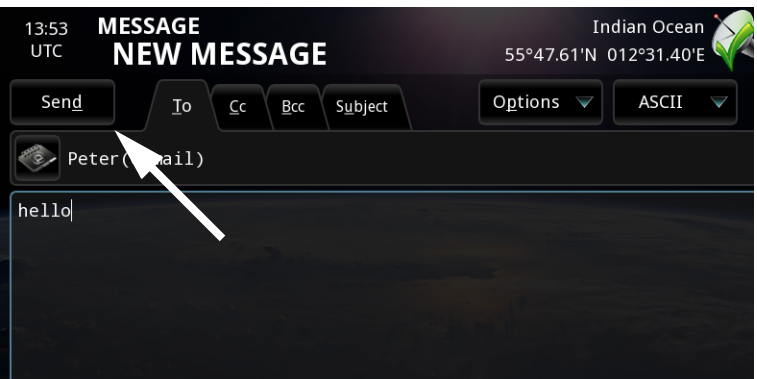

12. Select the service provider to be used for sending the message, or use the already selected service provider.

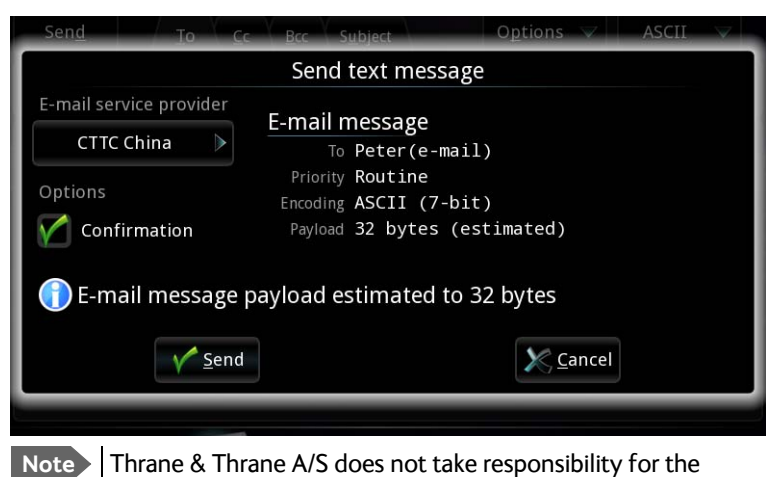

correctness of the estimated payload for your message.

- 13. If you want confirmation when your message is received, select **Confirmation**.
- 14. Select **Send**.

You get a message saying "Message scheduled for transmission". Select **OK**. The message is sent as soon as the network allows it.

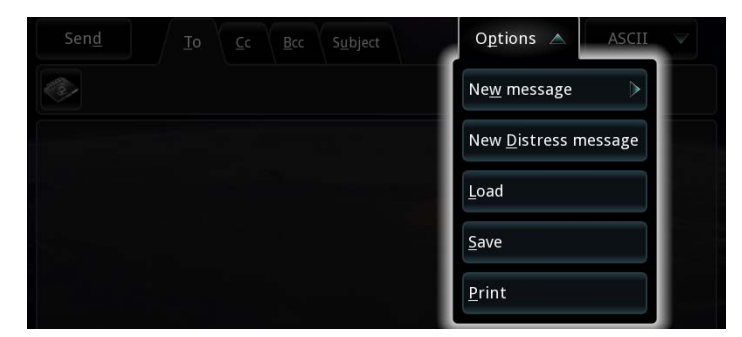

#### <span id="page-50-0"></span>**Options for writing and sending messages**

The **Options** menu in the right side of the **New message** page offers the following options when writing a message:

- **New message**
	- Telex (5-bit). Select this option if you want the message to be as small (and fast) as possible. Note that no special characters can be used, and all letters are converted to capital letters.
	- ASCII (7-bit). Select this option if size and speed are not very important and/or you want to be able to use special characters and small letters.
	- Data file (8-bit). Select this option if you want to send a data file instead of writing text in the editor.
	- If Cyrillic characters are enabled, you get some extra options. See *[Use Cyrillic characters](#page-71-0)* on page 60.

#### **• New Distress message**

Opens the Distress message editor so you can write a Distress message.

**• Load**

Allows you to browse for a text file to load into the message editor.

• **Save**

Allows you to browse to or type in a location where you can save your message to a file. If, for example, you have written a draft message that you want to send later, you can save the message and then load it back into the editor when you want to send it.

**Print.** Prints the text in the message editor on the connected printer.

#### **View messages in the Inbox**

The Message icon in the main menu shows how many unread messages are in the Inbox.

Note The Inbox can hold 1000 messages. The oldest messages are automatically deleted when this limit is exceeded.

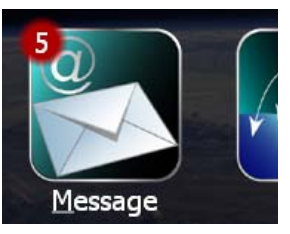

To view the messages in the Inbox, do as follows:

1. At the bottom of the **MESSAGE** page, select **Inbox**.

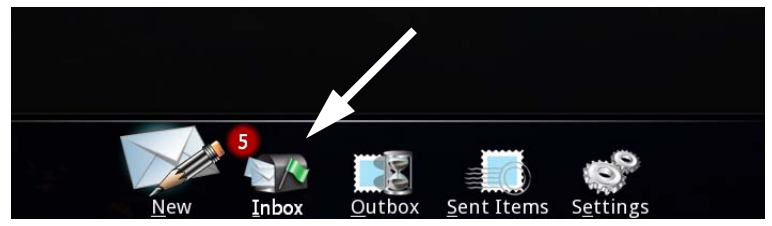

In front of each message one of the following icons is shown:

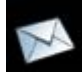

The message is unread

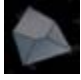

The message has been read

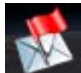

Distress priority message (unread)

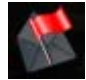

Distress priority message (read)

Apart from the icons, the Inbox shows:

- the name of the sender if listed in your Contacts, otherwise the email address or number of the sender. If neither is known: "No address".
- the subject, if any.
- the time and date of the message.

**Note** You can sort the Inbox by selecting the top of the column you want to sort by.

- 2. Select the message you want to read.
- <span id="page-52-0"></span>3. If the message is not displayed correctly, you can change the code page at the bottom of the page.

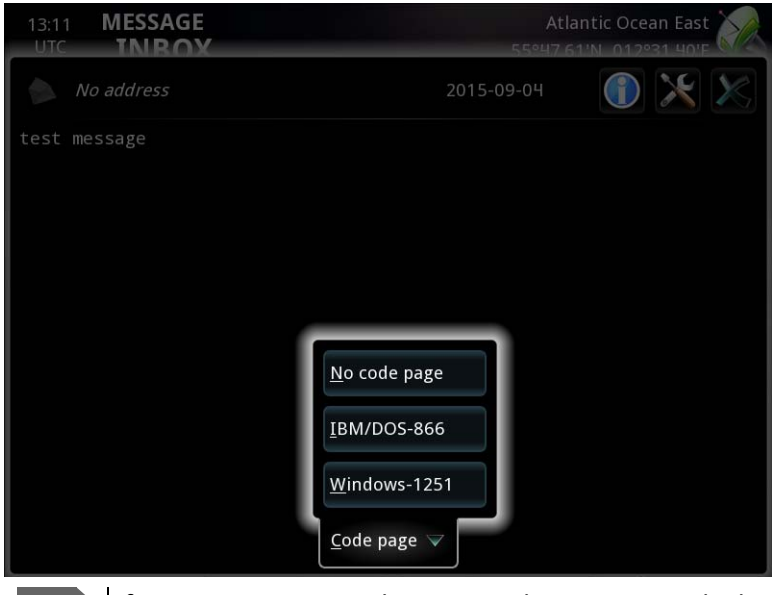

Note If you are going to print the message, the printer must also be set up for the correct encoding. For details, see the Configuration chapter of the Installation manual *[\[1\]](#page-7-0)*.

For information on how to delete, print or save messages, see *[Print, save or](#page-58-0)  [delete EGCs or messages](#page-58-0)* on page 47.

#### **View messages in the Outbox**

To view messages in the Outbox, click **Outbox** at the bottom of the **MESSAGE** page.

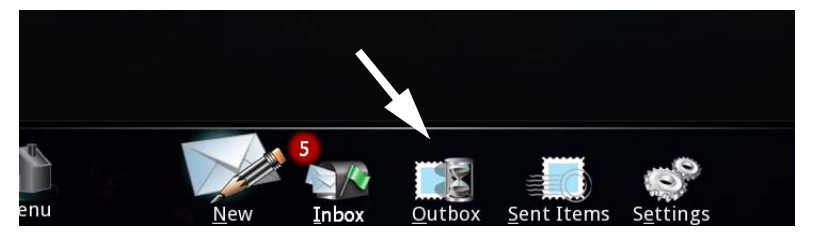

The Outbox holds messages that are scheduled for transmission, but have not yet been sent.

Select a message to see the contents.

#### **View Sent items**

**Note** Sent items can hold 1000 messages. The oldest messages are automatically deleted when this limit is exceeded.

To view your sent messages, click **Sent Items** at the bottom of the **MESSAGE** page.

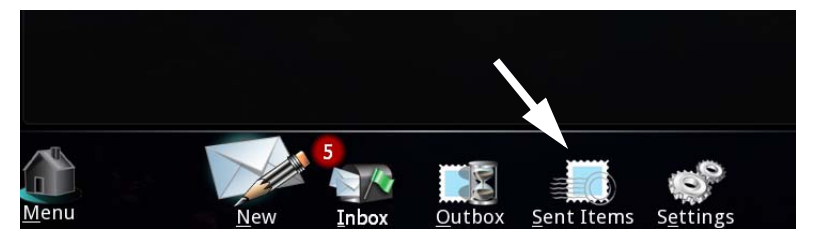

The Sent Items page shows all messages that have been sent from the SAILOR 3027, including Distress messages.

**Note** You can sort the list by selecting the top of the column you want to sort by.

Select a message to see the contents.

The icon next to the message can show the status of the message:

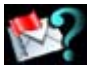

Sent Distress message is not yet acknowledged.

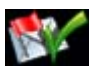

Sent Distress message is acknowledged.

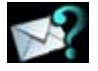

Only if Confirmation is requested: Sent message is not yet acknowledged.

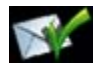

If Confirmation is requested: Sent message is acknowledged. If Confirmation is not requested: Message is sent.

# **Receive EGCs**

### **View incoming EGCs**

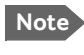

**Note** You can receive various types of EGCs in the SAILOR 6018. For details about how to set up which EGCs to receive and which EGCs to print, see *[Change the EGC settings](#page-79-0)* on page 68.

The SAILOR 6018 shows incoming EGCs.

**Note** The EGC Inbox can hold 1000 EGCs. The oldest EGCs are automatically deleted when this limit is exceeded.

To view EGCs, do as follows:

1. Select **EGC** from the main menu.

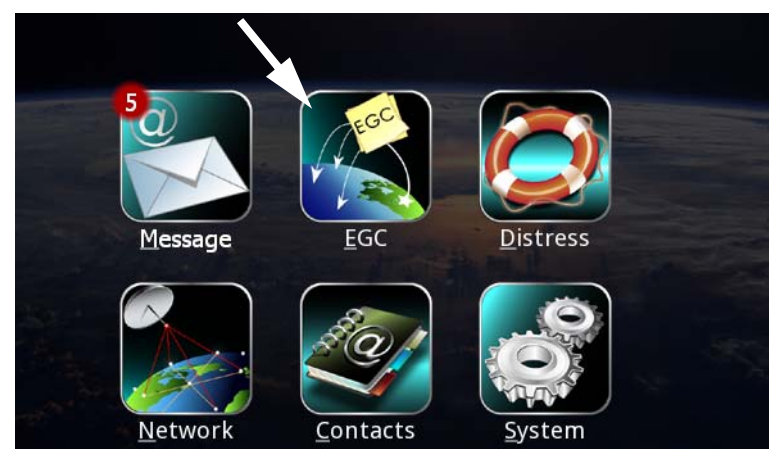

2. Select **Inbox** (may already be selected).

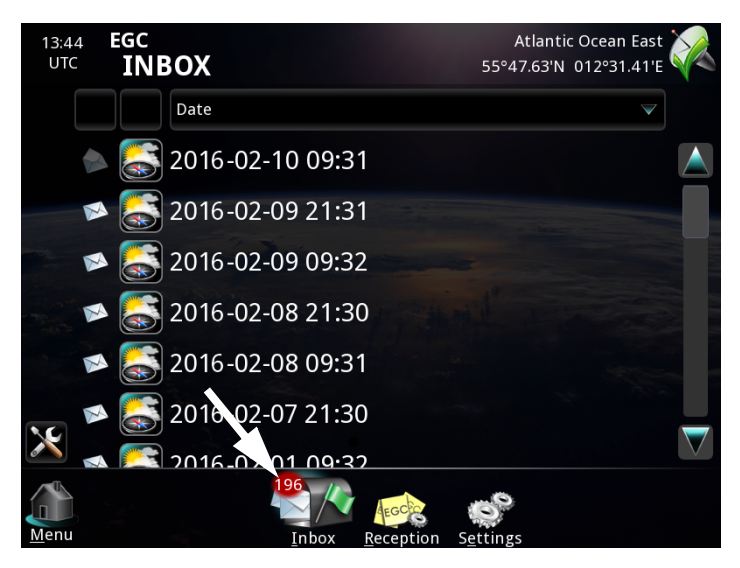

Apart from the time and date of the EGC, the list of incoming EGCs can show the following icons:

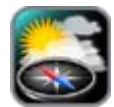

SafetyNET EGC. Meteorological warning, navigational warning, coastal warning and meteorological forecast.

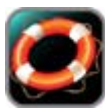

SafetyNET EGC. Shore to ship Distress alert and search and rescue coordination

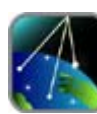

FleetNET EGC

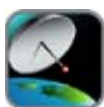

System EGC

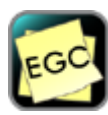

Default EGC. Only used if the EGC type is unknown.

The status of each EGC is shown with one of the below icons:

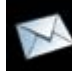

The EGC is unread

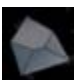

The EGC has been read

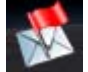

Distress or Urgent priority EGC (unread)

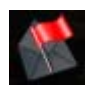

Distress or Urgent priority EGC (read)

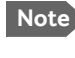

**Note** You can sort the EGC Inbox by selecting the top of the column you want to sort by.

3. Select an EGC to see the contents.

If the EGC is not displayed correctly you can change the code page at the bottom of the page (see [step 3](#page-52-0) on [page 41\)](#page-52-0).

For information on how to delete, print or save EGCs, see *[Print, save or](#page-58-0)  [delete EGCs or messages](#page-58-0)* on page 47.

# <span id="page-58-0"></span>**Print, save or delete EGCs or messages**

Use the tools symbol **the state of save EGCs** or messages. You can use the tools symbol from within an EGC or message or from the list of EGCs or messages (Inbox, Outbox or Sent items).

#### **From the Inbox, Outbox or Sent items**

To delete or save messages or EGCs from the Inbox, Outbox or Sent items, do as follows:

- 1. Click  $\sum$  in the lower left corner of the display.
- 2. Select the messages or EGCs you want to delete or save. You may use **Select all** to select all items or **Clear** all to remove all selections.
- 3. Select **Delete** to delete the selected messages or EGCs or **Save** to save the selected messages.

#### **From within a message or an EGC**

To delete, print or save a message or EGC, do as follows:

- 1. Select the message or EGC you want to delete, save or print.
- 2. Select  $\sum$  in the corner of the display.
- 3. Select **Delete**, **Print** or **Save**.

### **Network status**

The top right corner of the display shows a short text about the current status.

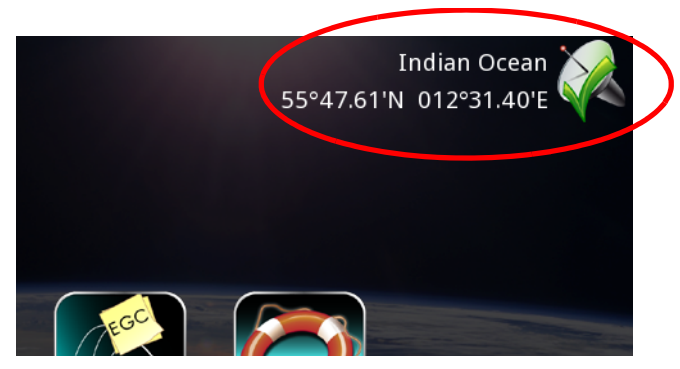

To view a more detailed network status, do as follows:

- 1. Select **Network** from the main menu.
- 2. Select **Status** at the bottom of the page.

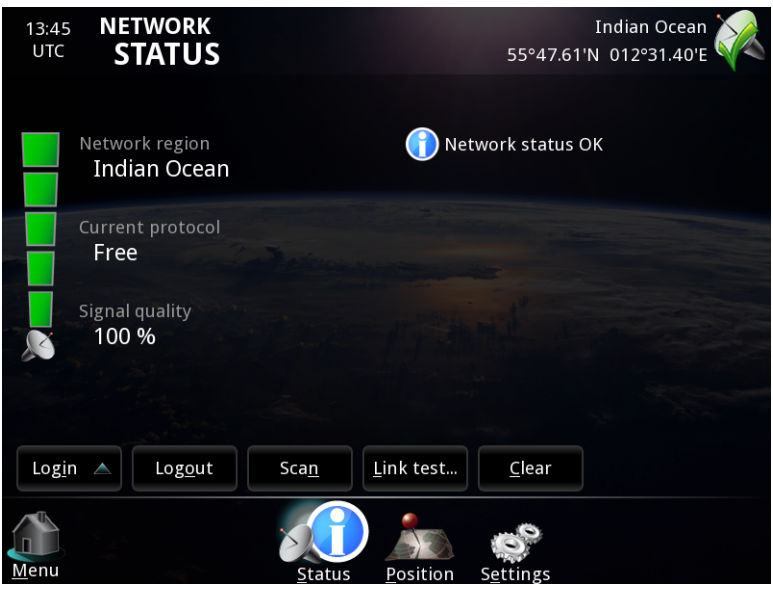

### **Log into and out of the network**

To log into the Inmarsat C network, select **Login** from the lower left side of the **NETWORK STATUS** page and select the region you want to log into. If you just want to use the region with the best signal, use Scan instead (see the next section).

To log out of the network, select **Logout** from the lower left side of the **NETWORK STATUS** page and select **OK**.

### **Scan the network**

If you want the system to select the ocean region with the best signal, select **Scan** in the **NETWORK STATUS** page. The system will then scan for the best signal and log into that ocean region. Note that the scanning process may take a long time, because all ocean regions are scanned.

### **Clear the current protocol**

If you want the system to immediately stop transmitting, select **Clear** in the **NETWORK STATUS** window.

The current protocol is then cleared, and any ongoing transmission is stopped.

### **Link test**

Note **To test basic system connectivity, we recommend that you send a** short message to yourself instead of using the link test. For details on how to send a message, see *[Write a routine priority message](#page-44-0)* [on page 33.](#page-44-0)

Because the link test has low priority in the network, it takes a long time for the system to complete the test, and during this time the system has limited functionality.

If you still want to run a link test, first make sure the SAILOR 3027 is properly commissioned and logged in. The top right corner of the SAILOR 6018 display shows the status.

To run a link test using the SAILOR 6018, do as follows:

- 1. In the SAILOR 6018 display, select **Network** > **Status > Link test...** The Link test window shows the result of the latest link test if any.
- 2. Select **Perform link test**.
- 3. Select **Yes**.

A window shows **Link test in progress**. When the test is complete, the window shows the results of the test.

4. Select **OK** to exit the Link test window.

## <span id="page-61-0"></span>**Manage the list of Contacts**

To manage your list of contacts, select **Contacts** from the main menu.

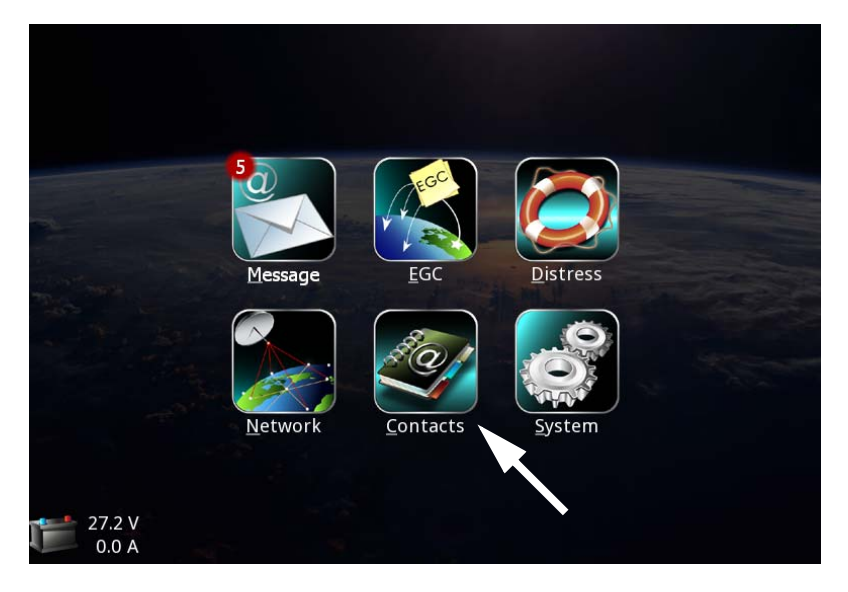

The list of Contacts opens.

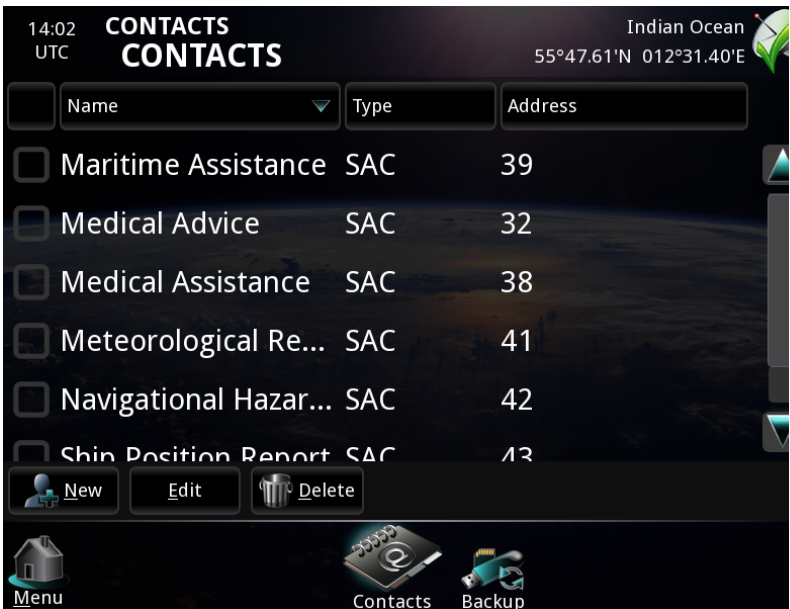

For each contact you can see the type and address.

From the bottom of the Contacts list you can add, edit or delete selected contact(s)

You can also access and manage your Contacts from within a message, by selecting the Contacts icon from the To... tab.

#### **To add a new contact**

Do as follows:

1. At the bottom of the **CONTACTS** list, select **New**.

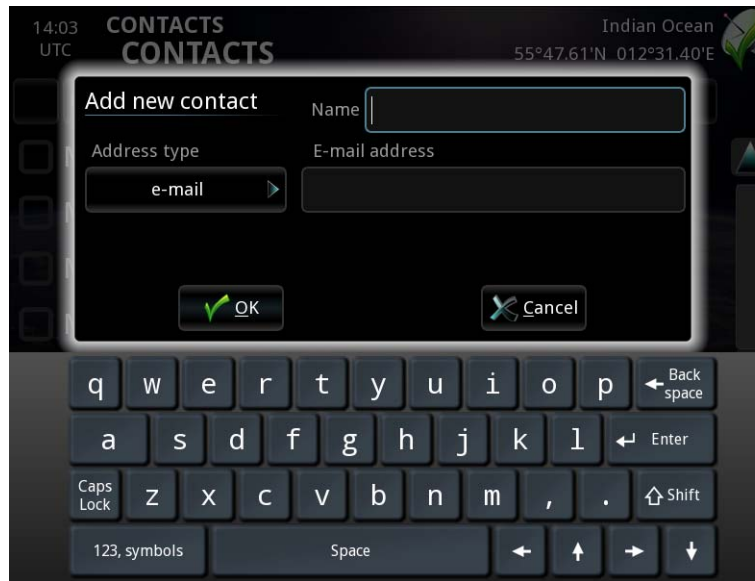

- 2. Type in the name of your contact.
- 3. Select the **Address type** from the drop-down list.
- 4. Type in the details for your contact. The format of the address/number depends on the selected address type. See the table on the next page.
- 5. Select **OK**.

The list is updated with the new contact.

Message formats and presentation:

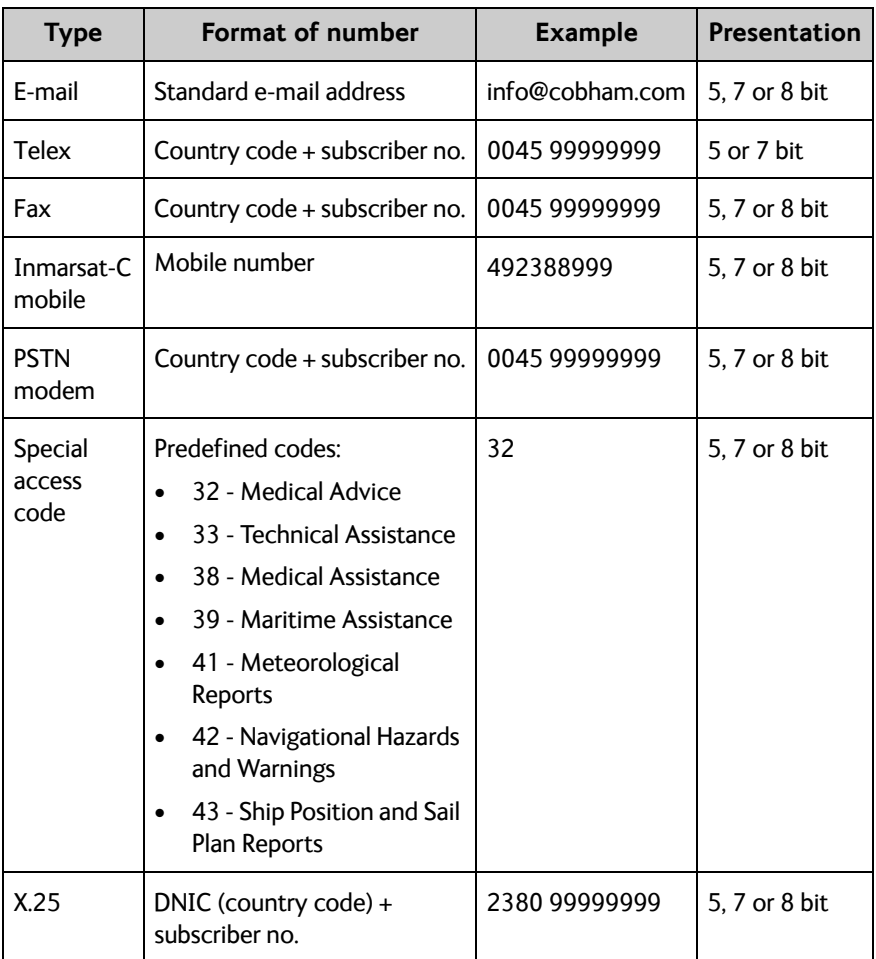

#### **To edit a contact**

Do as follows:

- 1. In the **Contacts** window, select the contact you want to edit.
- 2. Select **Edit**.

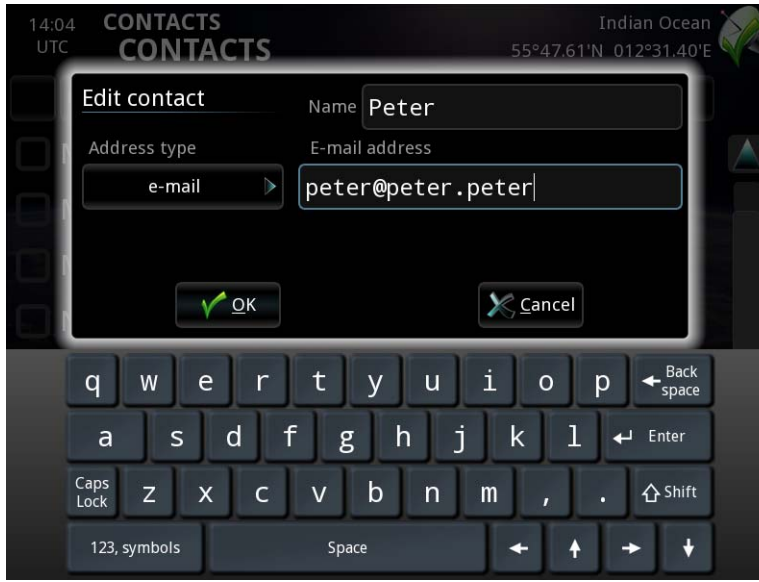

3. Edit the details.

See the previous section for information on the contact details.

4. Select **OK**.

#### **To delete a contact**

Do as follows:

- 1. In the **Contacts** window, select the contact(s) you want to delete.
- 2. Select **Delete**.
- 3. Select **Yes** to confirm.

# **Power status**

The bottom left corner of the display shows a short status of the backup battery.

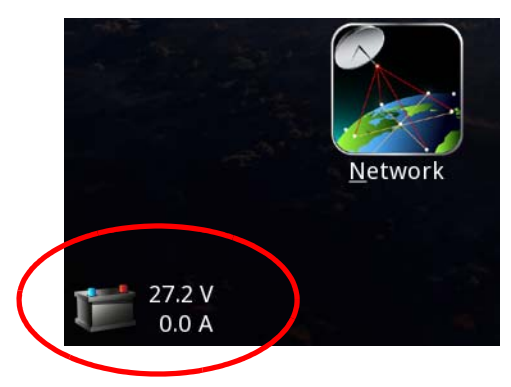

- Negative current means the battery is supplying power.
- Red numbers mean that the values are outside normal operating range.

For a more detailed power status, do as follows:

1. Select the battery symbol in the bottom left corner or select **System** from the main menu and then **Power** at the bottom of the page.

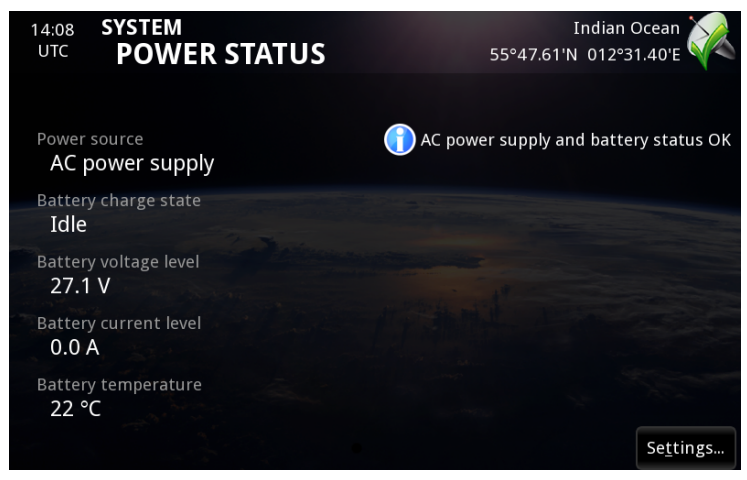

2. To view the battery settings, select **Settings**.

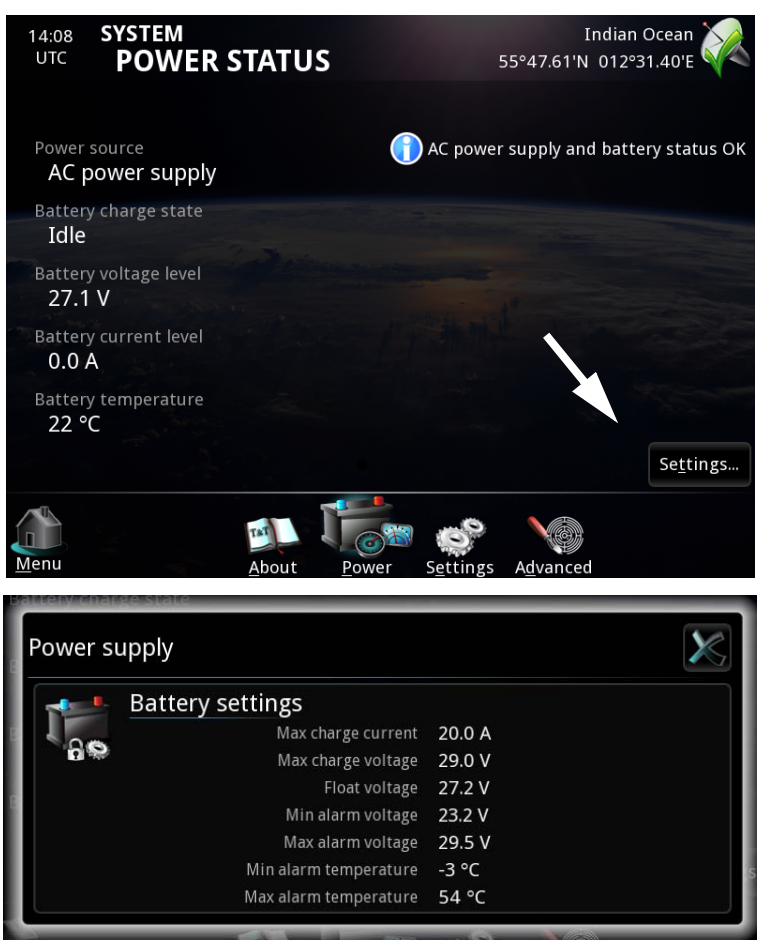

**Important** The default battery settings are suitable for most installations. Do not change these settings unless you have a special battery type or installation that requires different settings. Only skilled personnel should change the power settings, which are password protected. Refer to the installation manual for the SAILOR 6110 system for details.

# **View system details**

To see the type and software version of the units in the system, do as follows:

- 1. Select **System** from the main menu.
- 2. Select **About** at the bottom of the page.

This page shows name, serial number and software version of each system unit. It also shows whether the system is a primary or duplicated system.

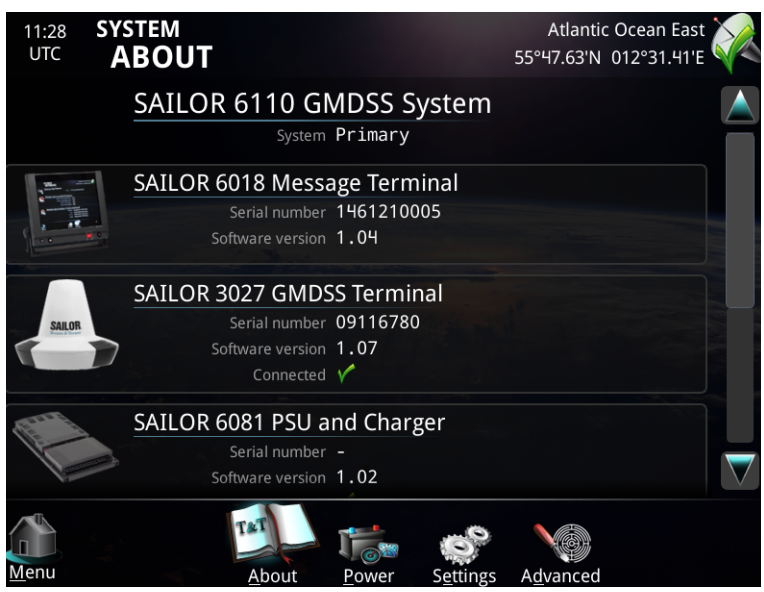

3. Select one of the units to see more details.

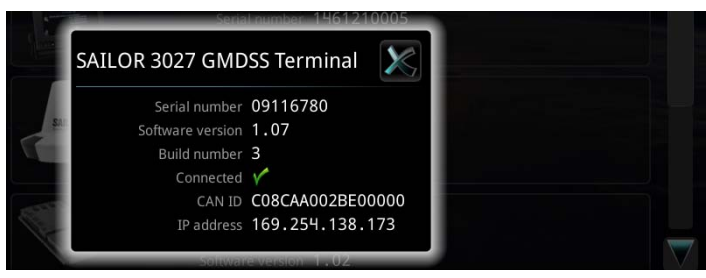

# **Change regional settings and night mode**

- Message  $EGC$ **Distress** Network Contacts System  $27.2V$  $0.0A$
- 1. Select **System** from the main menu.

2. Select **Settings** at the bottom of the page.

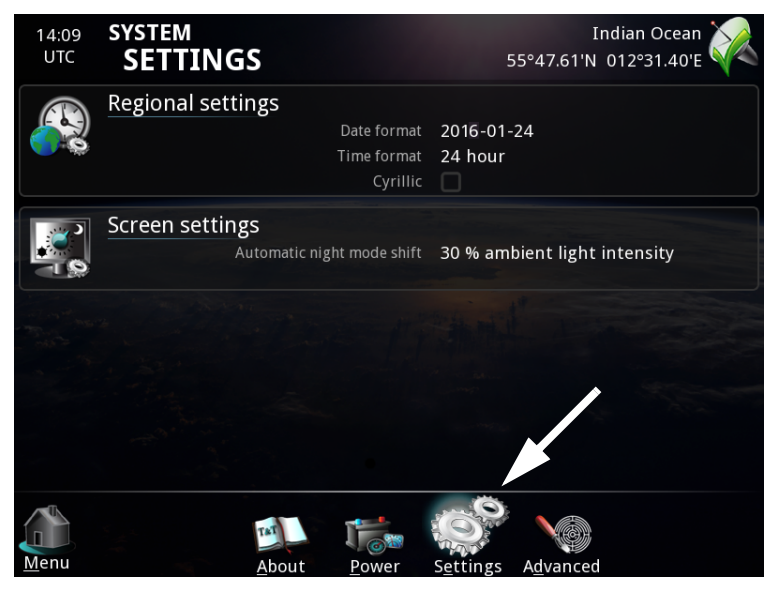

### **Change the date and time settings**

To change how date and time is displayed in the SAILOR 6018, do as follows:

1. Select **Regional settings** from the **SYSTEM SETTINGS** page.

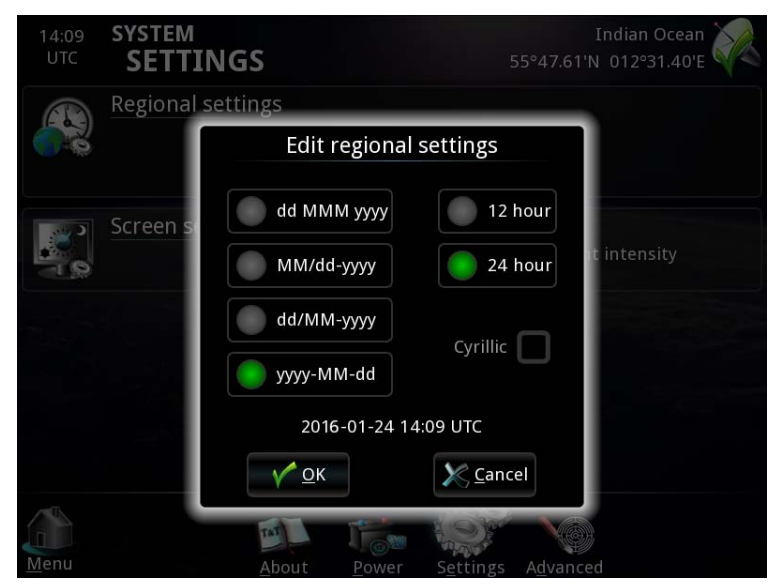

2. Select the format for date and time and select **OK**.

### <span id="page-71-0"></span>**Use Cyrillic characters**

Note If you want to print Cyrillic characters on your printer you must also set up your printer as described in the Configuration chapter of the Installation manual *[\[1\]](#page-7-0)*.

#### **Enable Cyrillic characters**

To enable the use of cyrillic characters in messages, do as follows:

1. Select **Regional settings** from the **SYSTEM SETTINGS** page.

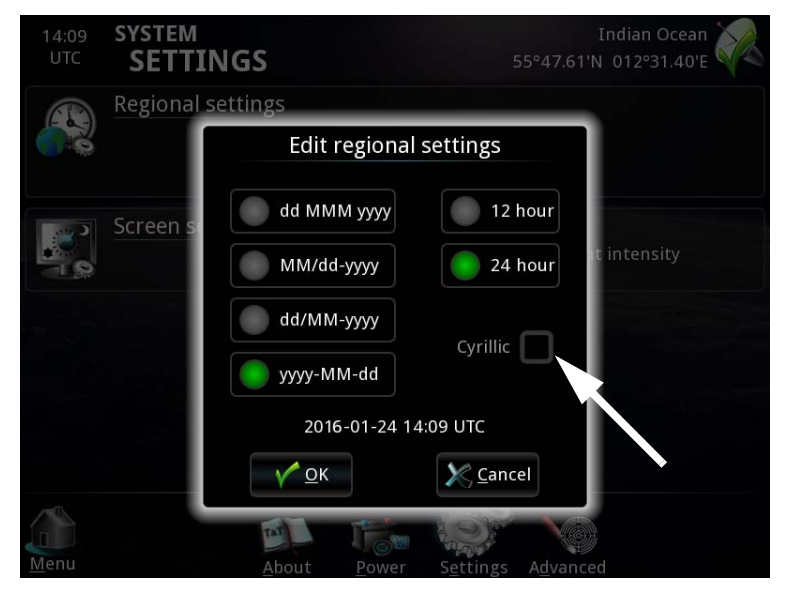

2. Select **Cyrillic** and then **OK**.
#### **To use Cyrillic characters**

When Cyrillic characters are enabled, you can change your on-screen keyboard to a Cyrillic keyboard for use in the message editor.

- 1. First select the encoding you need. You can do this either
	- when you start a new message (**Message** > **New message**)
	- from the message editor (**Options** > **New message**)
	- from the message editor under the encoding format in the top right corner, as shown below.

**MESSAGE Indian Ocean NEW MESSAGE** 55°47.61'N 012°31.40'E Options ASCII Convert to Telex  $\left\{\left\|\right\|_2\right\}$ **Convert to Distress** 

There are currently three encoding formats for Cyrillic characters.

2. After selecting the encoding, touch the screen and then touch the keyboard symbol that appears in the message editor. To toggle between Cyrillic and latin characters, touch **[CY]** in the bottom left corner of the on-screen keyboard.

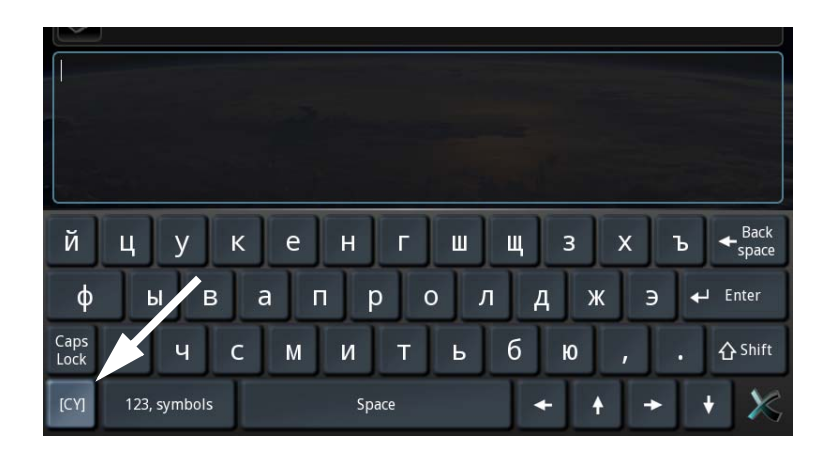

#### **Change the ambient light intensity for shift to night mode**

The SAILOR 6018 has a light sensor that detects the ambient light intensity. With this input, the SAILOR 6018 can automatically shift between day and night mode, depending on the ambient light intensity. To change the ambient light intensity at which the screen should shift between day and night mode, do as follows:

1. From the **System > Settings** menu, select **Screen settings**.

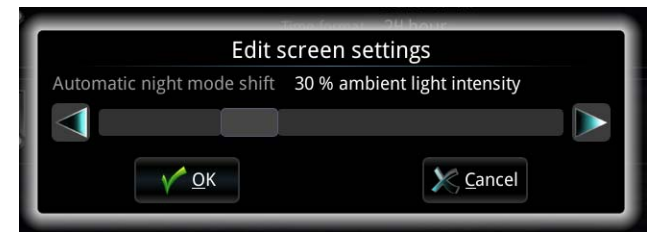

- 2. Use the arrows or select and drag the pointer until the right light intensity for shifting to night mode is achieved.
- 3. Select **OK**.

The screen will shift to night colours when the ambient light intensity is below the selected limit.

**Note** You can select Always day mode by dragging the pointer all the way to the left, or Always night mode by dragging the pointer all the way to the right.

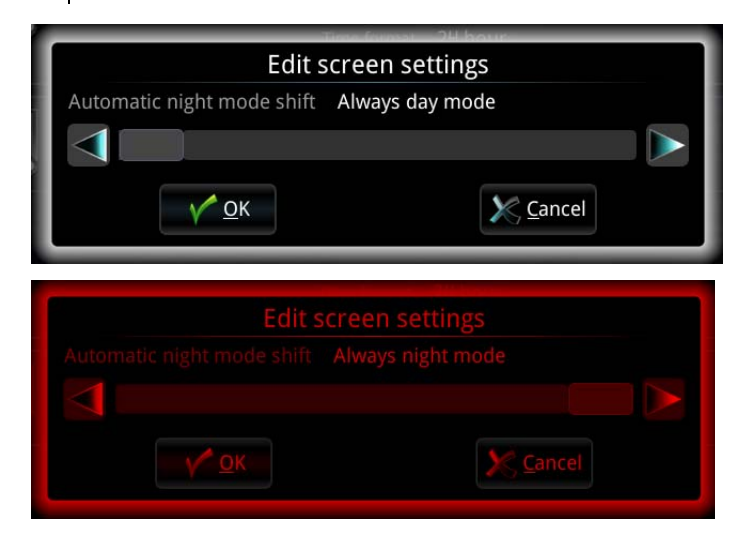

## **Change the Distress alert settings**

You can temporarily change the settings for your Distress function.

**Note** The Distress Alert nature and the Distress Alert position, course and speed settings are only valid for the current Distress alert or maximum one hour. Then these settings are returned to the default settings.

The entered Distress LESs remain in the system.

Default settings:

- Distress Alert Nature: Unspecified
- Distress Alert Land Earth Stations: 0, 0, 0, 0 ("0" means the LES is automatically selected by the SAILOR 3027).
- Distress Alert Position, Course and Speed: Using latest GPS data

#### **Distress alert nature**

To change the announced nature of the Distress alert, do as follows:

- 1. From the main menu of the SAILOR 6018, select **Distress**.
- 2. Select **Settings**.

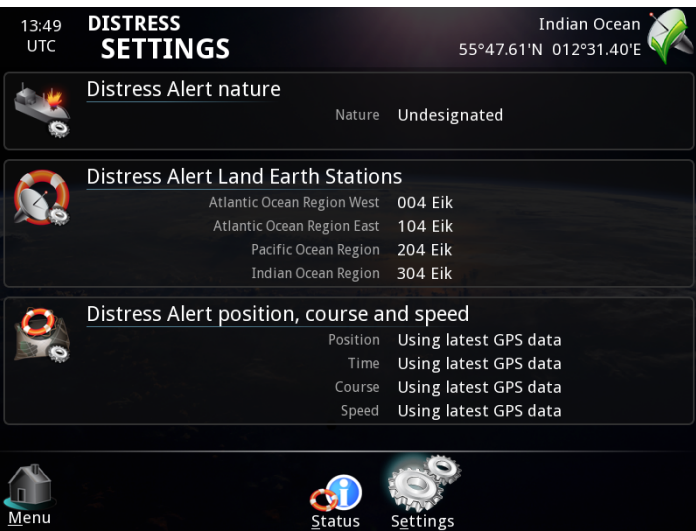

- 3. Select **Distress Alert nature**.
- 4. Select the nature of the Distress alert and select **OK**.

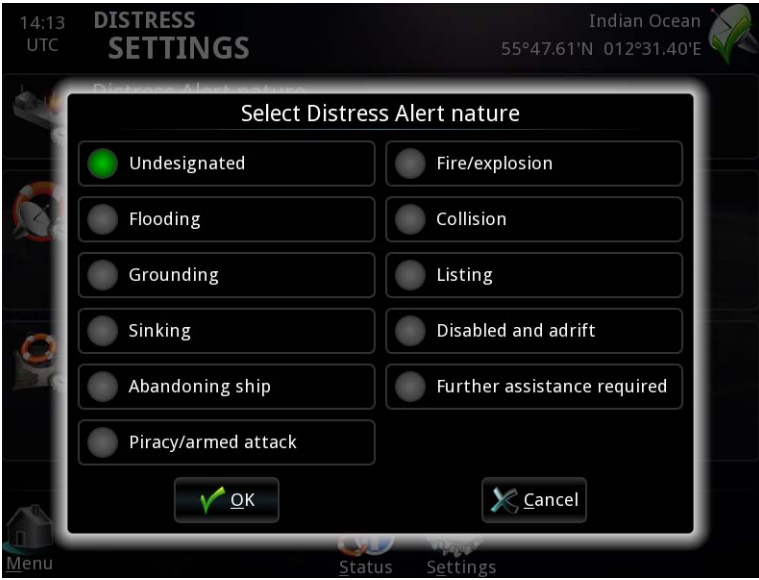

#### **Distress alert Land Earth Stations**

**Note** Default setting is: 000, 000, 000, 000. This means that the LES is selected automatically.

To change the LESs to be used for the Distress alert, do as follows:

1. From the **DISTRESS SETTINGS** menu, select **Distress Alert Land Earth Stations**.

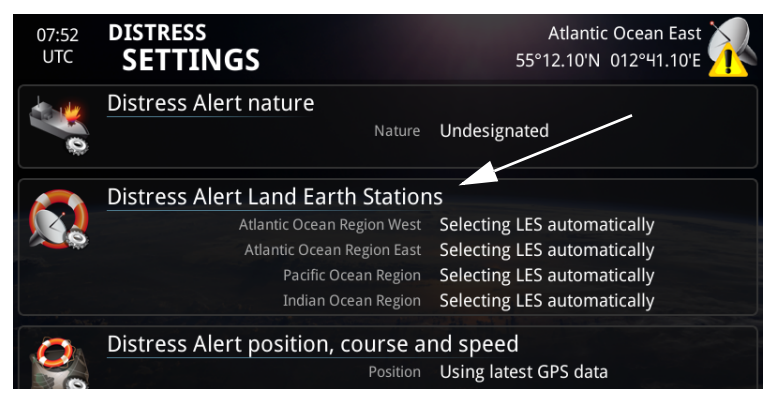

2. Type the LES number for each Ocean Region.

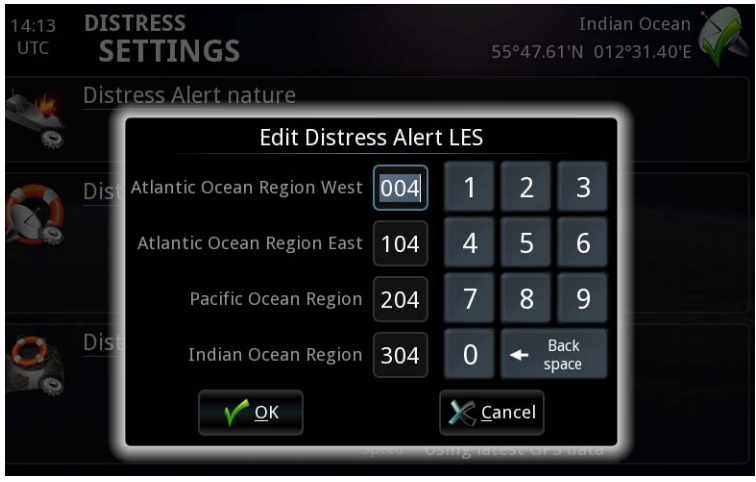

3. Select **OK**.

#### **Distress alert position, course and speed**

Default setting: **Use GPS position.**

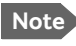

**Note** Do not change this setting unless you have good reasons to do so. It is normally best to show your current GPS position when sending a Distress alert.

> You may need to change the position, e.g. if the person(s) that need help are no longer on board the ship (man overboard).

To change the position, course and/or speed to manually entered values, do as follows:

- 1. From the **Distress Settings** menu, select **Distress Alert position, course and speed**.
- 2. Select **Use manual position**.

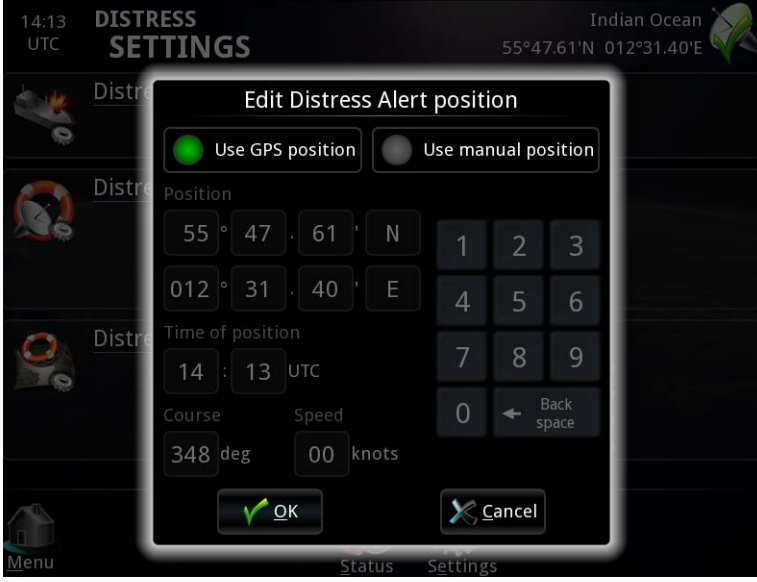

3. Type or select the new values and select **OK**.

Operation

# **Change the EGC settings**

#### **Reception of EGCs**

To change the settings for reception of EGCs, do as follows:

- 1. From the main menu, select **EGC**.
- 2. Select **Reception**.

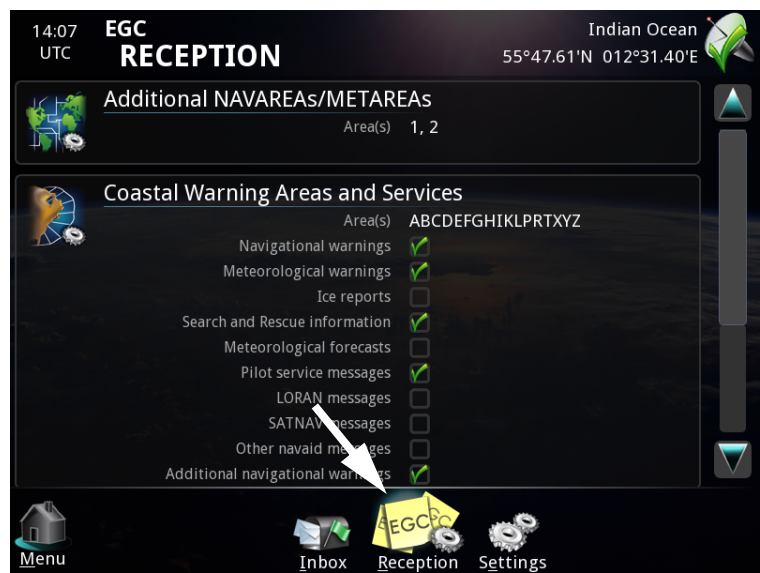

3. To change the additional areas from which you want to receive meteorological or navigational EGCs, select **Additional NAVAREAs /METAREAs**.

Then select or type in the numbers of the areas from which you want to receive EGCs, and select **OK**.

**Note** You always receive EGCs from the area in which you are located. The areas selected here are additional areas.

- 4. To change the Coastal Warning Areas and services, select **Coastal Warning Areas and Services**. Then type in the new area and select the services you want to receive. Then select **OK**.
- 5. To change the types of EGC service you want to receive, select **EGC services**. Then select the EGC services you want to receive and select **OK**.

**Note** Some SafetyNET EGCs cannot be disabled due to IMO SOLAS regulations.

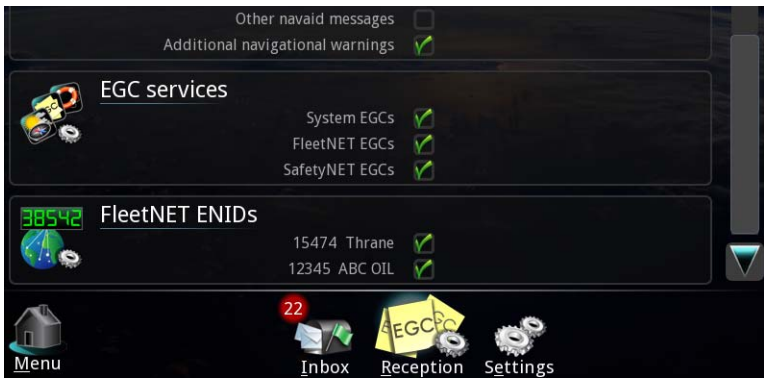

6. To enable or disable your FleetNET ENIDs, select **FleetNET ENIDs**, then select the ENIDs you want to enable or disable and select **OK**.

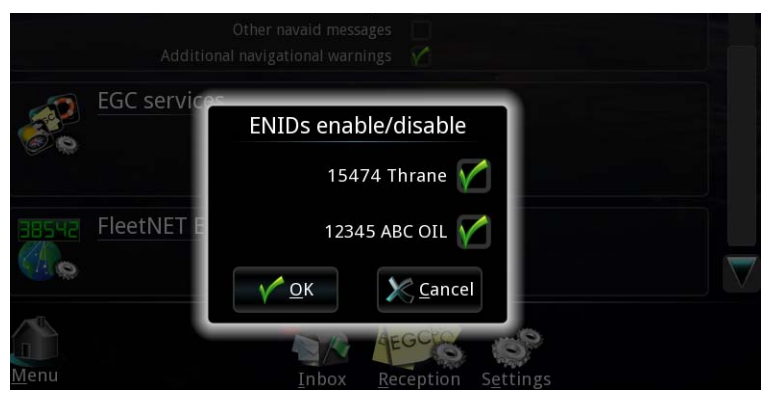

FleetNET ENIDs are the EGC Network IDs for the FleetNET groups or networks of which the vessel is a member.

#### <span id="page-81-0"></span>**Automatic print of EGCs**

You can set up the SAILOR 6018 to automatically print certain types of EGC. Do as follows:

1. From the bottom of the **EGC** page, select **Settings**.

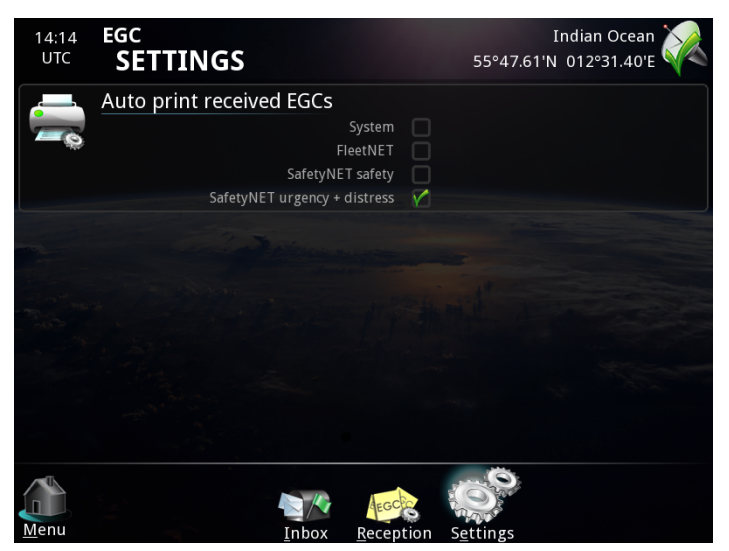

- 2. Select **Auto print received EGCs**.
- 3. Select the types of EGC you want to print automatically and select **OK**.

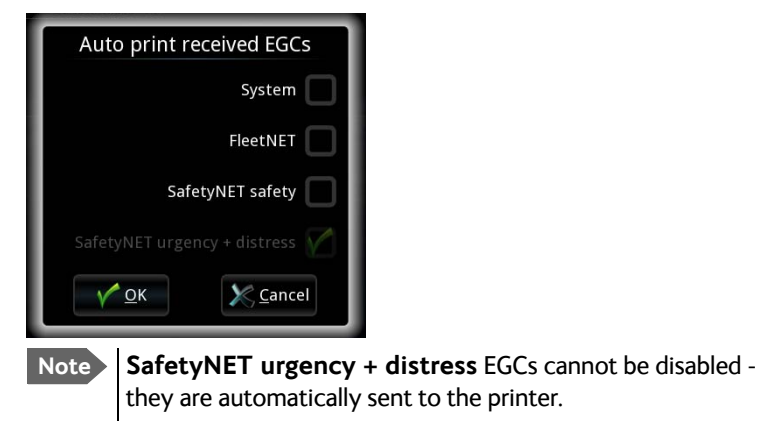

# **Change the Message settings**

#### **Automatic print of messages**

You can set up the SAILOR 6018 to automatically print certain types of messages. Do as follows:

- 1. From the main menu select **Message**.
- 2. Select **Settings**.

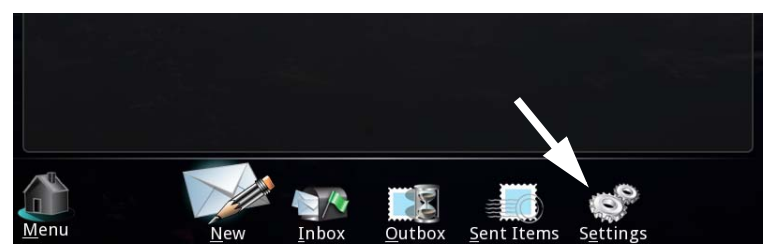

3. Under **Auto print received messages**, select **Routine** if you want to print Routine messages automatically when they arrive.

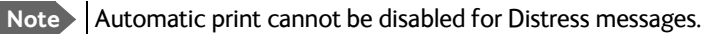

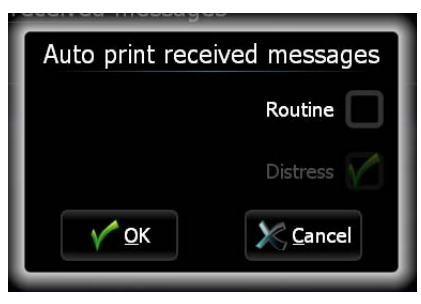

4. Select **OK**.

# **Change the Network settings**

#### **Network ID**

#### **Set the mobile number in the SAILOR 3027**

After registration, the Inmarsat mobile number (network ID) must be set up in the SAILOR 3027. Do as follows:

- 1. From the main menu of the SAILOR 6018 select **Network**.
- 2. Select **Settings**.

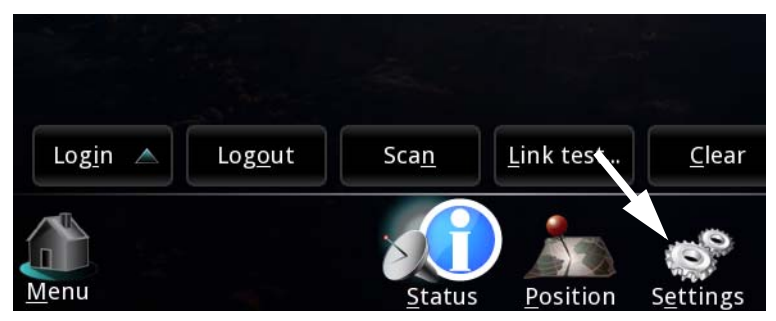

3. Check that the mobile number listed under Network ID matches the mobile number in the documentation from your Inmarsat Service Provider.

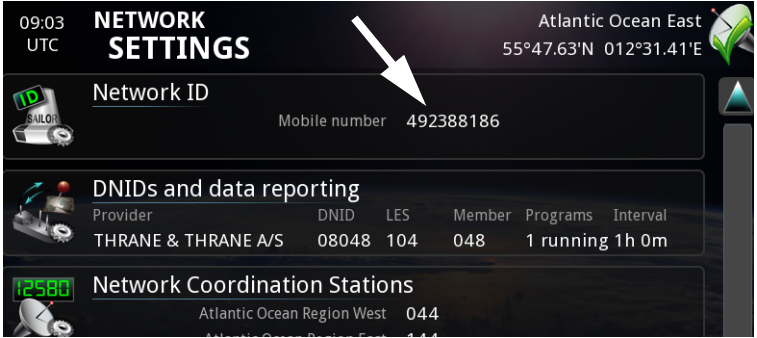

4. If the mobile number is not correct, select **Network ID** and change the number.

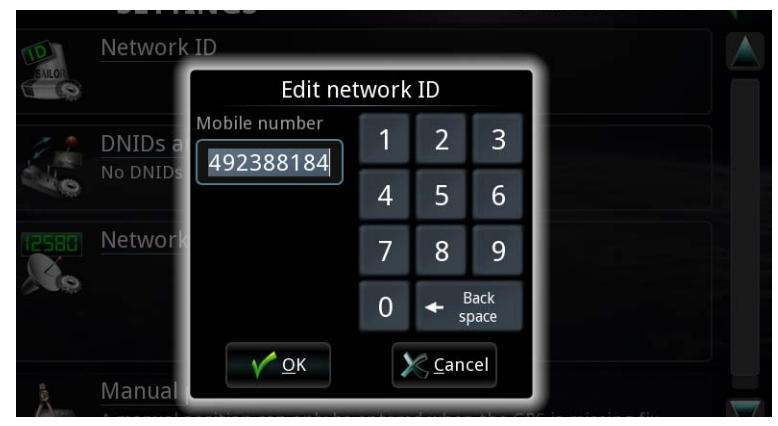

5. When the number is correct select **OK**.

#### **DNIDs and data reporting**

DNIDs (Data reporting Network IDentification) are used for position reporting and data reporting. The DNIDs for a terminal must be created on a LES and downloaded to the terminal. When a DNID is downloaded to the SAILOR 3027 GMDSS Terminal, the terminal will send reports to a mail box on the LES according to the programs defined for the DNID. The SAILOR 6110 supports 64 DNIDs. For further information, see *[Position](#page-20-0)  reports* [on page 9](#page-20-0) and *[Data reports and polling](#page-21-0)* on page 10.

You can see the DNIDs and their associated programs in the SAILOR 6018. Do as follows:

1. From the **NETWORK SETTINGS** page, select **DNIDs and data reporting**.

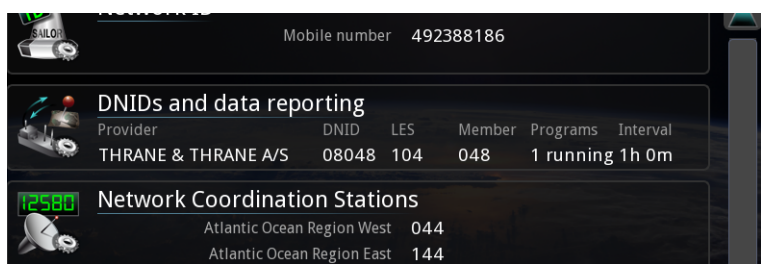

2. To see the program(s) associated with a DNID, select the DNID and select **View programs**.

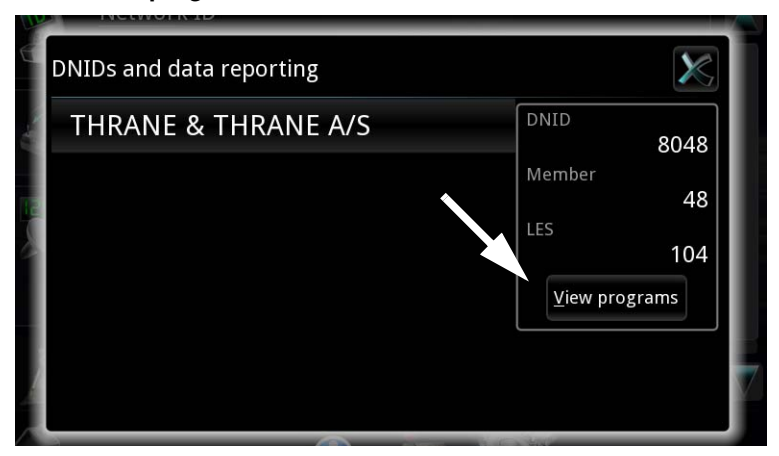

The Programs window opens.

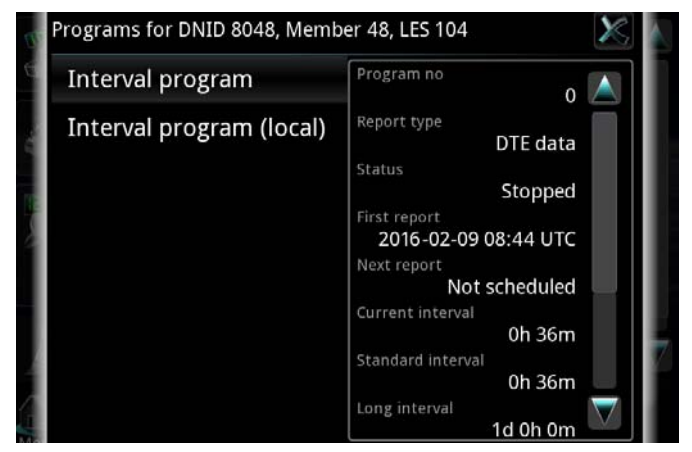

3. Select the program you want to see.

In the right side of the Programs window you can see information about the selected program. The programs can be:

- **Interval programs** instructing the SAILOR 3027 to send reports at regular intervals. The Interval programs are mostly remote programs, but may also be programs managed and defined locally, e.g. with a terminal program.
- **Event programs** instructing the SAILOR 3027 to send reports when certain events occur.

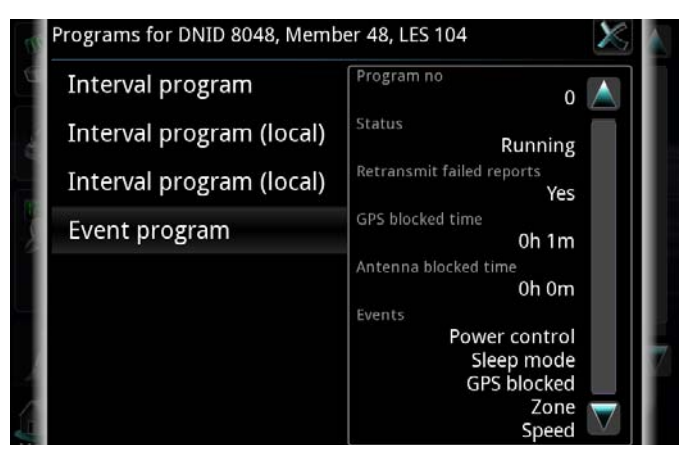

#### **Network Coordination Stations**

#### **Add Network Coordination Stations**

If you need to add a Network Coordination Station (NCS), do as follows:

1. In the **NETWORK SETTINGS** page, select **Network Coordination Stations**.

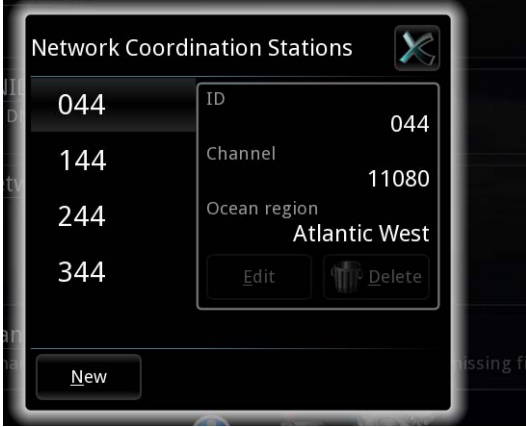

2. Select **New**.

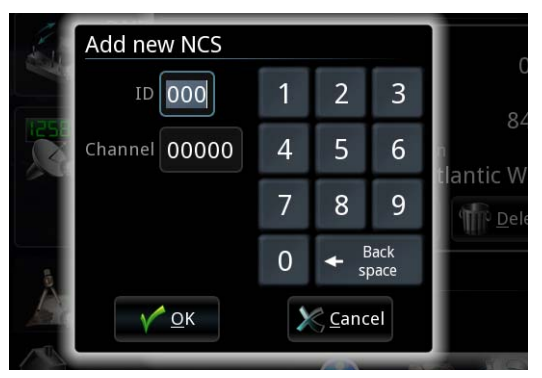

- 3. Type in the ID and channel number of the new NCS.
- 4. Select **OK**.

#### **Edit Network Coordination Stations**

If you need to edit the information for a Network Coordination Station (NCS), do as follows:

- 1. In the **NETWORK SETTINGS** page, select **Network Coordination Stations**.
- 2. In the left column, select the NCS you want to edit.

**Note** 044, 144, 244 and 344 cannot be edited nor deleted.

3. Select **Edit** in the right side of the page.

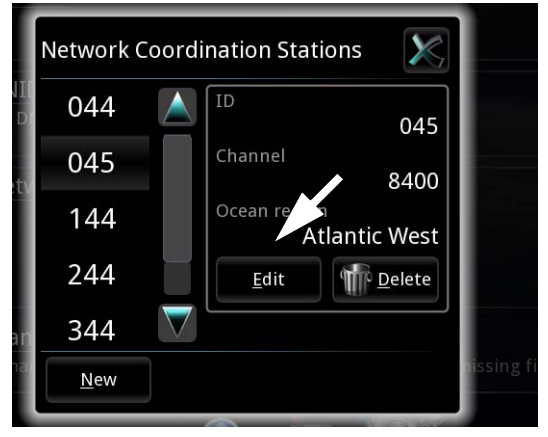

4. Change the ID and channel number as needed.

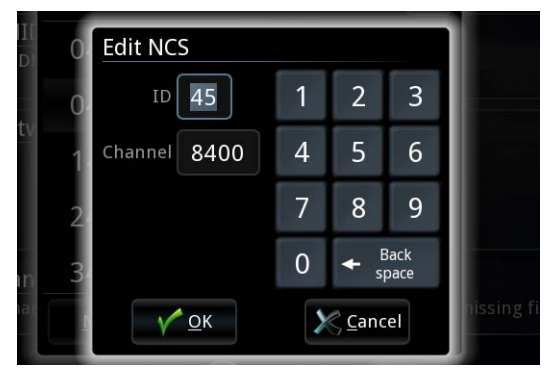

5. Select **OK**.

# **Position**

To view your current position, course and speed, select **Network** from the main menu, and then **Position** at the bottom of the page.

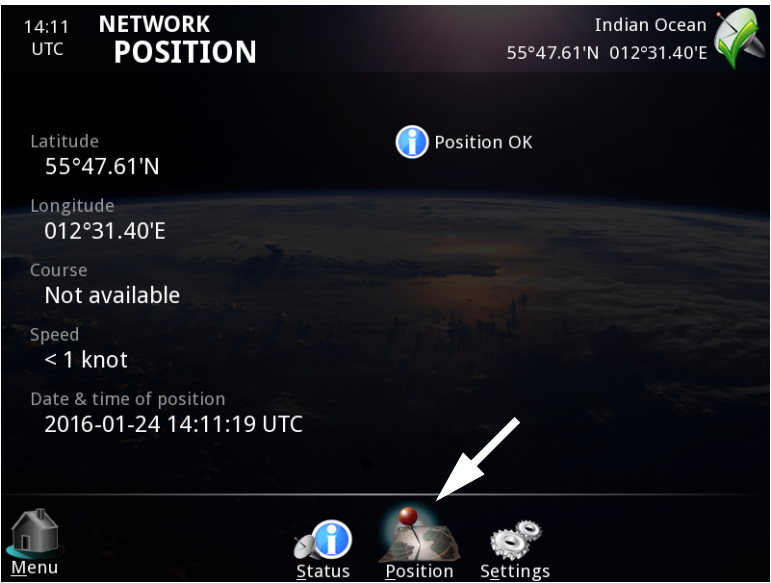

#### **Enter a manual position**

If there is no synchronization with the positioning system, you can enter a manual position. To enter a manual position, do as follows:

1. Under **Network** select **Settings** at the bottom of the page.

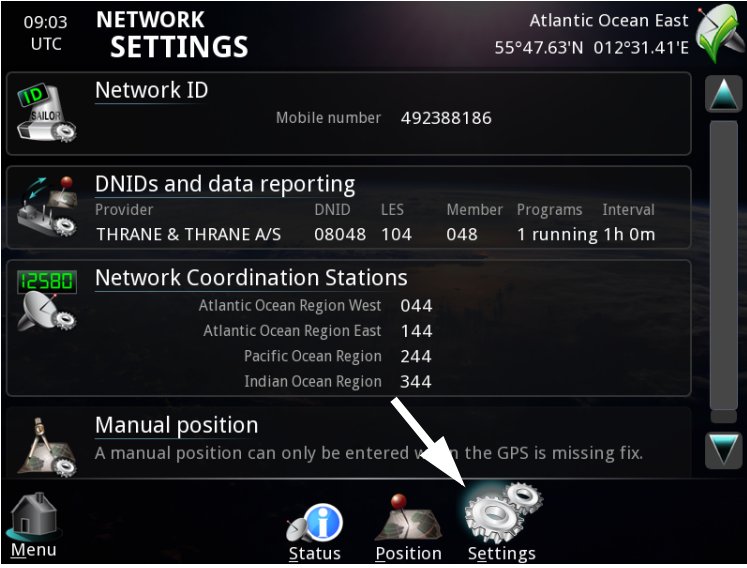

2. Select **Manual position**.

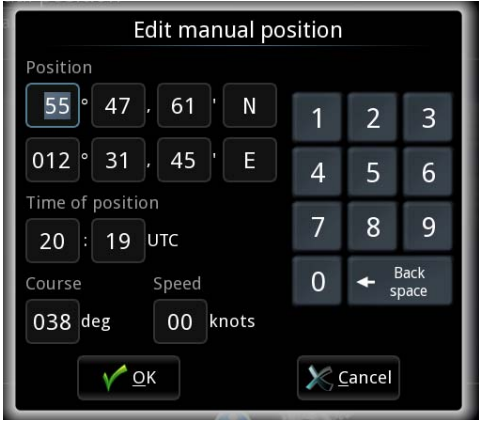

- 3. Enter the current position data, course, speed and UTC time.
- 4. Select **OK**.

The manually entered position data will be used by the system until the automatic position data is available again.

# **Test Distress buttons in the system**

With the SAILOR 6018 you can test the **Inmarsat C** Distress buttons connected in your SAILOR 6110 system.

To test the Inmarsat C Distress buttons in the system, do as follows:

1. In the SAILOR 6018 display, select **Distress**.

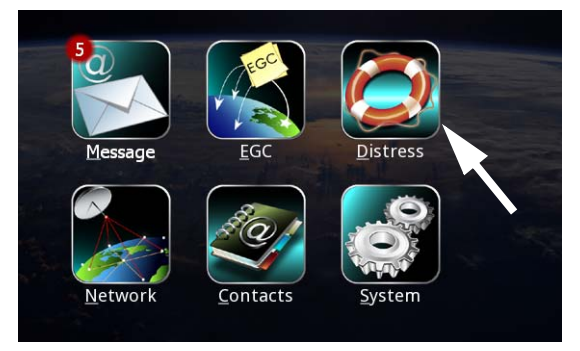

2. Select **Status** at the bottom of the page.

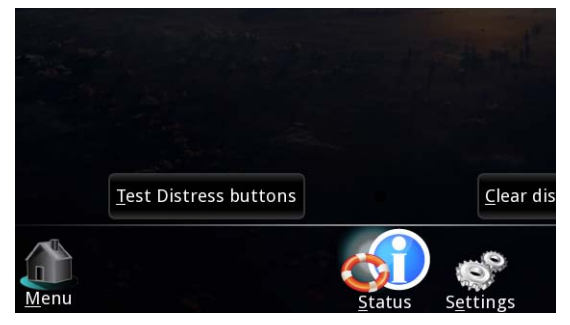

3. Select **Test Distress buttons**.

The test is initiated.

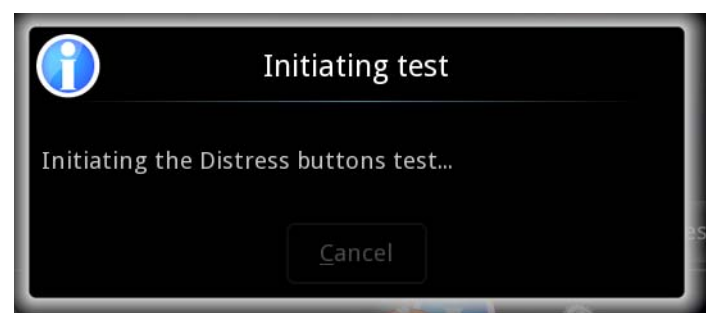

Wait until the following window appears.

**Important** Before pushing any Distress buttons, make sure the display of the SAILOR 6018 shows Test in progress. Otherwise you may accidently send a real Distress alert!

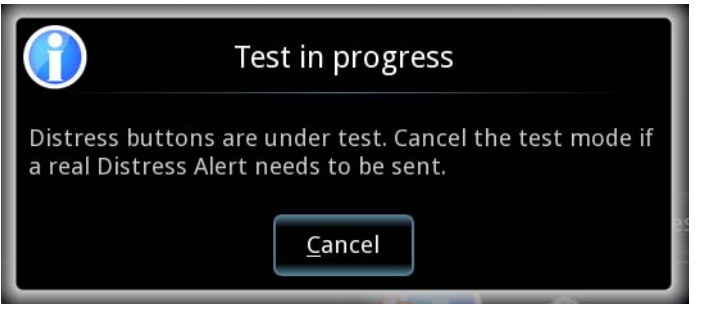

As long as the **Test in progress** window is showing, you can use Distress buttons connected to the system under test, without sending a real Distress alert.

- **Note** Before pushing any Distress buttons, check the units as follows:
	- On the alarm panel, make sure the display shows "Test" next to the Inm C unit that is active (marked with a bullet), before pushing the **Inm-C Distress** button.
	- On the SAILOR 6018, make sure the display shows "Test in progress" before pushing the **Distress** button on the SAILOR 6018.
- 4. Test the **Inmarsat C** Distress buttons on the connected units and on the SAILOR 6018 by pushing them as you would in a real Distress situation.

**Important** | Only Distress buttons on the SAILOR 6018 and connected SAILOR 6101 and SAILOR 6103 Alarm Panels are included in this test. **Do not** push any other Distress buttons, unless it is a distress situation!

The light and buzzer in the Distress buttons should work the same way as in a real Distress situation. For details on the Distress buttons, see *[Send a Distress alert](#page-31-0)* on page 20.

5. When you have finished testing, or you need to send a real Distress alert, tap **Cancel** in the **Test in progress** window.

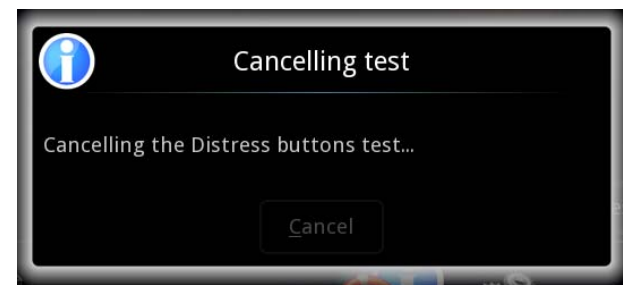

# <span id="page-94-0"></span>**Use the SAILOR 1252 Printer**

In the SAILOR 6110, the printer is primarily used to print EGCs and Safety messages from the SAILOR 6018.

For information on how to print EGCs and messages, see *[Print, save or](#page-58-0)  [delete EGCs or messages](#page-58-0)* on page 47 and *[Automatic print of EGCs](#page-81-0)* on [page 70.](#page-81-0)

#### **Printer indications in SAILOR 6018**

The SAILOR 6018 Message Terminal shows a warning if:

- the printer is not connected
- the printer is out of paper
- the paper is low
- there is an error in the printer
- the printer is off-line

#### **Front panel**

The below drawing shows the front panel of the SAILOR 1252 Printer.

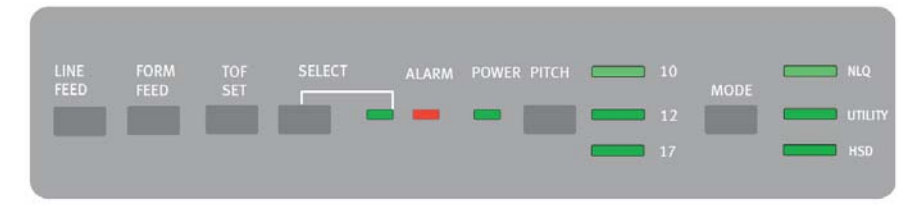

The next pages describe the functions of indicators and buttons on the printer front panel.

#### **Indicators**

The below table shows the function of each indicator.

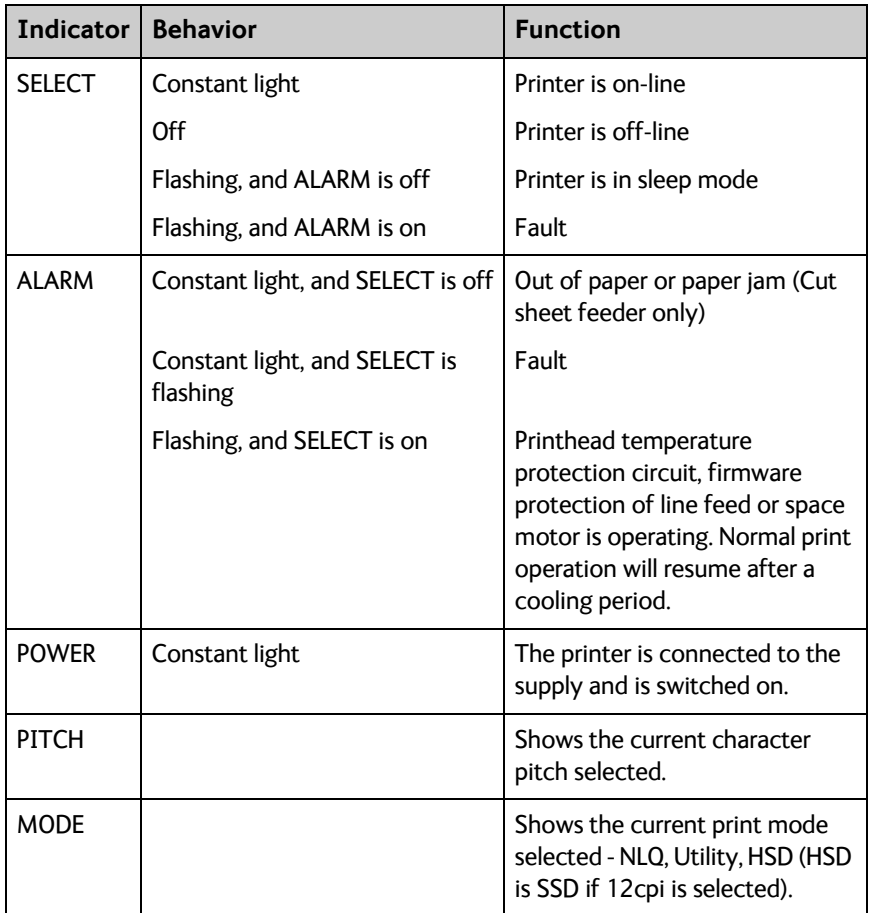

#### **Buttons**

#### **Normal functions**

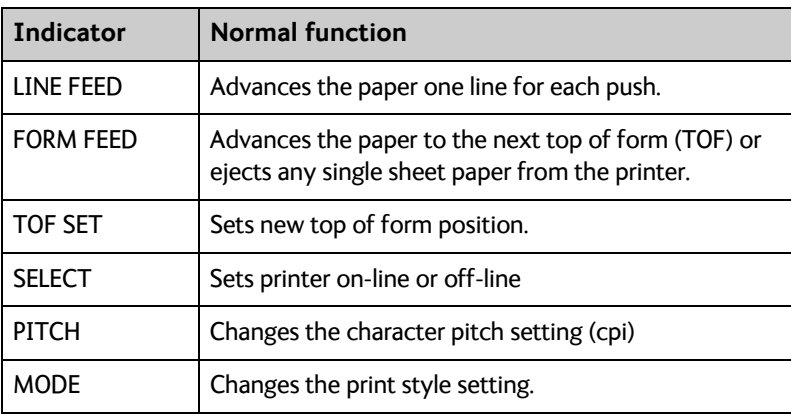

#### **Additional functions if pushed at power on**

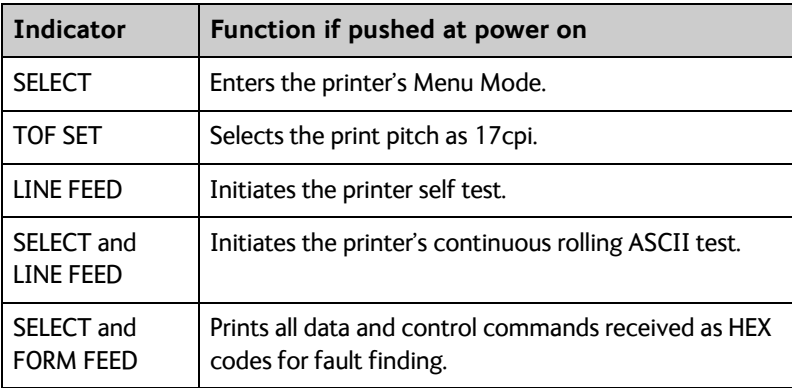

# Chapter 4

# **Service**

This chapter gives guidelines for updating software and for troubleshooting and provides an overview of the different means of status signalling. It has the following sections:

- *[Get support](#page-98-0)*
- *[Troubleshooting guide](#page-100-0)*
- *[Status signalling](#page-102-0)*

### <span id="page-98-0"></span>**Get support**

If this manual does not provide the remedies to solve your problem, you may want to contact your Inmarsat Service Provider or your local distributor.

To help with the troubleshooting, please generate a diagnostic report as described in the next page, and enclose the diagnostic report file when asking for support.

#### **Airtime support**

If you need assistance from your Inmarsat Service Provider, check your Airtime subscription documents for a contact number to call.

#### **System support**

Lists of certified partners and distributors are available on [www.cobham.com/satcom](http://www.cobham.com/about-cobham/communications-and-connectivity/about-us/satcom.aspx). Select **Technical Service Partner List** from the menu to the right and select one of the dealers or partners lists shown.

#### **Generate a diagnostic report**

To generate a diagnostic report, do as follows:

- 1. Select **System**.
- 2. Select **Advanced** at the bottom of the page.

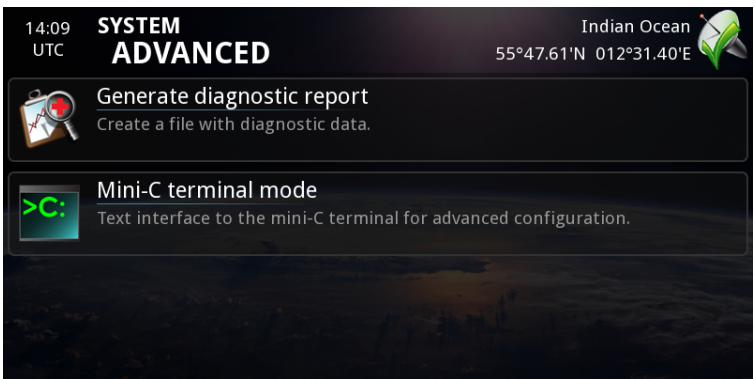

- 3. Select **Generate diagnostic report**.
- 4. Choose the location where you want to save the file. You can save the file to a USB memory stick connected to the SAILOR 6018.

# <span id="page-100-0"></span>**Troubleshooting guide**

The below table provides information on some of the problems that might occur, including possible causes and remedies to solve the problems.

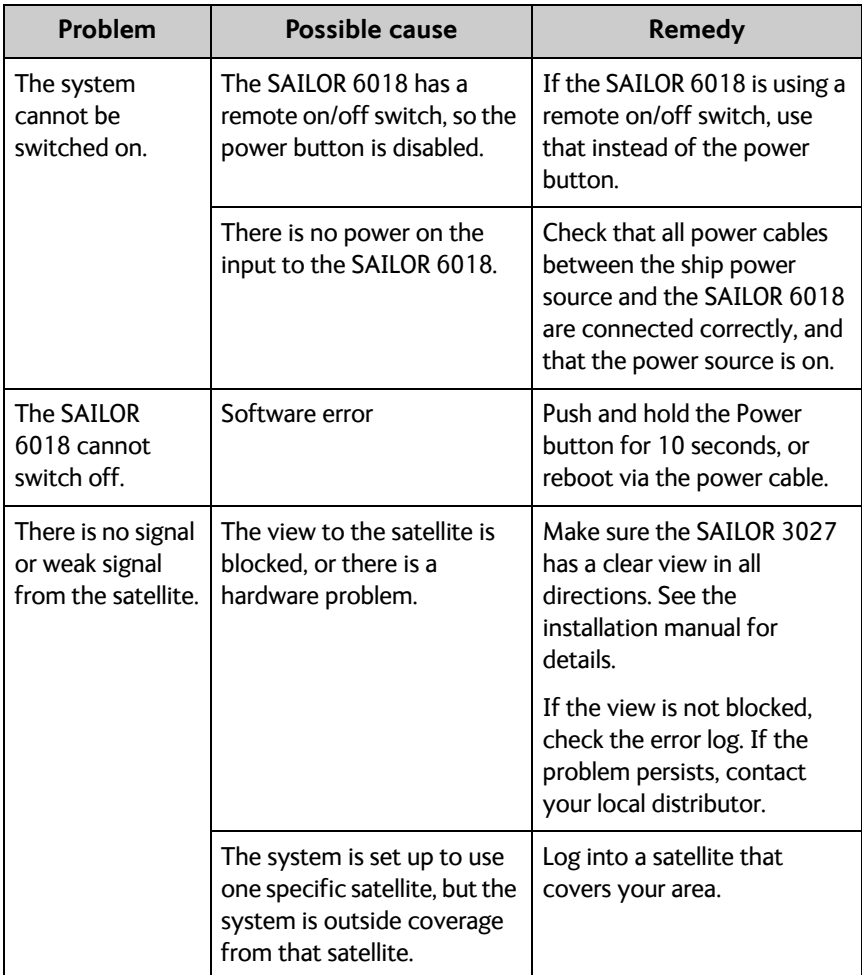

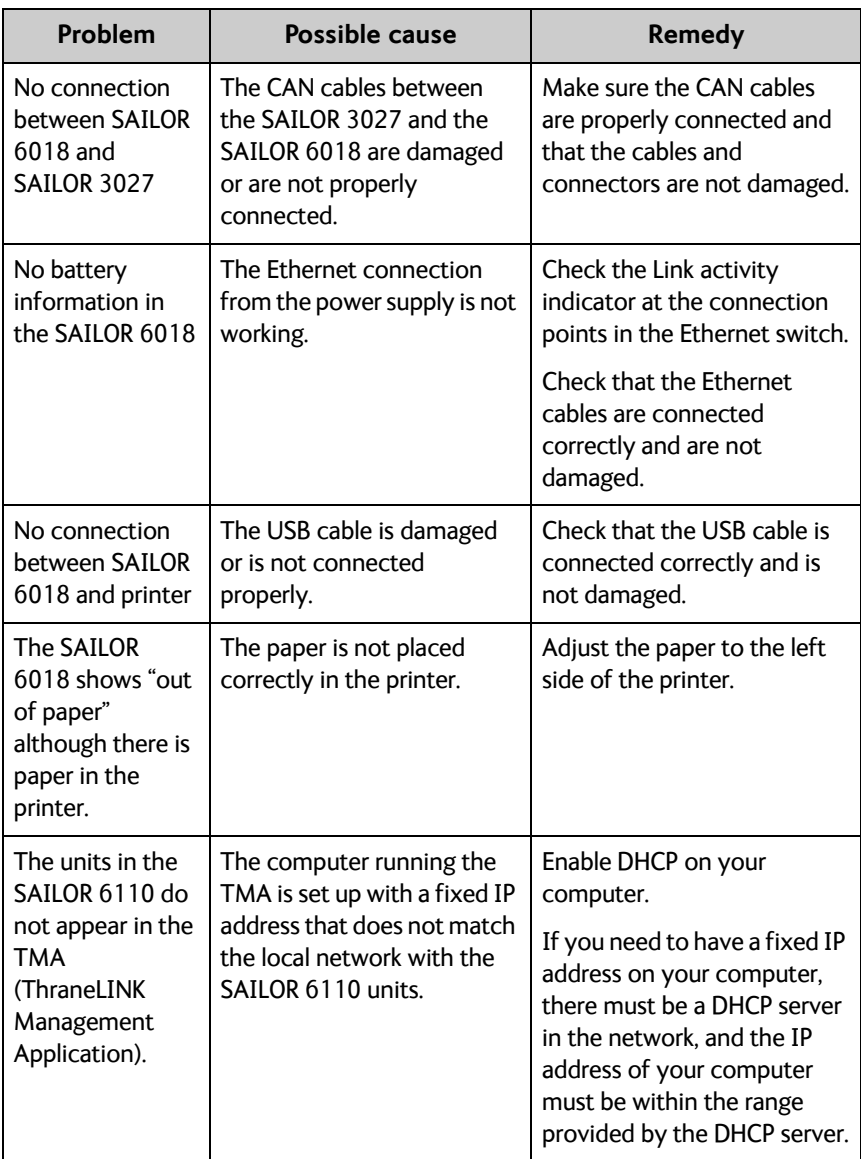

# <span id="page-102-0"></span>**Status signalling**

The SAILOR 6018 can show basic status and error messages. When an error occurs in the system, check the SAILOR 6018 for information first.

The SAILOR 1252 Printer also has some status LEDs. For further information see *[Use the SAILOR 1252 Printer](#page-94-0)* on page 83.

#### **Status information in SAILOR 6018**

The upper right corner of the display shows the most important status information. You can also enter the individual pages from the main menu to see more detailed status information.

#### **Information of events**

#### **Popup windows**

When an event requires your attention, a popup window appears.

Example:

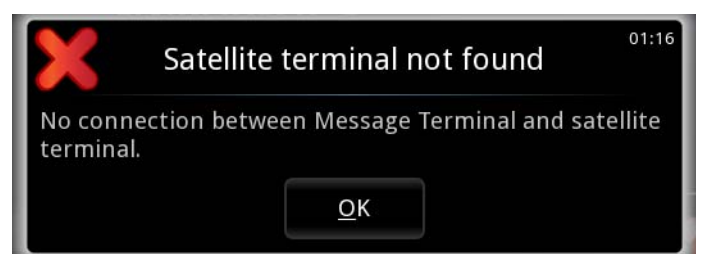

When you have read the text, select **OK** to close the window.

If the window indicates an error that requires your action, the warning or error icon will stay in the top right corner of the display as long as the problem persists.

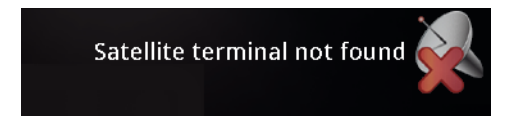

#### **List of active warnings and errors**

The top right corner of the display shows a short text about the current status. The icon in the corner can change depending on the situation.

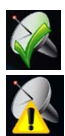

**Green check mark:** The system is logged in and there are no errors or warnings.

**Warning triangle:** A warning is pending. Select the icon or press F1 to see a list of active warnings and errors.

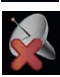

**Red cross:** A critical error is present. Select the icon or press F1 to see a list of active warnings and errors.

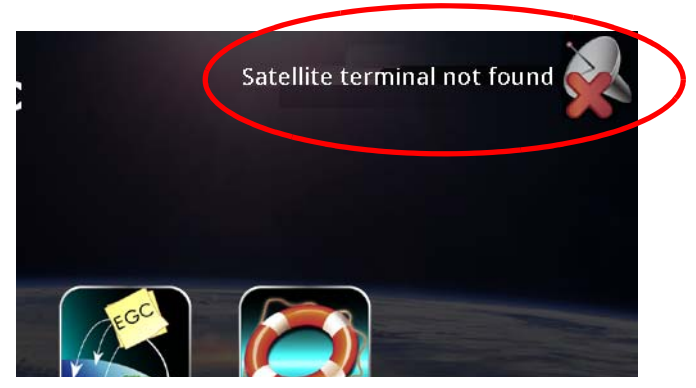

From the list of active warnings and errors you can access the event log.

#### **Event log**

From the list of active errors or warnings, you can select **Event log** to see a complete list of events. The list holds 100 events, including

- **Errors**
- Warnings
- Informational events
- Cleared warnings and errors.

# **Service and repair**

Should your Cobham SATCOM product fail, please contact your dealer or installer, or the nearest Cobham SATCOM partner. You will find the Technical Service Partner list on [www.cobham.com/satcom](http://www.cobham.com/satcom) where you also find the [Cobham SYNC Partner Portal](https://sync.cobham.com/satcom/), which may help you solve the problem. Your dealer, installer or Cobham SATCOM partner will assist you whether the need is user training, technical support, arranging on-site repair or sending the product for repair. Your dealer, installer or Cobham SATCOM partner will also take care of any warranty issue.

#### **Repack for shipment**

Should you need to send the product for repair, please read the below information before packing the product.

The shipping cartons for the SAILOR 6110 system have been carefully designed to protect the equipment during shipment. The cartons and their associated packing material should be used when repacking for shipment. Attach a tag indicating the type of service required, return address, model number and full serial number. Mark the carton "FRAGILE" to ensure careful handling.

**Note** Correct shipment is the customer's own responsibility.

#### **Software update**

For details on software update, see the installation manual *[\[1\]](#page-7-0)*.

# Appendix A

# **Conformity**

## **CE (RED)**

The mini-C GMDSS is CE certified as stated in the "EU Declaration of Conformity" enclosed in electronic copy on the next page.

#### **Wheelmark (MED) and Inmarsat GMDSS**

The mini-C GMDSS is Wheelmark approved and Inmarsat GMDSS approved.

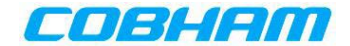

## **EU Declaration of Conformity**

Hereby **Thrane & Thrane A/S trading as Cobham SATCOM** declares that the following equipment complies with the specifications of:

**RED directive 2014/53/EU** concerning Radio Equipment

#### **Equipment included in this declaration**

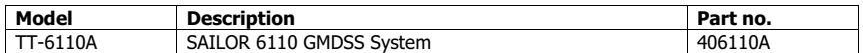

The full text of the EU declaration of conformity is available at the following internet address:

http://sync.cobham.com/satcom/support/downloads

Document no.: 99-157522-A
# Appendix B

# **GNU License texts B**

# <span id="page-108-1"></span><span id="page-108-0"></span>**GNU General Public License**

Version 2, June 1991

Copyright (C) 1989, 1991 Free Software Foundation, Inc., 51 Franklin Street, Fifth Floor, Boston, MA 02110-1301 USA. Everyone is permitted to copy and distribute verbatim copies of this license document, but changing it is not allowed.

#### Preamble

The licenses for most software are designed to take away your freedom to share and change it. By contrast, the GNU General Public License is intended to guarantee your freedom to share and change free software--to make sure the software is free for all its users. This General Public License applies to most of the Free Software Foundation's software and to any other program whose authors commit to using it. (Some other Free Software Foundation software is covered by the GNU Lesser General Public License instead.) You can apply it to your programs, too.

When we speak of free software, we are referring to freedom, not price. Our General Public Licenses are designed to make sure that you have the freedom to distribute copies of free software (and charge for this service if you wish), that you receive source code or can get it if you want it, that you can change the software or use pieces of it in new free programs; and that you know you can do these things.

To protect your rights, we need to make restrictions that forbid anyone to deny you these rights or to ask you to surrender the rights. These restrictions translate to certain responsibilities for you if you distribute copies of the software, or if you modify it.

For example, if you distribute copies of such a program, whether gratis or for a fee, you must give the recipients all the rights that you have. You must make sure that they, too, receive or can get the source code. And you must show them these terms so they know their rights.

We protect your rights with two steps: (1) copyright the software, and (2) offer you this license which gives you legal permission to copy, distribute and/or modify the software.

Also, for each author's protection and ours, we want to make certain that everyone understands that there is no warranty for this free software. If the software is modified by someone else and passed on, we want its recipients to know that what they have is not the original, so that any problems introduced by others will not reflect on the original authors' reputations.

Finally, any free program is threatened constantly by software patents. We wish to avoid the danger that redistributors of a free program will individually obtain patent licenses, in effect making the program proprietary. To prevent this, we have made it clear that any patent must be licensed for everyone's free use or not licensed at all.

The precise terms and conditions for copying, distribution and modification follow.

#### GNU GENERAL PUBLIC LICENSE

### TERMS AND CONDITIONS FOR COPYING, DISTRIBUTION AND MODIFICATION

0. This License applies to any program or other work which contains a notice placed by the copyright holder saying it may be distributed under the terms of this General Public License. The "Program", below, refers to any such program or work, and a "work based on the Program" means either the Program or any derivative work under copyright law: that is to say, a work containing the Program or a portion of it, either verbatim or with modifications and/or translated into another language. (Hereinafter, translation is included without limitation in the term "modification".) Each licensee is addressed as "you".

Activities other than copying, distribution and modification are not covered by this License; they are outside its scope. The act of running the Program is not restricted, and the output from the Program is covered only if its contents constitute a work based on the Program (independent of having been made by running the Program). Whether that is true depends on what the Program does.

1. You may copy and distribute verbatim copies of the Program's source code as you receive it, in any medium, provided that you conspicuously and appropriately publish on each copy an appropriate copyright notice and disclaimer of warranty; keep intact all the notices that refer to this License and to the absence of any warranty; and give any other recipients of the Program a copy of this License along with the Program.

You may charge a fee for the physical act of transferring a copy, and you may at your option offer warranty protection in exchange for a fee.

2. You may modify your copy or copies of the Program or any portion of it, thus forming a work based on the Program, and copy and distribute such modifications or work under the terms of Section 1 above, provided that you also meet all of these conditions:

a) You must cause the modified files to carry prominent notices stating that you changed the files and the date of any change.

b) You must cause any work that you distribute or publish, that in whole or in part contains or is derived from the Program or any part thereof, to be licensed as a whole at no charge to all third parties under the terms of this License.

c) If the modified program normally reads commands interactively when run, you must cause it, when started running for such interactive use in the most ordinary way, to print or display an announcement including an appropriate copyright notice and a notice that there is no warranty (or else, saying that you provide a warranty) and that users may redistribute the program under these conditions, and telling the user how to view a copy of this License. (Exception: if the Program itself is interactive but does not normally print such an announcement, your work based on the Program is not required to print an announcement.)

These requirements apply to the modified work as a whole. If identifiable sections of that work are not derived from the Program, and can be reasonably considered independent and separate works in themselves, then this License, and its terms, do not apply to those sections when you distribute them as separate works. But when you distribute the same sections as part of a whole which is a work based on the Program, the distribution of the whole must be on the terms of this License, whose permissions for other licensees extend to the entire whole, and thus to each and every part regardless of who wrote it.

Thus, it is not the intent of this section to claim rights or contest your rights to work written entirely by you; rather, the intent is to exercise the right to control the distribution of derivative or collective works based on the Program. In addition, mere aggregation of another work not based on the Program with the Program (or with a work based on the Program) on a volume of a storage or distribution medium does not bring the other work under the scope of this License.

3. You may copy and distribute the Program (or a work based on it, under Section 2) in object code or executable form under the terms of Sections 1 and 2 above provided that you also do one of the following:

a) Accompany it with the complete corresponding machine-readable source code, which must be distributed under the terms of Sections 1 and 2 above on a medium customarily used for software interchange; or,

b) Accompany it with a written offer, valid for at least three years, to give any third party, for a charge no more than your cost of physically performing source distribution, a complete machine-readable copy of the corresponding source code, to be distributed under the terms of Sections 1 and 2 above on a medium customarily used for software interchange; or,

c) Accompany it with the information you received as to the offer to distribute corresponding source code. (This alternative is allowed only for noncommercial distribution and only if you received the program in object code or executable form with such an offer, in accord with Subsection b above.)

The source code for a work means the preferred form of the work for making modifications to it. For an executable work, complete source code means all the source code for all modules it contains, plus any associated interface definition files, plus the scripts used to control compilation and installation of the executable. However, as a special exception, the source code distributed need not include anything that is normally distributed (in either source or binary form) with the major components (compiler, kernel, and so on) of the operating system on which the executable runs, unless that component itself accompanies the executable.

If distribution of executable or object code is made by offering access to copy from a designated place, then offering equivalent access to copy the source code from the same place counts as distribution of the source code, even though third parties are not compelled to copy the source along with the object code.

4. You may not copy, modify, sublicense, or distribute the Program except as expressly provided under this License. Any attempt otherwise to copy, modify, sublicense or distribute the Program is void, and will automatically

terminate your rights under this License. However, parties who have received copies, or rights, from you under this License will not have their licenses terminated so long as such parties remain in full compliance.

5. You are not required to accept this License, since you have not signed it. However, nothing else grants you permission to modify or distribute the Program or its derivative works. These actions are prohibited by law if you do not accept this License. Therefore, by modifying or distributing the Program (or any work based on the Program), you indicate your acceptance of this License to do so, and all its terms and conditions for copying, distributing or modifying the Program or works based on it.

6. Each time you redistribute the Program (or any work based on the Program), the recipient automatically receives a license from the original licensor to copy, distribute or modify the Program subject to these terms and conditions. You may not impose any further restrictions on the recipients' exercise of the rights granted herein. You are not responsible for enforcing compliance by third parties to this License.

7. If, as a consequence of a court judgment or allegation of patent infringement or for any other reason (not limited to patent issues), conditions are imposed on you (whether by court order, agreement or otherwise) that contradict the conditions of this License, they do not excuse you from the conditions of this License. If you cannot distribute so as to satisfy simultaneously your obligations under this License and any other pertinent obligations, then as a consequence you may not distribute the Program at all. For example, if a patent license would not permit royaltyfree redistribution of the Program by all those who receive copies directly or indirectly through you, then the only way you could satisfy both it and this License would be to refrain entirely from distribution of the Program. If any portion of this section is held invalid or unenforceable under any particular circumstance, the balance of the section is intended to apply and the section as a whole is intended to apply in other circumstances.

It is not the purpose of this section to induce you to infringe any patents or other property right claims or to contest validity of any such claims; this section has the sole purpose of protecting the integrity of the free software distribution system, which is implemented by public license practices. Many people have made generous contributions to the wide range of software distributed through that system in reliance on consistent application of that system; it is up to the author/donor to decide if he or she is willing to distribute software through any other system and a licensee cannot impose that choice.

This section is intended to make thoroughly clear what is believed to be a consequence of the rest of this License. 8. If the distribution and/or use of the Program is restricted in certain countries either by patents or by copyrighted interfaces, the original copyright holder who places the Program under this License may add an explicit geographical distribution limitation excluding those countries, so that distribution is permitted only in or among countries not thus excluded. In such case, this License incorporates the limitation as if written in the body of this **License** 

9. The Free Software Foundation may publish revised and/or new versions of the General Public License from time to time. Such new versions will be similar in spirit to the present version, but may differ in detail to address new problems or concerns.

Each version is given a distinguishing version number. If the Program specifies a version number of this License which applies to it and "any later version", you have the option of following the terms and conditions either of that version or of any later version published by the Free Software Foundation. If the Program does not specify a version number of this License, you may choose any version ever published by the Free Software Foundation. 10. If you wish to incorporate parts of the Program into other free programs whose distribution conditions are different, write to the author to ask for permission. For software which is copyrighted by the Free Software Foundation, write to the Free Software Foundation; we sometimes make exceptions for this. Our decision will be guided by the two goals of preserving the free status of all derivatives of our free software and of promoting the sharing and reuse of software generally.

#### NO WARRANTY

11. BECAUSE THE PROGRAM IS LICENSED FREE OF CHARGE, THERE IS NO WARRANTY FOR THE PROGRAM, TO THE EXTENT PERMITTED BY APPLICABLE LAW. EXCEPT WHEN OTHERWISE STATED IN WRITING THE COPYRIGHT HOLDERS AND/OR OTHER PARTIES PROVIDE THE PROGRAM "AS IS" WITHOUT WARRANTY OF ANY KIND, EITHER EXPRESSED OR IMPLIED, INCLUDING, BUT NOT LIMITED TO, THE IMPLIED WARRANTIES OF MERCHANTABILITY AND FITNESS FOR A PARTICULAR PURPOSE. THE ENTIRE RISK AS TO THE QUALITY AND PERFORMANCE OF THE PROGRAM IS WITH YOU. SHOULD THE PROGRAM PROVE DEFECTIVE, YOU ASSUME THE COST OF ALL NECESSARY SERVICING, REPAIR OR CORRECTION.

12. IN NO EVENT UNLESS REQUIRED BY APPLICABLE LAW OR AGREED TO IN WRITING WILL ANY COPYRIGHT HOLDER, OR ANY OTHER PARTY WHO MAY MODIFY AND/OR REDISTRIBUTE THE PROGRAM AS PERMITTED ABOVE, BE LIABLE TO YOU FOR DAMAGES, INCLUDING ANY GENERAL, SPECIAL, INCIDENTAL OR CONSEQUENTIAL

DAMAGES ARISING OUT OF THE USE OR INABILITY TO USE THE PROGRAM (INCLUDING BUT NOT LIMITED TO LOSS OF DATA OR DATA BEING RENDERED INACCURATE OR LOSSES SUSTAINED BY YOU OR THIRD PARTIES OR A FAILURE OF THE PROGRAM TO OPERATE WITH ANY OTHER PROGRAMS), EVEN IF SUCH HOLDER OR OTHER PARTY HAS BEEN ADVISED OF THE POSSIBILITY OF SUCH DAMAGES.

END OF TERMS AND CONDITIONS

How to apply these terms to your new programs

If you develop a new program, and you want it to be of the greatest possible use to the public, the best way to achieve this is to make it free software which everyone can redistribute and change under these terms. To do so, attach the following notices to the program. It is safest to attach them to the start of each source file to most effectively convey the exclusion of warranty; and each file should have at least the "copyright" line and a pointer to where the full notice is found.

Copyright (C)

This program is free software; you can redistribute it and/or modify it under the terms of the GNU General Public License as published by the Free Software Foundation; either version 2 of the License, or (at your option) any later version.

This program is distributed in the hope that it will be useful, but WITHOUT ANY WARRANTY; without even the implied warranty of MERCHANTABILITY or FITNESS FOR A PARTICULAR PURPOSE. See the GNU General Public License for more details.

You should have received a copy of the GNU General Public License along with this program; if not, write to the Free Software Foundation, Inc., 51 Franklin Street, Fifth Floor, Boston, MA 02110-1301 USA.

Also add information on how to contact you by electronic and paper mail. If the program is interactive, make it output a short notice like this when it starts in an interactive mode:

Gnomovision version 69, Copyright (C) year name of author

Gnomovision comes with ABSOLUTELY NO WARRANTY; for details type `show w'.

This is free software, and you are welcome to redistribute it under certain conditions; type `show c' for details. The hypothetical commands `show w' and `show c' should show the appropriate parts of the General Public License. Of course, the commands you use may be called something other than `show w' and `show c'; they could even be mouse-clicks or menu items--whatever suits your program.

You should also get your employer (if you work as a programmer) or your school, if any, to sign a "copyright disclaimer" for the program, if necessary. Here is a sample; alter the names:

Yoyodyne, Inc., hereby disclaims all copyright interest in the program `Gnomovision' (which makes passes at compilers) written by James Hacker.

signature of Ty Coon, 1 April 1989

Ty Coon, President of Vice

This General Public License does not permit incorporating your program into proprietary programs. If your program is a subroutine library, you may consider it more useful to permit linking proprietary applications with the library. If this is what you want to do, use the GNU Lesser General Public License instead of this License.

# <span id="page-112-0"></span>**GNU Lesser General Public License**

Version 2.1, February 1999

Copyright (C) 1991, 1999 Free Software Foundation, Inc., 51 Franklin Street, Fifth Floor, Boston, MA 02110-1301 USA. Everyone is permitted to copy and distribute verbatim copies of this license document, but changing it is not allowed.

[This is the first released version of the Lesser GPL. It also counts as the successor of the GNU Library Public License, version 2, hence the version number 2.1.]

#### Preamble

The licenses for most software are designed to take away your freedom to share and change it. By contrast, the GNU General Public Licenses are intended to guarantee your freedom to share and change free software--to make sure the software is free for all its users.

This license, the Lesser General Public License, applies to some specially designated software packages--typically libraries--of the Free Software Foundation and other authors who decide to use it. You can use it too, but we suggest you first think carefully about whether this license or the ordinary General Public License is the better strategy to use in any particular case, based on the explanations below.

When we speak of free software, we are referring to freedom of use, not price. Our General Public Licenses are designed to make sure that you have the freedom to distribute copies of free software (and charge for this service if you wish); that you receive source code or can get it if you want it; that you can change the software and use pieces of it in new free programs; and that you are informed that you can do these things.

To protect your rights, we need to make restrictions that forbid distributors to deny you these rights or to ask you to surrender these rights. These restrictions translate to certain responsibilities for you if you distribute copies of the library or if you modify it.

For example, if you distribute copies of the library, whether gratis or for a fee, you must give the recipients all the rights that we gave you. You must make sure that they, too, receive or can get the source code. If you link other code with the library, you must provide complete object files to the recipients, so that they can relink them with the library after making changes to the library and recompiling it. And you must show them these terms so they know their rights.

We protect your rights with a two-step method: (1) we copyright the library, and (2) we offer you this license, which gives you legal permission to copy, distribute and/or modify the library.

To protect each distributor, we want to make it very clear that there is no warranty for the free library. Also, if the library is modified by someone else and passed on, the recipients should know that what they have is not the original version, so that the original author's reputation will not be affected by problems that might be introduced by others.

Finally, software patents pose a constant threat to the existence of any free program. We wish to make sure that a company cannot effectively restrict the users of a free program by obtaining a restrictive license from a patent holder. Therefore, we insist that any patent license obtained for a version of the library must be consistent with the full freedom of use specified in this license.

Most GNU software, including some libraries, is covered by the ordinary GNU General Public License. This license, the GNU Lesser General Public License, applies to certain designated libraries, and is quite different from the ordinary General Public License. We use this license for certain libraries in order to permit linking those libraries into non-free programs.

When a program is linked with a library, whether statically or using a shared library, the combination of the two is legally speaking a combined work, a derivative of the original library. The ordinary General Public License therefore permits such linking only if the entire combination fits its criteria of freedom. The Lesser General Public License permits more lax criteria for linking other code with the library.

We call this license the "Lesser" General Public License because it does Less to protect the user's freedom than the ordinary General Public License. It also provides other free software developers Less of an advantage over competing non-free programs. These disadvantages are the reason we use the ordinary General Public License for many libraries. However, the Lesser license provides advantages in certain special circumstances.

For example, on rare occasions, there may be a special need to encourage the widest possible use of a certain library, so that it becomes a de-facto standard. To achieve this, non-free programs must be allowed to use the library. A more frequent case is that a free library does the same job as widely used non-free libraries. In this case, there is little to gain by limiting the free library to free software only, so we use the Lesser General Public License.

In other cases, permission to use a particular library in non-free programs enables a greater number of people to use a large body of free software. For example, permission to use the GNU C Library in non-free programs enables many more people to use the whole GNU operating system, as well as its variant, the GNU/Linux operating system. Although the Lesser General Public License is Less protective of the users' freedom, it does ensure that the user of a program that is linked with the Library has the freedom and the wherewithal to run that program using a modified version of the Library.

The precise terms and conditions for copying, distribution and modification follow. Pay close attention to the difference between a "work based on the library" and a "work that uses the library". The former contains code derived from the library, whereas the latter must be combined with the library in order to run.

#### GNU LESSER GENERAL PUBLIC LICENSE TERMS AND CONDITIONS FOR COPYING, DISTRIBUTION AND MODIFICATION

0. This License Agreement applies to any software library or other program which contains a notice placed by the copyright holder or other authorized party saying it may be distributed under the terms of this Lesser General

Public License (also called "this License"). Each licensee is addressed as "you".

A "library" means a collection of software functions and/or data prepared so as to be conveniently linked with application programs (which use some of those functions and data) to form executables.

The "Library", below, refers to any such software library or work which has been distributed under these terms. A "work based on the Library" means either the Library or any derivative work under copyright law: that is to say, a work containing the Library or a portion of it, either verbatim or with modifications and/or translated straightforwardly into another language. (Hereinafter, translation is included without limitation in the term "modification".)

"Source code" for a work means the preferred form of the work for making modifications to it. For a library, complete source code means all the source code for all modules it contains, plus any associated interface definition files, plus the scripts used to control compilation and installation of the library.

Activities other than copying, distribution and modification are not covered by this License; they are outside its scope. The act of running a program using the Library is not restricted, and output from such a program is covered only if its contents constitute a work based on the Library (independent of the use of the Library in a tool for writing it). Whether that is true depends on what the Library does and what the program that uses the Library does.

1. You may copy and distribute verbatim copies of the Library's complete source code as you receive it, in any medium, provided that you conspicuously and appropriately publish on each copy an appropriate copyright notice and disclaimer of warranty; keep intact all the notices that refer to this License and to the absence of any warranty; and distribute a copy of this License along with the Library.

You may charge a fee for the physical act of transferring a copy, and you may at your option offer warranty protection in exchange for a fee.

2. You may modify your copy or copies of the Library or any portion of it, thus forming a work based on the Library, and copy and distribute such modifications or work under the terms of Section 1 above, provided that you also meet all of these conditions:

a) The modified work must itself be a software library.

b) You must cause the files modified to carry prominent notices stating that you changed the files and the date of any change.

c) You must cause the whole of the work to be licensed at no charge to all third parties under the terms of this License.

d) If a facility in the modified Library refers to a function or a table of data to be supplied by an application program that uses the facility, other than as an argument passed when the facility is invoked, then you must make a good faith effort to ensure that, in the event an application does not supply such function or table, the facility still operates, and performs whatever part of its purpose remains meaningful.

(For example, a function in a library to compute square roots has a purpose that is entirely well-defined independent of the application. Therefore, Subsection 2d requires that any application-supplied function or table used by this function must be optional: if the application does not supply it, the square root function must still compute square roots.)

These requirements apply to the modified work as a whole. If identifiable sections of that work are not derived from the Library, and can be reasonably considered independent and separate works in themselves, then this

License, and its terms, do not apply to those sections when you distribute them as separate works. But when you distribute the same sections as part of a whole which is a work based on the Library, the distribution of the whole must be on the terms of this License, whose permissions for other licensees extend to the entire whole, and thus to each and every part regardless of who wrote it.

Thus, it is not the intent of this section to claim rights or contest your rights to work written entirely by you; rather, the intent is to exercise the right to control the distribution of derivative or collective works based on the Library. In addition, mere aggregation of another work not based on the Library with the Library (or with a work based on the Library) on a volume of a storage or distribution medium does not bring the other work under the scope of this License.

3. You may opt to apply the terms of the ordinary GNU General Public License instead of this License to a given copy of the Library. To do this, you must alter all the notices that refer to this License, so that they refer to the ordinary GNU General Public License, version 2, instead of to this License. (If a newer version than version 2 of the ordinary GNU General Public License has appeared, then you can specify that version instead if you wish.) Do not make any other change in these notices.

Once this change is made in a given copy, it is irreversible for that copy, so the ordinary GNU General Public License applies to all subsequent copies and derivative works made from that copy.

This option is useful when you wish to copy part of the code of the Library into a program that is not a library. 4. You may copy and distribute the Library (or a portion or derivative of it, under Section 2) in object code or executable form under the terms of Sections 1 and 2 above provided that you accompany it with the complete corresponding machine-readable source code, which must be distributed under the terms of Sections 1 and 2 above on a medium customarily used for software interchange.

If distribution of object code is made by offering access to copy from a designated place, then offering equivalent access to copy the source code from the same place satisfies the requirement to distribute the source code, even though third parties are not compelled to copy the source along with the object code.

5. A program that contains no derivative of any portion of the Library, but is designed to work with the Library by being compiled or linked with it, is called a "work that uses the Library". Such a work, in isolation, is not a derivative work of the Library, and therefore falls outside the scope of this License.

However, linking a "work that uses the Library" with the Library creates an executable that is a derivative of the Library (because it contains portions of the Library), rather than a "work that uses the library". The executable is therefore covered by this License. Section 6 states terms for distribution of such executables.

When a "work that uses the Library" uses material from a header file that is part of the Library, the object code for the work may be a derivative work of the Library even though the source code is not. Whether this is true is especially significant if the work can be linked without the Library, or if the work is itself a library. The threshold for this to be true is not precisely defined by law.

If such an object file uses only numerical parameters, data structure layouts and accessors, and small macros and small inline functions (ten lines or less in length), then the use of the object file is unrestricted, regardless of whether it is legally a derivative work. (Executables containing this object code plus portions of the Library will still fall under Section 6.)

Otherwise, if the work is a derivative of the Library, you may distribute the object code for the work under the terms of Section 6. Any executables containing that work also fall under Section 6, whether or not they are linked directly with the Library itself.

6. As an exception to the Sections above, you may also combine or link a "work that uses the Library" with the Library to produce a work containing portions of the Library, and distribute that work under terms of your choice, provided that the terms permit modification of the work for the customer's own use and reverse engineering for debugging such modifications.

You must give prominent notice with each copy of the work that the Library is used in it and that the Library and its use are covered by this License. You must supply a copy of this License. If the work during execution displays copyright notices, you must include the copyright notice for the Library among them, as well as a reference directing the user to the copy of this License. Also, you must do one of these things:

a) Accompany the work with the complete corresponding machine-readable source code for the Library including whatever changes were used in the work (which must be distributed under Sections 1 and 2 above); and, if the work is an executable linked with the Library, with the complete machine-readable "work that uses the Library", as object code and/or source code, so that the user can modify the Library and then relink to produce a modified executable containing the modified Library. (It is understood that the user who changes the contents of definitions files in the Library will not necessarily be able to recompile the application to use the modified definitions.)

b) Use a suitable shared library mechanism for linking with the Library. A suitable mechanism is one that (1) uses at run time a copy of the library already present on the user's computer system, rather than copying library functions into the executable, and (2) will operate properly with a modified version of the library, if the user installs one, as long as the modified version is interface-compatible with the version that the work was made with.

c) Accompany the work with a written offer, valid for at least three years, to give the same user the materials specified in Subsection 6a, above, for a charge no more than the cost of performing this distribution.

d) If distribution of the work is made by offering access to copy from a designated place, offer equivalent access to copy the above specified materials from the same place.

e) Verify that the user has already received a copy of these materials or that you have already sent this user a copy.

For an executable, the required form of the "work that uses the Library" must include any data and utility programs needed for reproducing the executable from it. However, as a special exception, the materials to be distributed need not include anything that is normally distributed (in either source or binary form) with the major components (compiler, kernel, and so on) of the operating system on which the executable runs, unless that component itself accompanies the executable.

It may happen that this requirement contradicts the license restrictions of other proprietary libraries that do not normally accompany the operating system. Such a contradiction means you cannot use both them and the Library together in an executable that you distribute.

7. You may place library facilities that are a work based on the Library side-by-side in a single library together with other library facilities not covered by this License, and distribute such a combined library, provided that the separate distribution of the work based on the Library and of the other library facilities is otherwise permitted, and provided that you do these two things:

a) Accompany the combined library with a copy of the same work based on the Library, uncombined with any other library facilities. This must be distributed under the terms of the Sections above.

b) Give prominent notice with the combined library of the fact that part of it is a work based on the Library, and explaining where to find the accompanying uncombined form of the same work.

8. You may not copy, modify, sublicense, link with, or distribute the Library except as expressly provided under this License. Any attempt otherwise to copy, modify, sublicense, link with, or distribute the Library is void, and will automatically terminate your rights under this License. However, parties who have received copies, or rights, from you under this License will not have their licenses terminated so long as such parties remain in full compliance. 9. You are not required to accept this License, since you have not signed it. However, nothing else grants you permission to modify or distribute the Library or its derivative works. These actions are prohibited by law if you do not accept this License. Therefore, by modifying or distributing the Library (or any work based on the Library), you indicate your acceptance of this License to do so, and all its terms and conditions for copying, distributing or modifying the Library or works based on it.

10. Each time you redistribute the Library (or any work based on the Library), the recipient automatically receives a license from the original licensor to copy, distribute, link with or modify the Library subject to these terms and conditions. You may not impose any further restrictions on the recipients' exercise of the rights granted herein. You are not responsible for enforcing compliance by third parties with this License.

11. If, as a consequence of a court judgment or allegation of patent infringement or for any other reason (not limited to patent issues), conditions are imposed on you (whether by court order, agreement or otherwise) that contradict the conditions of this License, they do not excuse you from the conditions of this License. If you cannot distribute so as to satisfy simultaneously your obligations under this License and any other pertinent obligations, then as a consequence you may not distribute the Library at all. For example, if a patent license would not permit royalty-free redistribution of the Library by all those who receive copies directly or indirectly through you, then the only way you could satisfy both it and this License would be to refrain entirely from distribution of the Library. If any portion of this section is held invalid or unenforceable under any particular circumstance, the balance of the section is intended to apply, and the section as a whole is intended to apply in other circumstances.

It is not the purpose of this section to induce you to infringe any patents or other property right claims or to contest validity of any such claims; this section has the sole purpose of protecting the integrity of the free software distribution system which is implemented by public license practices. Many people have made generous

contributions to the wide range of software distributed through that system in reliance on consistent application of that system; it is up to the author/donor to decide if he or she is willing to distribute software through any other system and a licensee cannot impose that choice.

This section is intended to make thoroughly clear what is believed to be a consequence of the rest of this License. 12. If the distribution and/or use of the Library is restricted in certain countries either by patents or by copyrighted interfaces, the original copyright holder who places the Library under this License may add an explicit geographical distribution limitation excluding those countries, so that distribution is permitted only in or among countries not thus excluded. In such case, this License incorporates the limitation as if written in the body of this License.

13. The Free Software Foundation may publish revised and/or new versions of the Lesser General Public License from time to time. Such new versions will be similar in spirit to the present version, but may differ in detail to address new problems or concerns.

Each version is given a distinguishing version number. If the Library specifies a version number of this License which applies to it and "any later version", you have the option of following the terms and conditions either of that version or of any later version published by the Free Software Foundation. If the Library does not specify a license version number, you may choose any version ever published by the Free Software Foundation.

14. If you wish to incorporate parts of the Library into other free programs whose distribution conditions are incompatible with these, write to the author to ask for permission. For software which is copyrighted by the Free Software Foundation, write to the Free Software Foundation; we sometimes make exceptions for this. Our decision will be guided by the two goals of preserving the free status of all derivatives of our free software and of promoting the sharing and reuse of software generally.

#### NO WARRANTY

15. BECAUSE THE LIBRARY IS LICENSED FREE OF CHARGE, THERE IS NO WARRANTY FOR THE LIBRARY, TO THE EXTENT PERMITTED BY APPLICABLE LAW. EXCEPT WHEN OTHERWISE STATED IN WRITING THE COPYRIGHT HOLDERS AND/OR OTHER PARTIES PROVIDE THE LIBRARY "AS IS" WITHOUT WARRANTY OF ANY KIND, EITHER EXPRESSED OR IMPLIED, INCLUDING, BUT NOT LIMITED TO, THE IMPLIED WARRANTIES OF MERCHANTABILITY AND FITNESS FOR A PARTICULAR PURPOSE. THE ENTIRE RISK AS TO THE QUALITY AND PERFORMANCE OF THE LIBRARY IS WITH YOU. SHOULD THE LIBRARY PROVE DEFECTIVE, YOU ASSUME THE COST OF ALL NECESSARY SERVICING, REPAIR OR CORRECTION.

16. IN NO EVENT UNLESS REQUIRED BY APPLICABLE LAW OR AGREED TO IN WRITING WILL ANY COPYRIGHT HOLDER, OR ANY OTHER PARTY WHO MAY MODIFY AND/OR REDISTRIBUTE THE LIBRARY AS PERMITTED ABOVE, BE LIABLE TO YOU FOR DAMAGES, INCLUDING ANY GENERAL, SPECIAL, INCIDENTAL OR CONSEQUENTIAL DAMAGES ARISING OUT OF THE USE OR INABILITY TO USE THE LIBRARY (INCLUDING BUT NOT LIMITED TO LOSS OF DATA OR DATA BEING RENDERED INACCURATE OR LOSSES SUSTAINED BY YOU OR THIRD PARTIES OR A FAILURE OF THE LIBRARY TO OPERATE WITH ANY OTHER SOFTWARE), EVEN IF SUCH HOLDER OR OTHER PARTY HAS BEEN ADVISED OF THE POSSIBILITY OF SUCH DAMAGES.

#### END OF TERMS AND CONDITIONS

How to apply these terms to your new libraries

If you develop a new library, and you want it to be of the greatest possible use to the public, we recommend making it free software that everyone can redistribute and change. You can do so by permitting redistribution under these terms (or, alternatively, under the terms of the ordinary General Public License).

To apply these terms, attach the following notices to the library. It is safest to attach them to the start of each source file to most effectively convey the exclusion of warranty; and each file should have at least the "copyright" line and a pointer to where the full notice is found.

### Copyright (C)

This library is free software; you can redistribute it and/or modify it under the terms of the GNU Lesser General Public License as published by the Free Software Foundation; either version 2.1 of the License, or (at your option) any later version.

This library is distributed in the hope that it will be useful, but WITHOUT ANY WARRANTY; without even the implied warranty of MERCHANTABILITY or FITNESS FOR A PARTICULAR PURPOSE. See the GNU Lesser General Public License for more details.

You should have received a copy of the GNU Lesser General Public License along with this library; if not, write to the Free Software Foundation, Inc., 51 Franklin Street, Fifth Floor, Boston, MA 02110-1301 USA

Also add information on how to contact you by electronic and paper mail.

You should also get your employer (if you work as a programmer) or your school, if any, to sign a "copyright disclaimer" for the library, if necessary. Here is a sample; alter the names:

Yoyodyne, Inc., hereby disclaims all copyright interest in the library `Frob' (a library for tweaking knobs) written by James Random Hacker.

signature of Ty Coon, 1 April 1990 Ty Coon, President of Vice

# **Glossary**

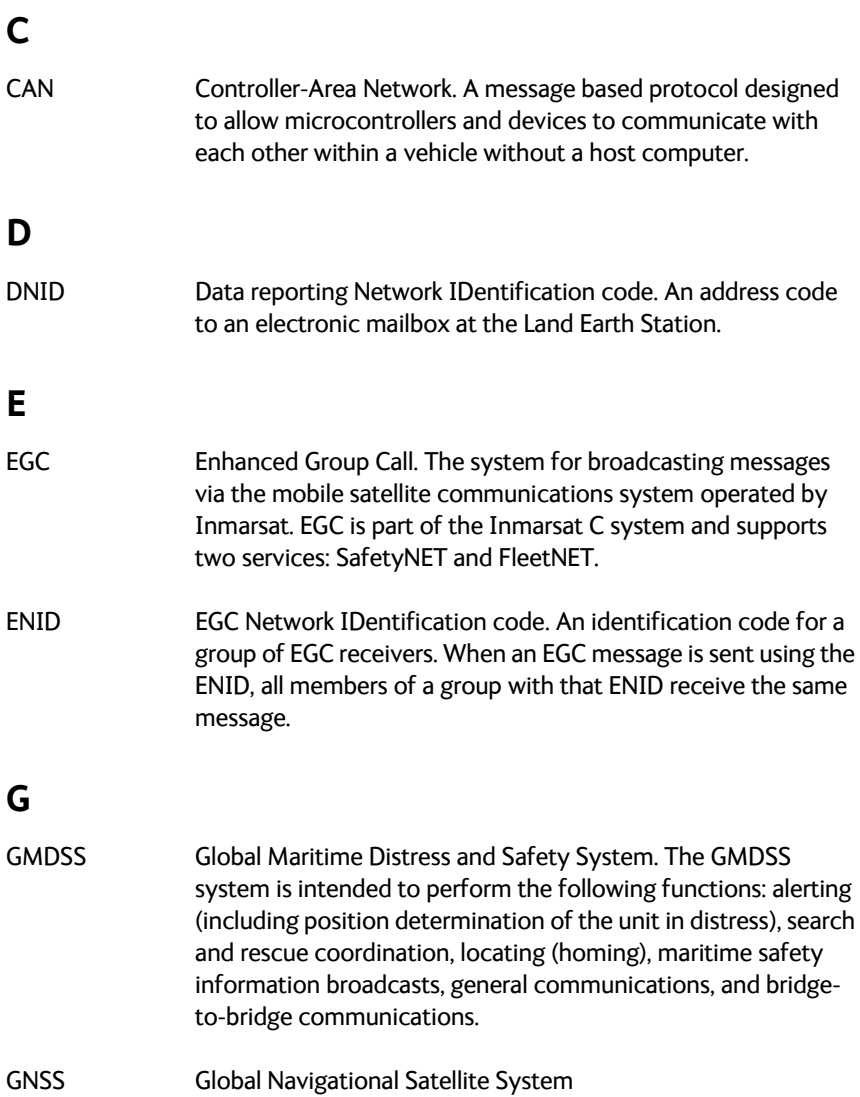

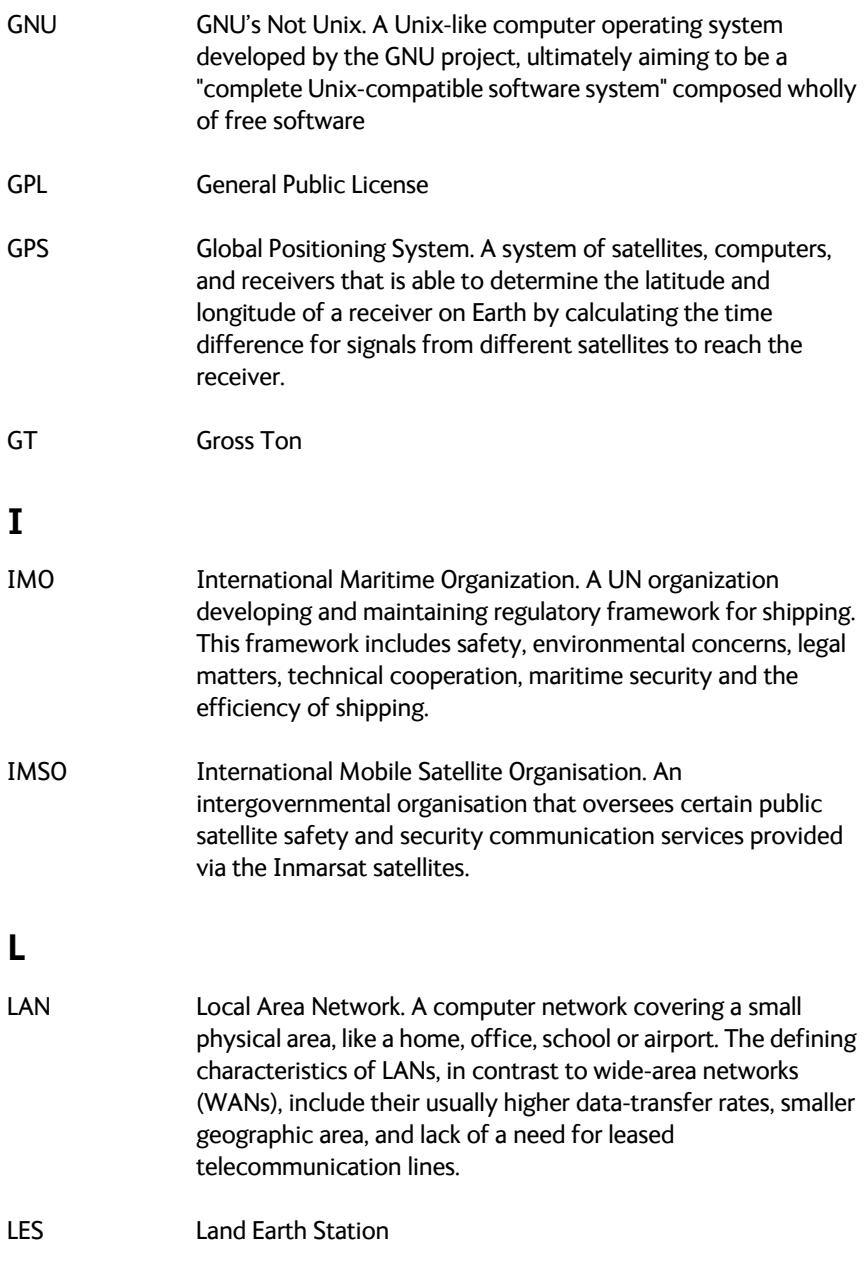

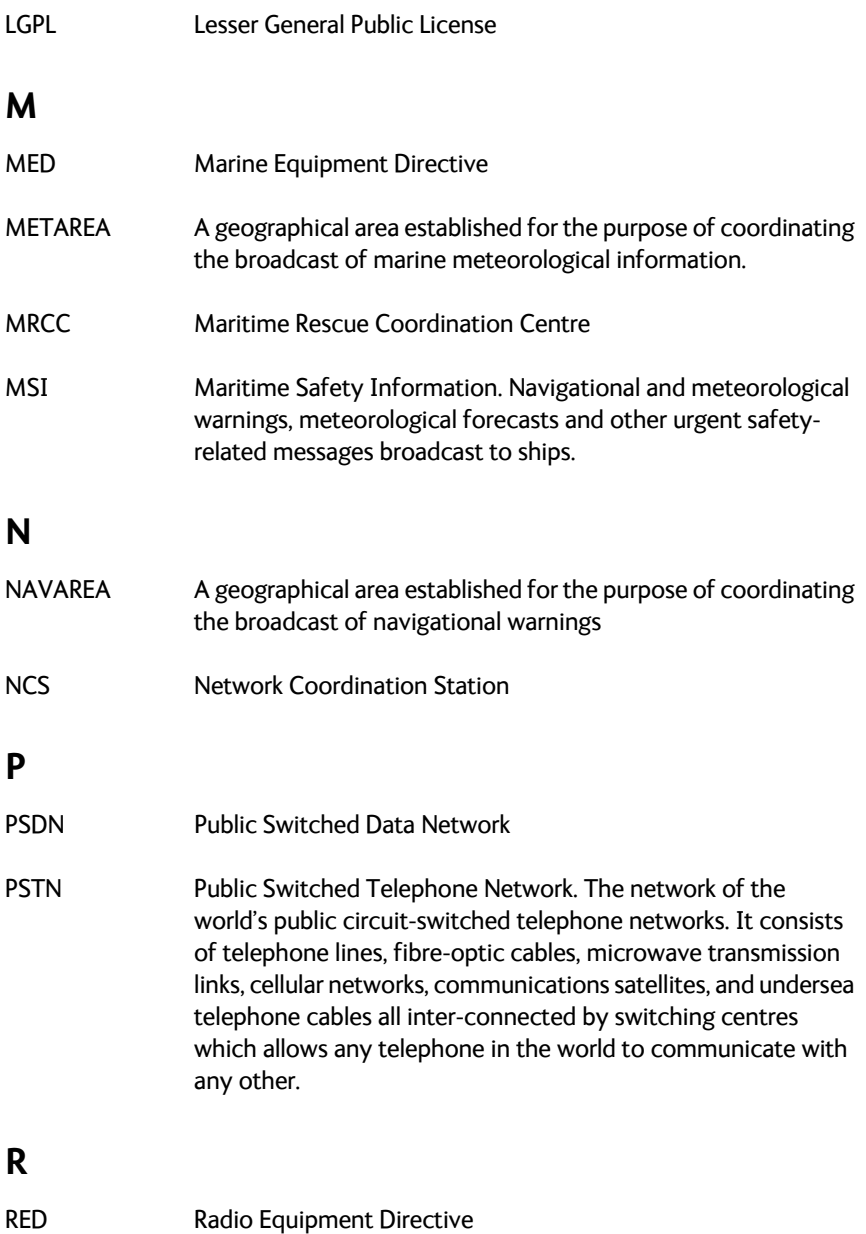

# **S**

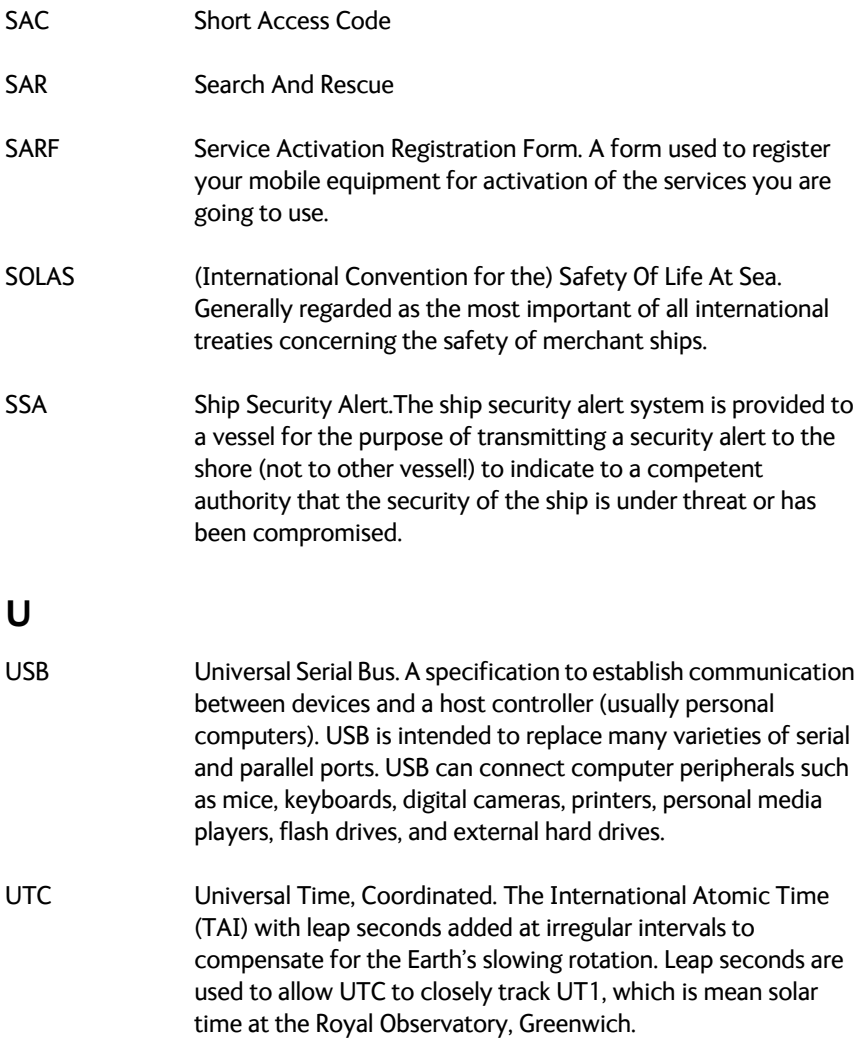

Index

# **A**

[activation of service, 11](#page-22-1) [adding contacts, 52](#page-63-0) [alphabetic sorting of list, 26](#page-37-0) [approvals, 95](#page-106-1) [auto-print of EGCs, 70](#page-81-0)

### **B**

buttons [on SAILOR 1252 Printer, 85](#page-96-0) [on SAILOR 6018, 23](#page-34-0)

# **C**

**CF** [Declaration of Conformity, 95](#page-106-2) [certification, 95](#page-106-1) [characters, Cyrillic, 60](#page-71-0) [clear protocol, 49](#page-60-0) configuration [duplicated system, 13](#page-24-0) [initial, 12](#page-23-0) configuration of SAILOR 6018 [Inmarsat C or Radiotelex application,](#page-23-1) 12 [conformity, 95](#page-106-1) [Contacts, 50](#page-61-0) [adding, 52](#page-63-0) [editing, 54](#page-65-0) [Cyrillic characters, 60](#page-71-0)

## **D**

data file [sending, 34](#page-45-0)

[data reporting, 74](#page-85-0) data reporting and polling [description of service, 10](#page-21-0) [date and time format, 58](#page-69-0) Declaration of Conformity [CE, 95](#page-106-2) [MED, 95](#page-106-3) [RED, 95](#page-106-2) [Wheelmark, 95](#page-106-3) deleting [EGC, 47](#page-58-0) [message, 47](#page-58-0) [diagnostic report, 88](#page-99-1) **Distress** [buttons, testing, 80](#page-91-1) [description of service, 7](#page-18-2) [indications, clearing, 22](#page-33-0) [message, writing, 28](#page-39-0) [sending alert, 20](#page-31-0) [settings, 64](#page-75-0) [Distress LES number, 20,](#page-31-1) [66](#page-77-0) [Distress position, 67](#page-78-0) [DNIDs, 74](#page-85-0) document number [this manual, i](#page-2-0) duplicated system [configure, 13](#page-24-0)

## **E**

[editing contacts, 54](#page-65-0)

## EGC

[deleting, 47](#page-58-0) [description of service, 8](#page-19-7) [printing, 47](#page-58-0) [printing automatically, 70](#page-81-0) [receiving, 44](#page-55-0) [saving, 47](#page-58-0) [setup, 68](#page-79-0) [encoding, Cyrillic characters, 60](#page-71-0) [event log, 92](#page-103-0)

# **F**

file [sending, 34](#page-45-0)

# **G**

[GMDSS, 2](#page-13-2) [GNU General Public License, 97](#page-108-1) [GNU Lesser General Public License, 101](#page-112-0)

# **I**

[Inbox, 40](#page-51-0) [indicators in printer front panel, 84](#page-95-0) [initial configuration, 12](#page-23-0)

# **L**

LES number [for Distress, 20,](#page-31-1) [66](#page-77-0) [link test, 49](#page-60-1) [lists, sorting, 26](#page-37-0) [login, 17,](#page-28-0) [49](#page-60-2)

# **M**

manual [document number, i](#page-2-0) MED [Declaration of Conformity, 95](#page-106-3) [menu overview, 27](#page-38-0) message [deleting, 47](#page-58-0) [Inbox, 40](#page-51-0) [options, 39](#page-50-0) [Outbox, 42](#page-53-0) [printing, 47](#page-58-0) [saving, 39,](#page-50-1) [47](#page-58-0) [Sent items, 43](#page-54-0) [writing, 33](#page-44-0) messaging [description of service, 9](#page-20-4) mobile number [entering, 72](#page-83-0)

# **N**

NCS [add, 76](#page-87-0) [edit, 77](#page-88-0) network [logging into, 17](#page-28-0) [login, 49](#page-60-2) [scan, 49](#page-60-3) [view status, 48](#page-59-0) [night mode, limits for, 58](#page-69-0)

## **O**

[Outbox, 42](#page-53-0) [overview of menus, 27](#page-38-0)

# **P**

position [for Distress, 67](#page-78-0) [view current, 78](#page-89-0) [position information, 10](#page-21-1) [position reporting, 74](#page-85-0) [description of service, 9](#page-20-5) [power status, 55](#page-66-0) [powering the system, 16](#page-27-0) printer [button functions, 85](#page-96-0) [front panel indicators, 84](#page-95-0) printing [EGC, 47](#page-58-0) [EGC automatically, 70](#page-81-0) [message, 47](#page-58-0) [protocol, clearing, 49](#page-60-0)

# **R**

[receiving EGCs, 44](#page-55-0) RED [Declaration of Conformity, 95](#page-106-2) [registration, 11](#page-22-1) [reporting position, 10,](#page-21-1) [74](#page-85-0)

# **S**

[safety summary, iv](#page-5-0) SAILOR 1252 Printer [button functions, 85](#page-96-0) [front panel indicators, 84](#page-95-0) saving [EGC, 47](#page-58-0) [message, 39,](#page-50-1) [47](#page-58-0) [scan, 49](#page-60-3) [send data file, 34](#page-45-0)

[Sent items, 43](#page-54-0) [service activation, 11](#page-22-1) services [data reporting and polling, 10](#page-21-0) [Distress, 7](#page-18-2) [EGC, 8](#page-19-7) [Inmarsat C details, 7](#page-18-3) [messaging, 9](#page-20-4) [position reporting, 9](#page-20-5) software in SAILOR 6018 [select Inmarsat C or Radiotelex, 12](#page-23-1) [sorting a list, 26](#page-37-0) [special access codes, 53](#page-64-0) [SSA option, 5](#page-16-1) [starting up, 16](#page-27-0) status [network, 48](#page-59-0) [power, 55](#page-66-0) [signalling, 91](#page-102-0) [support, 87](#page-98-0) system overview [local, 1](#page-12-0) [total, 3](#page-14-1) [system units, 4](#page-15-2)

## **T**

[time and date format, 58](#page-69-0) [transmission, stop, 49](#page-60-0) [troubleshooting, 87](#page-98-0) [typography used in this manual, vii](#page-8-1)

## **U**

[units in the system, 4](#page-15-2) [user interface, 6](#page-17-0) [navigating, 25](#page-36-0)

# **W**

[warranty, 93](#page-104-0) Wheelmark [Declaration of Conformity, 95](#page-106-3) [writing messages, 33](#page-44-0)

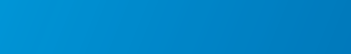

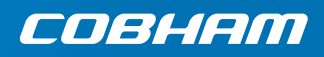

98-154172-B www.cobham.com/satcom